This document is watermarked because certain important information in the document has not yet been verified. This document has been sent to you as a draft and for informational purposes only. The document should only be used for internal purposes and may not be distributed outside of Samsung, except to Samsung's carrier customer for testing purposes. Distributing the document outside of Samsung, except to Samsung's carrier customer for testing purposes could result in legal exposure to the company if the preliminary, unverified information in the draft turns out to be inaccurate.

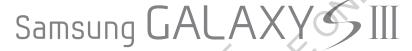

S C H - R 5 3 0 M

ANDROID SMARTPHONE

User Manual
Please read this manual before operating your
phone and keep it for future reference.

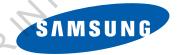

## **Intellectual Property**

All Intellectual Property, as defined below, owned by or which is otherwise the property of Samsung or its respective suppliers relating to the SAMSUNG Phone, including but not limited to, accessories, parts, or software relating there to (the "Phone System"), is proprietary to Samsung and protected under federal laws, state laws, and international treaty provisions. Intellectual Property includes, but is not limited to, inventions (patentable or unpatentable), patents, trade secrets, copyrights, software, computer programs, and related documentation and other works of authorship. You may not infringe or otherwise violate the rights secured by the Intellectual Property. Moreover, you agree that you will not (and will not attempt to) modify, prepare derivative works of, reverse engineer, decompile, disassemble, or otherwise attempt to create source code from the software. No title to or ownership in the Intellectual Property is transferred to you. All applicable rights of the Intellectual Property shall remain with SAMSUNG and its suppliers.

### **Open Source Software**

Some software components of this product incorporate source code covered under GNU General Public License (GPL), GNU Lesser General Public License (LGPL), OpenSSL License, BSD License and other open source licenses. To obtain the source code covered under the open source licenses, please visit:

http://opensource.samsung.com.

# **Disclaimer of Warranties: Exclusion of Liability**

EXCEPT AS SET FORTH IN THE EXPRESS WARRANTY CONTAINED ON THE WARRANTY PAGE ENCLOSED WITH THE PRODUCT, THE PURCHASER TAKES THE PRODUCT "AS IS", AND SAMSUNG MAKES NO EXPRESS OR IMPLIED WARRANTY OF ANY KIND WHATSOEVER WITH RESPECT TO THE PRODUCT, INCLUDING BUT NOT LIMITED TO THE MERCHANTABILITY OF THE PRODUCT OR ITS FITNESS FOR ANY PARTICULAR PURPOSE OR USE; THE DESIGN, CONDITION OR QUALITY OF THE PRODUCT; THE PERFORMANCE OF THE PRODUCT; THE WORKMANSHIP OF THE PRODUCT OR THE COMPONENTS CONTAINED THEREIN; OR COMPLIANCE OF THE PRODUCT WITH THE REQUIREMENTS OF ANY LAW, RULE, SPECIFICATION OR CONTRACT PERTAINING

THERETO. NOTHING CONTAINED IN THE INSTRUCTION MANUAL SHALL BE CONSTRUED TO CREATE AN EXPRESS OR IMPLIED WARRANTY OF ANY KIND WHATSOEVER WITH RESPECT TO THE PRODUCT. IN ADDITION, SAMSUNG SHALL NOT BE LIABLE FOR ANY DAMAGES OF ANY KIND RESULTING FROM THE PURCHASE OR USE OF THE PRODUCT OR ARISING FROM THE BREACH OF THE EXPRESS WARRANTY, INCLUDING INCIDENTAL, SPECIAL OR CONSEQUENTIAL DAMAGES, OR LOSS OF ANTICIPATED PROFITS OR BENEFITS.

SAMSUNG IS NOT LIABLE FOR PERFORMANCE ISSUES OR INCOMPATIBILITIES CAUSED BY YOUR EDITING OF REGISTRY SETTINGS, OR YOUR MODIFICATION OF OPERATING SYSTEM SOFTWARE.

USING CUSTOM OPERATING SYSTEM SOFTWARE MAY CAUSE YOUR DEVICE AND APPLICATIONS TO WORK IMPROPERLY. SAFE™ ("Samsung Approved For Enterprise") TO THE FULL EXTENT PERMITTED BY LAW SAMSUNG ELECTRONICS CO., LTD., SAMSUNG TELECOMMUNICATIONS AMERICA, LLC, AND THEIR AFFILIATES (COLLECTIVELY REFERRED TO HEREIN AS THE "SAMSUNG ENTITIES") EXPRESSLY DISCLAIM ANY AND ALL WARRANTIES, EXPRESS OR IMPLIED, INCLUDING ANY WARRANTY OF MERCHANTABILITY. FITNESS FOR A PARTICULAR PURPOSE. INTEROPERABILITY OR NON-INFRINGEMENT. WITH RESPECT TO INFORMATION TECHNOLOGY SECURITY PROTECTION. SAFE™ APPROVED DEVICES AND SAFE™ APPROVED APPLICATIONS. IN NO EVENT SHALL THE SAMSUNG ENTITIES BE LIABLE FOR ANY DIRECT, INDIRECT, INCIDENTAL, PUNITIVE, OR CONSEQUENTIAL DAMAGES OF ANY KIND WHATSOEVER WITH RESPECT TO INFORMATION TECHNOLOGY SECURITY PROTECTION. SAFE™ APPROVED DEVICES OR SAFE™ APPROVED APPLICATIONS. In addition, information technology security protection will be affected by features or functionality associated with, among other things the e-mail platform, master data management, and virtual private network solutions selected by the software provider, solution provider or user. Choice of an e-mail, master data management, and virtual private network solution is at the sole discretion of the software provider, solution provider or user and any associated effect on information technology security protection is solely the responsibility of the software provider, solution provider or user. For complete statement of limited warranty, please refer to www.samsung.com/us/safe, available on the web and where Samsung smartphone and Galaxy Tab™ devices are sold.

# Samsung Telecommunications America (STA), LLC

Headquarters:

1301 E. Lookout Drive

Richardson, TX 75082

**Customer Care Center:** 

1000 Klein Rd.

Plano, TX 75074

Toll Free Tel: 1.888.987.HELP (4357)

Internet Address: http://www.samsung.com

 $\hbox{@2012 Samsung Telecommunications America, LLC. Samsung is a registered trademark of Samsung Electronics Co., Ltd.}\\$ 

Do you have questions about your Samsung Mobile Phone?

For 24 hour information and assistance, we offer a new FAQ/ARS System (Automated Response System) at:

www.samsung.com/us/support

The Bluetooth<sup>®</sup> word mark, figure mark (stylized "B Design"), and combination mark (Bluetooth word mark and "B Design") are registered trademarks and are wholly owned by the Bluetooth SIG.

Nuance<sup>®</sup>, VSuite<sup>™</sup>, T9<sup>®</sup> Text Input, and the Nuance logo are trademarks or registered trademarks of Nuance Communications, Inc., or its affiliates in the United States and/or other countries.

microSD™, microSDHC™ and the microSD logo are Trademarks of the SD Card Association.

Adobe and Flash are either registered trademarks or trademarks of Adobe Systems Incorporated in the United States and/or other countries.

 $DivX^{\otimes}$ , DivX Certified and associated logos are trademarks of Rovi Corporation or its subsidiaries and are used under license. DivX Certified to play  $DivX^{\otimes}$  video up to HD 720p, including premium content.

ABOUT DIVX VIDEO: DivX<sup>®</sup> is a digital video format created by DivX, LLC, a subsidiary of Rovi Corporation. This is an official DivX Certified<sup>®</sup> device that plays DivX video. Visit <a href="https://www.divx.com">www.divx.com</a> for more information and software tools to convert your files into DivX

videos.

ABOUT DIVX VIDEO-ON-DEMAND: This DivX Certified<sup>®</sup> device must be registered in order to play purchased DivX Video-on-Demand (VOD) movies. To obtain your registration code, locate the DivX VOD section in License settings under Settings > About phone > Legal information. Go to <a href="wood.divx.com">wood.divx.com</a> for more information on how to complete your registration.

Wi-Fi®, the Wi-Fi CERTIFIED logo, and the Wi-Fi logo are registered trademarks of the Wi-Fi Alliance.

LTE is a trademark of ETSI.

Google, the Google logo, Google Search, Gmail, Maps, Navigation, Places, Google Talk, YouTube, Picasa, Android and Google Play are trademarks of Google, Inc.

©Samsung Telecommunications America, LLC ("Samsung"). Samsung and Super AMOLED are both trademarks of Samsung Electronics Co., Ltd. and/or its related entities. All product and brand names are trademarks or registered trademarks of their respective companies. Screen images simulated. Appearance of the phone may vary.

DRAFI USE ONIX

# **Table of Contents**

| Section 1: Getting Started          | 4   |
|-------------------------------------|-----|
| Understanding this User Manual      |     |
| Setting Up Your Phone               | . 6 |
| Turning Your Phone On               | 14  |
| TTY Mode                            | 16  |
| Voicemail                           | 16  |
| Displaying Your Phone Number        | 16  |
| Your Google™ Account                | 17  |
| Creating a Samsung Account          | 18  |
| Roaming                             | 18  |
| Securing Your Phone                 | 19  |
| Section 2: Understanding Your Phone | 20  |
| Features                            | 20  |
| Front View                          | 21  |
| Side Views                          | 22  |
| Back View                           |     |
| Navigation                          | 24  |
|                                     |     |

| 25  |
|-----|
| 29  |
| 31  |
| 34  |
| 36  |
| 37  |
| 37  |
| 39  |
| .42 |
| 42  |
| 44  |
| .54 |
| 54  |
| 56  |
| 57  |
| 58  |
| 58  |
| 60  |
| _   |

| Section 5: Messagingbb                | Nearby devices                     | 122          |
|---------------------------------------|------------------------------------|--------------|
| Types of Messages                     | Memory Card                        | 122          |
| Text and Multimedia Messaging66       | Section 8: Settings                | 1 <b>2</b> 4 |
| Emergency Alerts69                    | Accessing Settings                 | 124          |
| Email                                 | Wireless and network               | 125          |
| Gmail71                               | Bluetooth                          | 126          |
| Google Talk                           | Data usage                         | 128          |
| Google +                              | More Wireless and Network Settings | 129          |
| Messenger73                           | Device                             | 138          |
| Section 6: Applications and Widgets74 | Display                            | 143          |
| Accessing Applications74              |                                    |              |
| Accessing Widgets                     | LED Indicator                      | 145          |
| Section 7: Connections111             | Motion                             | 146          |
| Wi-Fi                                 | Power saving                       |              |
| Bluetooth                             | Storage                            | 148          |
| VPN                                   |                                    |              |
| PC Connections                        |                                    |              |
| Tethering116                          | Accounts and sync                  |              |
| Portable Wi-Fi Hotspot                |                                    |              |
| Beaming                               | Security                           |              |
| Wi-Fi Direct                          | Language and input                 |              |
| AllShare Cast                         | Back up and reset                  | 161          |
|                                       |                                    |              |

. .

| Accessory                                    | 162 | FCC Hearing A  |
|----------------------------------------------|-----|----------------|
| Date and time                                | 163 | Regulations    |
| Accessibility                                | 164 | Restricting Ch |
| Developer options                            | 166 | Your Mobile    |
| About device                                 | 168 | FCC Notice ar  |
| Section 9: Health and Safety                 |     | Other Importa  |
| Information                                  | 169 | Section 10: W  |
| Exposure to Radio Frequency (RF) Signals     | 169 | Standard Lim   |
| Specific Absorption Rate (SAR) Certification |     | End User Lice  |
| Information                                  | 174 | Index          |
| FCC Part 15 Information to User              | 175 |                |
| Commercial Mobile Alerting System (CMAS) .   | 176 |                |
| Smart Practices While Driving                | 176 |                |
| Battery Use and Safety                       | 177 | 7,             |
| Samsung Mobile Products and Recycling        | 179 |                |
| UL Certified Travel Charger                  | 180 |                |
| Display / Touch-Screen                       |     |                |
| GPS & AGPS                                   | 181 |                |
| Emergency Calls                              |     |                |
| Care and Maintenance                         |     |                |
| Responsible Listening                        | 184 |                |
| Operating Environment                        | 186 |                |
|                                              |     |                |

| FCC Hearing Aid Compatibility (HAC)     |      |
|-----------------------------------------|------|
| Regulations for Wireless Devices        | 188  |
| Restricting Children's Access to        |      |
| Your Mobile Device                      | 190  |
| FCC Notice and Cautions                 | 190  |
| Other Important Safety Information      | 190  |
| Section 10: Warranty Information        | .192 |
| Standard Limited Warranty               | 192  |
| End User License Agreement for Software | 197  |
| Index                                   | .203 |
|                                         |      |

# **Section 1: Getting Started**

This section allows you to quickly start using your Samsung SCH-R530 phone by installing the SIM and microSD cards, installing and charging the battery, activating your service, and setting up your voicemail account.

# **Understanding this User Manual**

The sections of this manual generally follow the features of your phone. A robust index for features begins on page 203. Also included is important safety information that you should know before using your phone. Most of this information is near the back of the guide, beginning on page 169.

This manual gives navigation instructions according to the default display settings. If you select other settings, navigation steps may be different.

Unless otherwise specified, all instructions in this manual assume that you are starting from the Home screen. To get to the Home screen, you may need to unlock the phone or keypad. (For more information, refer to "Securing Your Phone" on page 19.)

Note: Instructions in this manual are based on default settings, and may vary from your phone, depending on the software version on your phone, and any changes to the phone's Settings.

Unless stated otherwise, instructions in this User Manual start with the phone unlocked, at the Home screen.

All screen images in this manual are simulated. Actual displays may vary, depending on the software version of your phone and any changes to the phone's Settings.

### **Special Text**

In this manual, you'll find text that is set apart from the rest. These are intended to point out important information, share quick methods for activating features, to define terms, and more. The definitions for these methods are as follows:

- Notes: Presents alternative options for the current feature, menu, or sub-menu.
- **Tips**: Provides quick or innovative methods, or useful shortcuts.
- **Example**: Gives an example of the feature or procedure.
- Important: Points out important information about the current feature that could affect performance.
- Warning: Brings to your attention important information to prevent loss of data or functionality, or even prevent damage to your phone.

#### **Text Conventions**

This manual provides condensed information about how to use your phone. To make this possible, the following text conventions are used to represent often-used steps:

Arrows are used to represent the sequence of selecting successive options in longer, or repetitive, procedures.

| Example: "Press Home, | then touch 🔳 Menu → |
|-----------------------|---------------------|
| Settings → Wi-Fi."    |                     |

## **Setting Up Your Phone**

Before using your phone, you need to install the SIM card, the microSD<sup>TM</sup> card, and the battery into their respective internal slots and compartment.

Important! Before removing or replacing the battery cover,
make sure the phone is switched off. To turn the
phone off, hold down the power key until the
power-off image displays, then touch
Power off

## Removing the battery cover

- 1. Locate the cover removal opening (1).
- 2. Place your fingernail in the opening and pry the cover away from the device (2).

**Caution!** Do not bend or twist the back cover excessively. Doing so may damage the cover.

#### Installing the battery cover

Align the cover (1) and press it firmly into place (2), making sure it snaps into place at the corners.

### **Installing the SIM Card**

When you subscribe to a 4G LTE cellular network, you are provided with a plug-in SIM card loaded with your subscription details, such as your PIN, available optional services, and many others features. This SIM card will only work with this device.

Important! The SIM card must be installed for your phone to establish a network connection.

The plug-in SIM card information and its contacts can be easily damaged by scratching or bending, so be careful when handling, inserting, or removing the card. Keep all SIM cards out of reach of small children.

- 1. Remove the battery cover. (See "Removing the battery cover" on page 6.)
- 2. Locate the SIM card slot on the bottom inside of the phone.
- Make sure the gold contacts of the SIM card face downward and that the notched corner of the card faces outward to the right (as shown).

**4.** Carefully slide the SIM card into the SIM card socket (as shown) until the card locks into place.

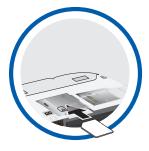

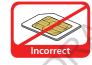

Note: If the SIM card is not inserted correctly, the phone cannot make a network connection.

Once the SIM card is inserted, do not remove it.

If your SIM card is ever separated from the device or damaged, your device will not function. If you experience any issues with your device, contact Customer Service at 888-944-9400 or visit your nearest U.S. Cellular® retail location.

### SIM Card Limited Warranty

Subject to the exclusions contained below. United States Cellular Corporation ("U.S. Cellular") warrants to the original purchaser ("You" or "Your") of the handset with which the SIM card was provided that the SIM card will be free from defects in material and workmanship for a period of one (1) year from the date You purchased the handset (the "Warranty Period"). This warranty is not transferable. Should a defect appear during the Warranty Period, U.S. Cellular will send a replacement SIM card to Your address within the United States without charge provided that you request the replacement SIM card during or within thirty (30) days following the Warranty Period by calling U.S. Cellular Customer Service at 888-944-9400 (or dialing 611 on Your U.S. Cellular handset) or by visiting a U.S. Cellular retail store.

REPLACEMENT OF THE SIM CARD AS PROVIDED HEREIN IS YOUR EXCLUSIVE REMEDY UNDER THIS LIMITED WARRANTY, AND IS IN LIEU OF ALL OTHER WARRANTIES, EXPRESS OR IMPLIED INCLUDING, WITHOUT LIMITATION, ANY WARRANTIES OF TITLE, FITNESS FOR A PARTICULAR PURPOSE, MERCHANTABILITY, NONINFRINGEMENT OR ARISING FROM COURSE OF DEALING OR USAGE OF TRADE. NEITHER U.S. CELLULAR NOR ANY OF ITS AFFILIATES OR

RETAILERS SHALL BE LIABLE TO YOU FOR ANY DIRECT, INDIRECT, INCIDENTAL, SPECIAL, ECONOMIC, EXEMPLARY, PUNITIVE OR CONSEQUENTIAL DAMAGES (INCLUDING, WITHOUT LIMITATION, LOSS OF DATA, LOSS OF REVENUE OR PROFITS, DAMAGE TO PROPERTY OR LOSS OF USE). IN NO EVENT SHALL U.S. CELLULAR'S, ITS AFFILIATES' OR RETAILERS' LIABILITY TO YOU OR ANY THIRD PARTY WITH RESPECT TO THE SIM CARD EXCEED THE COST OF REPLACING THE SIM CARD.

THIS LIMITED WARRANTY SHALL BE CONSTRUED UNDER THE LAWS OF THE STATE OF ILLINOIS, EXCLUDING ITS CONFLICTS OF LAW PROVISIONS. SOME STATES AND JURISDICTIONS DO NOT ALLOW LIMITATIONS ON HOW LONG AN IMPLIED WARRANTY LASTS, OR THE DISCLAIMER OR LIMITATION OF INCIDENTAL OR CONSEQUENTIAL DAMAGES, SO THE ABOVE LIMITATIONS AND DISCLAIMERS MAY NOT APPLY TO YOU.

No agent, employee, dealer, retailer, representative or reseller is authorized to modify or extend the terms of this Limited Warranty.

### **Removing the SIM Card**

- 1. Remove the battery cover.
- 2. Remove the battery.
- 3. Firmly press the card into the slot and release it. The card should pop partially out of the slot.
- 4. Remove the card from the slot.
- 5. Replace the battery cover.

# **Installing a Memory Card**

Your device lets you install a microSD™ (SD) or microSDHC™ memory card to expand available memory to store images, videos, music, applications, and data.

- 1. Remove the battery cover. (See "Removing the battery cover" on page 6.)
  - Locate the microSD card slot on the bottom inside of the phone.
- With the gold contacts facing down, carefully slide the memory card into the slot (as shown), pushing gently until it clicks into place.

**Important!** Be sure to align the gold contact pins on the memory card with the phone's contacts.

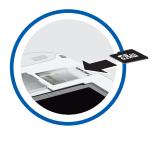

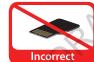

#### **Removing a Memory Card**

Important! To prevent damage to information stored on the memory card, unmount the card before removing it from the phone.

- **2.** Remove the battery cover. (See "Removing the battery cover" on page 6.)
- Firmly press the Memory card into the slot and carefully release it. The card should pop partially out of the slot.
- 4. Remove the card from the slot.
- **5.** Replace the battery cover. For more information, refer to "Installing the battery cover" on page 7.

### **Battery**

Your phone is powered by a rechargeable, standard Li-Ion battery. A Wall/USB Charger (Charging Head and USB cable) is included with the phone, for charging the battery.

Note: The battery comes partially charged. You must fully charge the battery before using your phone for the first time. A fully discharged battery requires up to 4 hours of charge time.

After the first charge, you can use the phone while charging.

Warning! Use only Samsung-approved charging devices and batteries. Samsung accessories are designed to maximize battery life. Using other accessories may invalidate your warranty and may cause damage.

**Note:** Failure to unplug the wall charger before you remove the battery, can cause damage to the phone.

### **Battery Indicator**

The battery icon in the Annunciator Line shows battery power level. Two to three minutes before the battery becomes too low to operate your phone, the empty battery icon will flash and a tone will sound. If you continue to operate the phone without charging the battery, the phone will power off.

### **Installing the Battery**

- 1. Remove the battery cover. (See "Removing the battery cover" on page 6.)
- Slide the battery into the compartment (1) so that the tabs on the end align with the slots at the bottom of the phone, making sure the connectors align.
- **3.** Gently press down to secure the battery (2).

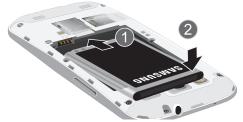

#### **Removing the Battery**

- Remove the battery cover. (See "Removing the battery cover" on page 6.)
- 2. Lift the battery up by the slot provided (1).

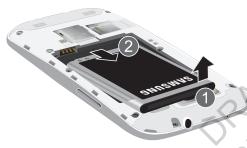

3. Lift the battery up and out of the phone (2).

### **Charging the Battery**

Your phone is powered by a rechargeable Li-ion battery. A wall charger, which is used for charging the battery, is included with your phone. Use only approved batteries and chargers. Ask your local Samsung dealer for further details. Before using your phone for the first time, you must fully charge the battery. A discharged battery recharges fully in approximately 4 hours.

Note: Verify that the battery is installed prior to connecting the wall charger. If both the wall charger is connected and the battery is not installed, the handset will power cycle continuously and prevent proper operation. Failure to unplug the wall charger before you remove the battery, can cause the phone to become damaged.

**Important!**: It is recommended you fully charge the battery before using your device for the first time.

 Insert the USB cable into the device's Charger/ Accessory jack at the bottom of the device.

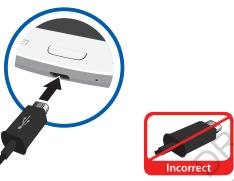

Note: This illustration displays both the correct and incorrect orientation for connecting the USB cable. If the USB cable is incorrectly connected, damage to the accessory port will occur therefore voiding the phone's warranty. **2.** Connect the USB cable to the charging head.

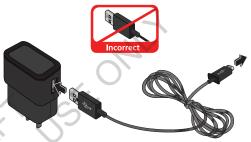

Plug the charging head into a standard AC power outlet. The device turns on with the screen locked and indicates both its charge state and percent of charge.

Warning!: While the device is charging, if the touch screen does not function due to an unstable power supply unplug the USB power adapter from the power outlet or unplug the USB cable from the device.

4. When charging is finished, first unplug the charger's power plug from the AC wall outlet, then disconnect the USB cable connector from the device.

Important! If your handset has a touch screen display, please note that a touch screen responds best to a light touch from the pad of your finger or a non-metallic stylus. Using excessive force or a metallic object when pressing on the touch screen may damage the tempered glass surface and void the warranty. For more information, refer to "Standard Limited Warranty" on page 192.

# **Turning Your Phone On**

Press and hold the Power/Lock key (on the upper right side of the phone) for three seconds.
While powering on, the phone connects with the network, then displays the Locked screen and any active Notification alerts.

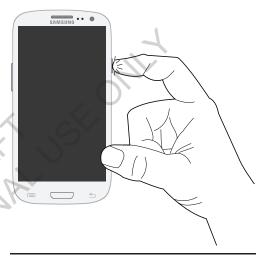

Note: Your phone's internal antenna is located along the bottom back of the phone. Do not block the antenna; doing so may affect call quality or cause the phone to operate at a higher power level than necessary.

## **Unlocking Your Phone**

- 1. If needed, press Press

  Home to wake the screen.
- 2. If there are no
  Notification alerts on
  your phone, swipe the
  screen to unlock it.
  The Home screen
  appears.

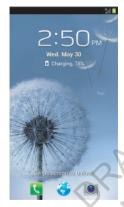

Note: If you have purchased your phone online, the first time you power your phone on and unlock the screen, the Activation Wizard Welcome screen appears.

Follow the prompts to activate and setup your phone.

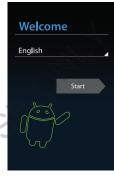

## **Turning Your Phone Off**

- Press and hold the Power/Lock Key (on the upper right side of the device) for two seconds.
- 2. At the prompt, touch **Power off**. The **Power off** pop-up appears.
- 3. At the prompt, touch **OK**.

#### **TTY Mode**

Your phone is fully TTY-compatible, allowing you to connect a TTY device to the phone's headset jack. Before you can use your phone with a TTY device, you'll need to enable TTY Mode.

For more information, refer to "Other call settings" on page 64.

### Voicemail

All unanswered calls to your phone are sent to voicemail, even if your phone is turned off, so you'll want to set up your voicemail and personal greeting as soon as you activate your phone.

## Setting up Voicemail

- 1. Press Home, then touch Phone, then touch and hold 1 ....
- **2.** Follow the automated instructions to set up your new password and record a greeting.

## **Checking Voicemail**

- 1. Press Home, then touch Phone, then touch and hold 1 ...
- 2. Follow the automated instructions to manage voicemail.

**Tip:** You can also access **Voicemail** by dialing your phone number from any touch-tone phone.

# **Displaying Your Phone Number**

■ Press Home, then touch Menu → Settings → About device → Status.

Your phone number displays under My phone number.

# Your Google™ Account

Your new phone uses your Google account to fully utilize its Android features, including Gmail, Google Maps, Google Talk, and the Google<sup>TM</sup> Play. When you turn on your phone for the first time, you should set up a connection with your existing Google account, or create a new Google account.

The Add a Google Account screen displays.

- 2. Touch Existing or New to continue.
- Follow the on-screen instructions to sign in if you already have a Google account, or to create a Google Account

## Resetting your Google Account Password

A Google account password is required for Google applications. If you misplace or forget your Google Account password, follow these instructions to reset it:

- 1. From your computer, use an Internet browser to navigate to <a href="http://google.com/accounts">http://google.com/accounts</a>.
- Once the Web Page loads, click on the Can't access your account? link.
- Under Forgot your password?, follow the password reset prompts.

# **Creating a Samsung Account**

An active Samsung account is required to use applications such as AllShare Play and Media Hub.

- From the Home screen, touch Menu → Settings.
   The Settings screen appears in the display.
- Under Personal, touch Accounts and sync → Add account.
- 3. From the Add account screen, touch Samsung account.
- From the Samsung account screen, touch Create new account and follow the onscreen instructions to create a Samsung account.
- Read the Terms and conditions, then touch the I accept all the terms above checkbox.
- Touch Agree.
- 7. Enter the required information and touch Sign up.
- 8. At the Welcome screen, touch Next.
- Follow the on-screen instructions to verify your email address and activate your account.

# Roaming

When you travel outside your home network's coverage area, your phone can roam to acquire service on other compatible digital networks. When Roaming is active, the Roaming icon  $(\Delta)$  appears in the Annunciator Line (Notification Bar) of the display.

Tip: You can set your phone's roaming behavior. (For more information, refer to "Mobile networks" on page 130.)

During roaming, some services may not be available. Depending on your coverage area and service plan, extra charges may apply when making or receiving calls.

Note: Contact your Wireless Provider for more information about your coverage area and service plan.

# **Securing Your Phone**

By default, the phone locks automatically when the screen times out, or you can lock it manually. You can unlock the phone using one of the default Unlock screens, or for increased security, use a personal screen unlock pattern, a Personal Identification Number (PIN), or a password.

For more information about creating and enabling a Screen unlock pattern, see "Screen security" on page 152.

**Note:** Unless stated otherwise, instructions in this User Manual start with the phone unlocked, at the Home screen.

## Locking the phone manually

Press the Power/Lock key on the top right side of the phone.

### **Unlocking the phone**

For information on unlocking your phone, see "Unlocking Your Phone" on page 15.

### **Unlocking with a Personal Screen Unlock Pattern**

- **1.** Press Home to wake the screen.
- 2. Draw your personal unlock pattern on the screen.

For more information, refer to "Screen security" on page 152.

### **Unlocking with a Password**

- 1. Press Home to wake the screen.
- 2. Enter your Password.
- 3. Press OK.

# **Section 2: Understanding Your Phone**

### **Features**

- 4.8-inch 1280x720 Super AMOLED HD touch screen
- CDMA 1X/EV-DO Rev-A /LTE Wireless Technology
- 1.5 gigahertz dual-core processor
- Android<sup>®</sup> 4.0 platform
- Google Play™ Store, plus pre-loaded applications
- SAFE<sup>TM</sup> Certified
- Connections
  - Wi-Fi 802.11 a/b/g/n
  - Mobile Hotspot
  - Bluetooth 4.0
  - Tethering
  - VPN
  - NFC
  - Android Beam
  - S Beam
  - Wi-Fi Direct
  - AllShare Cast
  - DLNA
  - USB 2.0

- Messaging Services
- Text Messaging
- Picture Messaging
- Video Messaging
- Voice Messaging
- Email
- Mobile Instant Messenger (IM)
- Chat
- 8 Megapixel Camera/Camcorder with LED flash + 1.9 Megapixel Front camera
- Picture Gallery
- Video Player (720p MP4 and 3GP)
- DivX Certified<sup>®</sup> to play DivX<sup>®</sup> video up to HD 720p, including premium content
- Music Player (AAC, AAC+, eAAC+, MP3, and WMA)
- Speakerphone
- Support for microSD™ and microSDHC™ Memory Cards up to 64GB capacity

#### **Front View**

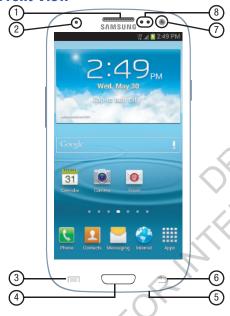

- Earpiece: Use during calls to listen to callers.
- LED Indicator: Flashes or glows to alert you to alert notifications or phone status.
- Menu Key: Press to display options for the current screen.
- 4. Home Key: Press to display the Home screen, or Lock screen if the phone is locked. Press and hold to display recent applications or to launch Task Manager.
- Microphone: Use during calls to allow callers to hear your voice, and when recording.
- Back Key: Press to return to the previous screen or option.
- 1.9 Megapixel Front Camera: Use for taking pictures and recording video.
- 8. Proximity and Light Sensors: Detect the presence of nearby objects to control device functions or blank the screen display, such as when you hold the phone to your ear during a phone call. Detect ambient light to determine screen brightness when Brightness is set to Automatic brightness (see "Brightness" on page 143), and when taking pictures with the Front camera.

### **Side Views**

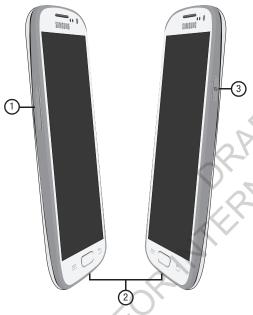

- Volume Key: From the Home screen, touch to adjust Master Volume. During calls or music playback, press to adjust volume. Press to mute the ringtone of an incoming call.
- 2. USB Power/Accessory Port: Connect a USB cable for charging or to sync music and files.
- Power/Lock Key: Press and hold to turn the phone on or off. Press to lock the phone, or to wake the screen for unlocking.

### **Back View**

- Noise cancelation microphone: Captures background noise that the phone uses to produce a quiet background during calls and video chats.
- 2. Camera Flash: Use when taking photos.
- 8 Megapixel Camera Lens: Use when taking photos or recording videos.
- External Speaker: Play ringtones, call audio when in Speakerphone mode, media sounds (music and video), and other sounds.
- 3.5mm Headset Jack: Plug in an optional headset or TTY equipment.

## **Navigation**

Navigate your phone's features using the command keys and the touch screen.

Warning! Please note that a touch screen responds best to a light touch from the pad of your finger or a non-metallic stylus. Using excessive force or a metallic object when pressing on the touch screen may damage the tempered glass surface and void the warranty. For more information, see "Warranty Information" on page 192.

#### **Context-sensitive Menus**

While using your phone, context-sensitive menus offer options for the feature or screen currently in use.

#### To access context-sensitive menus:

- Touch **Menu**.
- Touch and hold on an item.

## **Command Keys**

### Menu Key

Touch **Menu** to display a context-sensitive menu of options for the current screen or feature.

### **Home Key**

Press and hold the Home Key to display the Home screen.

Press and hold the Home Key to launch a menu of recent applications, or to launch Task Manager.

### **Back Key**

Touch Back to return to the previous screen, option or step.

#### **Motions**

## **Finger Motions**

#### **Touch**

Touch items to select or launch them. For example:

- · Touch the onscreen keyboard to enter characters or text.
- Touch an item to select it.
- Touch an app's icon to launch the application.

#### **Touch and Hold**

Activate onscreen items by a touch and hold gesture. For example:

- Touch and hold a widget or icon on the Home screen to move it.
- Touch and hold on a field to display a pop-up menu of options.

### **Swipe**

Swipe your finger vertically or horizontally across the screen. For example:

- · Unlocking the screen
- Scrolling the Home screen or a menu
- Combine touch and hold with swipe to drag an item to a new location.

#### **Pinch**

Using two fingers, make a pinch motion on the screen. For example:

- Pinch in to zoom in on pictures or screens.
- Pinch out to zoom out on pictures or screens.

#### **Motions**

Your phone recognizes motion, to allow you to navigate and access features by moving the phone in specific patterns.

To use motions to control your phone, enable the **Motion** settings. (For more information, see "Motion" on page 146.)

- Direct call: When this option is set to On, you can lift the phone to your ear to call a contact displayed in a Messaging, Contacts, or Call Log screen.
- Smart alert: When this option is set to On, you can lift the phone
  to be automatically notified of missed calls, messages, and alerts
  that occurred while the phone was stationary.
- Double tap to top: When this option is set to On, a double tap on the top of the phone takes you to the top of the list.

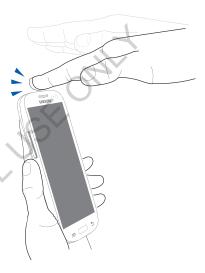

 Tilt to zoom: When this option is set to On, touching and holding with your thumbs on the screen while in Gallery or Internet, then tilting the phone forward and back causes the screen to zoom in or out.

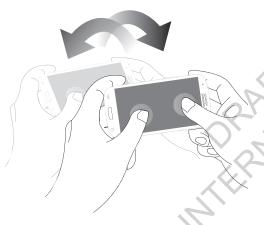

- Pan to move icon: When this option is set to On, touching and holding on the screen, then moving the phone in a side-to-side motion, moves a highlighted icon to a new location on the Home screen.
- Pan to browse images: When this option is set to On, moving the phone in a panning motion while viewing an image moves focus around in the image.
- Shake to update: When this option is set to On, shaking the phone causes Bluetooth or Wi-Fi screens to scan for devices.

 Turn over to mute/pause: When this option is set to 0n, turning the phone screen-down automatically mutes incoming call ringtones and alerts sounds.

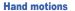

Use your hand to swipe across the screen, or cover the screen.

Palm swipe to capture: When this option is set to 0n, swiping
the screen with the side of your hand (left to right, or right to left)
captures a screen shot.

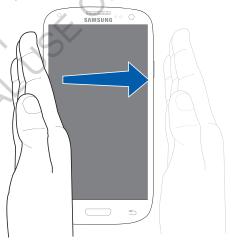

 Palm touch to mute/pause: When this option is set to On, covering the screen with your hand mutes or pauses media playback.

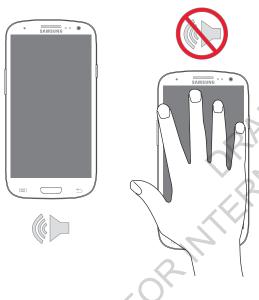

### **Notifications**

Notifications shows information about connections, alerts and other items.

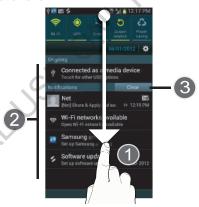

- Touch and drag downward from the top of the screen to display notifications.
- Touch an item to open that item, or to launch a related app or feature.
- 3. Touch Clear to clear all Notifications.

### **Settings**

Use settings at the top of Notifications to control popular settings. Slide your finger right and left to see all the icons.

- Wi-Fi: Turn Wi-Fi On or Off. For more information about using Wi-Fi, see "Wi-Fi" on page 111.
- GPS: Turn Standalone GPS services on or off. For more information, see "Location services" on page 151.
- Sound: Touch to switch between your sound settings, and the two Silent modes, Mute and Vibrate. For more information, see "Silent mode" on page 138.
- Screen rotation: Enable or disable the Auto rotation setting, to control whether the screen automatically updates when you rotate the phone. see "Auto-rotate screen" on page 143.
- Power saving: Enable or disable Power saving mode. For more information, see "Power saving" on page 147.
- Notification: Enable or disable playing of alert tone for new Notifications. For more information, refer to "Default notifications" on page 141.
- Mobile data: Activate or deactivate your phone's access to mobile data. For more information, see "Turning Mobile data On or Off" on page 128.

- Bluetooth: Turn Bluetooth On or Off. For more information about using Bluetooth, see "Bluetooth" on page 112.
- Driving mode: Enable or disable Driving mode, to have incoming caller ID and text messages read out. For more information, see "Speech" on page 160.
- Sync: Enable or disable synchronization with your accounts.

### **Clearing Notifications**

- **1.** Sweep your finger downward from the top of the screen to display Notifications.
- 2. Touch a notification to clear it, or to launch an app to .

Touch Clear to clear all notifications

#### **Home Screen**

The Home screen is the starting point for using your phone.

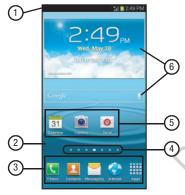

**Note:** Unless stated otherwise, instructions in this User Manual start with the phone unlocked, at the Home screen.

All screen images in this manual are simulated. Actual displays may vary, depending on the software version of your phone and any changes to the phone's Settings.

- Status Bar: Presents icons to show network status, battery power, and connection details. For a list of icons, see "Status Bar Icons" on page 32.
- Home screen: The starting point for using your phone. Place shortcut icons, widgets, and other items to customize your phone to your needs. For more information, see "Home Screen" on page 31.
- Primary Shortcuts: Shortcuts to your phone's common apps. For more information, see "Primary Shortcuts" on page 35.
- Panel Indicator: Shows what panel of 7 available Home screen panels appears in the display.
- 5. Shortcuts: Shortcuts to common apps. These shortcuts are found on the Home screen by default, and you can add more shortcuts to your favorite apps. For more information, see "Shortcuts" on page 36.
- 6. Widgets: Apps that run on the Home screen. These widgets are found on the Home screen by default, and you can add your favorites. For more information, see "Widgets" on page 35.

#### Status Bar Icons

The Status Bar shows network and battery status and other details.

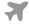

**Airplane Mode Active**: All wireless communications are disabled. See *"Airplane mode"* on page 129.

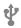

**USB Connected:** The phone is connected to a computer using a USB cable.

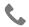

Voice Call: A voice call is in progress.

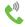

**Speakerphone**: Speakerphone is enabled.

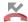

Missed Call: Displays when there is a missed call.

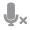

Mute: Voice or playback volume is muted.

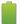

Battery Level: Shown fully charged.

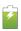

Battery Charging: Battery is charging.

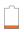

**Device Power Critical**: Battery has very little power remaining. Charge immediately.

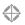

**GPS E911 Only**: E911 location is active (cannot be turned off).

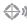

**GPS Location Active:** One or more GPS location services are active. See *"Location services"* on page 151.

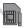

Missing SIM: No LTE SIM is installed.

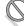

No Network: No wireless network is available.

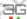

3G connection: Phone is active on a 3G system.

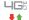

4GLTE Connection: Phone is active on a 4G LTE system.

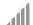

**Signal Strength**: Current signal strength. The greater the number of bars, the stronger the signal.

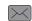

New Message: You have new message(s).

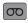

**New Voicemail**: You have new voicemail. A number indicates the number of new messages.

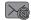

New Email Message: You have new email.

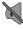

**Silent mode**: All sounds except media and alarms are silenced, and Vibrate is not active. See "Silent mode" on page 138.

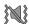

**Vibrate**: All sounds are silenced, and Vibrate is active. See "*Device vibration*" on page 140.

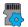

**SD Card Ready**: A memory card scan is underway, to prepare the card for use.

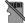

**SD Card Removed**: A memory card was uninstalled.

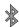

Bluetooth Active: Bluetooth is turned on.

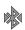

Bluetooth Connected: Your device is connected with another Bluetooth device.

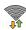

Wi-Fi Active: Wi-Fi is active, and connected to a Wi-Fi network.

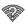

**Wi-Fi Action Needed:** Action needed to connect to Wi-Fi network. For more information about configuring Wi-Fi, see "Wi-Fi Settings" on page 125.

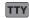

TTY: TTY Mode is active.

#### Display settings

You can customize display settings to your preferences. For more information, see "Display" on page 143.

#### **Extended Home Screen**

The Home screen consists of the Home panel, plus panels that extend beyond the display width to provide more space for adding shortcuts, widgets and folders.

Slide your finger horizontally across the screen to scroll to the left or right side panels. As you scroll, the indicator at the bottom of the display shows your current position.

## **Customizing the Home Screen**

Customize the Home screen to suit your preferences.

- Add Shortcuts: For more information, see "Shortcuts" on page 36.
- Add Widgets: For more information, see "Widgets" on page 35.
- Add Folders: For more information, see "Folders" on page 36.
- Change the Wallpaper: For more information, see "Wallpaper" on page 37.

## Adding and removing Home screen panels

Your phone comes with 7 Home screen panels. You can customize the Home screen to include up to the seven default panels, and set one panel as Home.

- 1. From the Home screen, touch | Menu, then touch Edit page.
- **2.** Slide your finger across the screen to scroll the panels, and use these controls to configure panels:
  - **Remove**: Touch and hold on a panel, then drag it to **Remove**.
  - Add: Touch a previously-removed panel to add it, up to the default total of seven.
    - Set as Home: Touch to assign a panel as the Home screen. The panel set as Home will display when you press the \_\_\_\_\_ Home key.

**Tip:** You can also "pinch" the Home screen to display Edit options.

## **Primary Shortcuts**

Primary Shortcuts appear at the bottom of the display. You can edit the Primary Shortcuts, except for **Apps**.

#### **Editing the Primary Shortcuts**

#### To add or remove shortcuts:

 Touch and hold a shortcut, then drag it from the Primary Shortcuts to the Home screen, or from the Home screen to the Primary Shortcuts.

#### To remove shortcuts:

Touch and hold the shortcut until Remove appears, then drag the shortcut to the Remove icon.

## **Widgets**

Widgets are self-contained applications that you can place on the Home screen for quick, direct access.

#### **Adding Widgets to the Home screen**

- Press the Home key, swipe to a Home screen panel, then touch and hold on the screen to display the Home screen menu.
- Touch Add to Home screen, then select Apps and widgets.
- Touch the Widgets tab, then touch a widget and follow the prompts to configure the widget and place it on the Home screen.

## **Adding Widgets from Apps**

- **1.** Press the **Home** key, and swipe to a Home screen panel.
- 2. Touch **Apps**, then touch the Widgets tab.
- **3.** Touch a widget, then follow the prompts to configure the widget and place it on the Home screen.

## **Removing Widgets**

■ Touch and hold the widget until Remove appears, then drag the widget to the Remove icon.

#### **Shortcuts**

Use App shortcuts to launch applications from the Home screen. Your phone comes with app shortcuts already placed on the Home screen, and you can add your favorites.

# Adding Shortcuts to the Home Screen

## Adding shortcuts from the Home screen

- Press the Home key, then touch and hold on the screen to display the Add to Home screen menu.
- 2. Touch Apps and widgets → Apps tab, then touch a selection.
- Follow the prompts to configure the shortcut and add it to the Home screen.

## **Adding Shortcuts from Apps**

- 1. Press the Home key.
- 2. Touch ### Apps.
- Touch and hold on an app until it appears on the Home screen.

## **Removing Shortcuts**

■ Touch and hold the shortcut until **Remove** appears, then drag the shortcut to the Remove icon.

#### **Folders**

Place folders on the Home screen to organize items.

#### **Adding Folders**

- 1. Press the Home key.
- Touch and hold on the screen to display the Home screen menu, then select Add to Home screen → Folder.
  - or -

The folder appears on the Home screen. Touch the folder to name it.

## **Removing Folders**

Touch and hold the folder until Remove appears, then drag the folder to the Remove icon.

## **Wallpaper**

Choose a picture to display in the background of the Home screen. You can choose from pre-loaded wallpaper images, or select a picture you've taken with the Camera or downloaded.

- Press the Home key, touch and hold on the screen to display the Home screen menu, then select Home screen, Lock screen, or Home and lock screen.
- 2. Choose a source:
  - Gallery: Choose a picture stored on your phone or on an optional installed memory card. Touch a picture to select it, then use the crop tool to resize the picture, if desired. Touch Save to save the picture as wallpaper.
  - Live wallpapers: Choose from pre-loaded animated wallpaper images. Touch a wallpaper, then touch Set wallpaper.
  - Wallpaper: Choose from pre-loaded wallpaper images. Touch a wallpaper, then touch Set wallpaper.

**Note:** You can also set Wallpaper in Settings. For more information, see "Wallpaper" on page 145.

#### **Apps**

Apps holds all applications installed on your phone.

Applications that you download and install from the Google 
Play™ Store or from the web are also added to Apps.

The Apps screen is like the Home screen, it consists of panels that extend beyond the display width to provide more space. Slide your finger horizontally across the screen to scroll to the left or right side panels. As you scroll, the indicator at the bottom of the display shows your current position.

For more information about applications, see "Applications and Widgets" on page 74.

You can place shortcuts to apps on the Home screen, for quick access to the app. For more information, see "Adding Shortcuts from Apps" on page 36.

- 1. Press the Home key, then touch Apps.
- 2. Slide your finger left or right to scroll the Apps screens.
- **3.** Touch an icon to launch the application.

# **Customizing the Apps Screens Choosing a view**

By default, app icons appear in Grid view. You can change the view to list view.

- 1. Press the \_\_\_\_ Home key, then touch ### Apps.
- 2. Touch Menu → View type.
- 3. Choose an option:
  - Customizable Grid: The default view, which allows you to touch and hold on apps to move them from screen to screen.
  - Alphabetical grid: Icons are arranged in a grid, in A-Z order.
  - Alphabetical list: Icons display in a list, sorted from A-Z.

#### Apps screen options

- 1. Press the Home key, then touch HAPPS.
- Touch Menu for options:
  - Play Store: Launch Google Play™ Store, to browse for new apps to download.
  - Edit: Touch and hold an app icon for these options:
    - Drag it to a new location.
    - Drag it to to create a new folder to contain the icon.
    - Drag it to \_\_\_\_ to create a new apps screen and place the icon on it.
    - Drag it to It to launch Application manager to view information about the app. For more information, refer to "Application manager" on page 149.
    - Drag to fif available) to remove the icon. The trashcan is only available for apps you've installed. Pre-loaded apps cannot be removed.
  - **Uninstall**: Remove an app that you downloaded from your phone. Preloaded apps cannot be uninstalled.
  - Downloaded applications: Display all apps you've downloaded.
  - View type: Configure the apps screen.

- Share apps: Select apps you've downloaded (not available for pre-loaded apps) to share via Backup Assistant Plus, Bluetooth, Email, Gmail, Google\_+, Messaging, S Memo, Wi-Fi Direct.
- Hide applications / Show hidden applications: Control whether app icons are visible in Apps. Hiding an icon does not remove the app from your phone.

# **Entering Text Virtual QWERTY Keyboard**

Your phone uses a virtual QWERTY keyboard for text entry. Use the keyboard to enter letters, punctuation, numbers, and other characters into text entry fields or applications. Access the keyboard by touching any text entry field.

The virtual QWERTY keyboard displays at the bottom of the screen. By default, when you rotate the phone, the screen orientation updates to display the keyboard at the bottom of the screen.

## **Entering Text Using Samsung Keyboard**

The Samsung keyboard is a custom virtual QWERTY keyboard, featuring optional XT9 predictive text. Input characters by touching the on-screen keys with your finger, or use speech recognition.

You can enable XT9 predictive text, to have the Samsung keyboard match your key touches to common words and displays them. Select a word from the display to insert it into your text.

## **Configuring Samsung keyboard**

Configure the Samsung keyboard to your preferences.

- For more information, see "Samsung keyboard: Touch beside Samsung keypad to configure the following options." on page 158.
- While entering text, touch

## **Entering Upper and Lower Case Letters**

The default case is lower case (abc). Enter upper and lower case alphabet letters by touching the Shift key ( ) to toggle the case, before touching the letter key(s).

- Touch once to switch from abc to Abc mode.
- Touch and hold to switch to ABC mode.

## **Entering Symbols and Numbers**

To enter common symbols, touch symbol mode, then touch the corresponding key.

To enter less-common symbols, touch  ${}^{123}_{s,m} \to {}^{1/3}$  , then touch the corresponding key.

Enter numbers by touching  $\frac{123}{5m}$ , then touching the number keys.

## **Using Google voice typing**

Enter text by speaking. Google voice typing recognizes your speech and enters text for you.

Note: Enable Google voice typing in Language and input settings, and Voice input in the Samsung keyboard settings, to have the input method icon appear on the Status Bar. For more information, see "Samsung keyboard: Touch beside Samsung keypad to configure the following options." on page 158.

- Touch a text entry field (such as the "Enter message" field for a new message). The Input method icon ( ) appears on the left side of the Status Bar.
- 2. Touch and swipe the Status Bar downward.
- 3. Touch the Select input method Ongoing Notification. The following options pop-up:
  - Google voice typing
  - Samsung keyboard
- Touch Google voice typing. The voice input screen appears at the bottom of the display.
- Dictate your text in a clear, natural pace.

6. When you are finished dictating your text, touch Done.

## **Section 3: Accounts and Contacts**

#### **Accounts**

Your phone provides the ability to synchronize information, from from a variety of accounts, including Email, Facebook, Google, and your Samsung account. Depending on the account, you can choose to synchronize your calendar, contacts, and other types of content.

Contacts from your accounts appear in your phone's Contacts.

With synchronization, you can ensure that information on your phone is updated with any information that changes in your accounts.

## **Controlling Synchronization**

You can choose to have your phone automatically synchronize with your accounts, or manually synchronize each account when you want to check messages.

You may also choose to limit automatic or background synchronization to extend battery life.

- From the Home screen, touch Menu, then touch Settings.
- 2. Under Personal, touch Accounts and sync.
- **3.** To control synchronization:
  - Touch Accounts and sync to allow synchronization automatically, at any time.
  - Touch Accounts and sync to disable automatic synchronization.

With automatic synchronization disabled, you can manually sync accounts with the **Sync** option available in each account.

**Tip:** You can also control synchronization from Notifications, with the Sync toggle. For more information, refer to "Notifications" on page 29.

## **Setting Up Your Accounts**

Set up and manage your accounts with the **Accounts and sync** settings.

For information about setting up other, non-synchronized email accounts, see "Configuring Email Accounts" on page 70.

**Tip:** For more information on setting up your email, contact your Wireless Provider.

#### **Adding an account**

- From the Home screen, touch Menu, then touch Settings.
- Under Personal, touch Accounts and sync → Add account.
- **3.** Select an account provider, then follow the prompts to enter your credentials and sign in.
- The phone communicates with the provider's server to set up your account on the phone.

## **Managing accounts**

- From the Home screen, touch Menu, then touch Settings.
- Under Personal, touch Accounts and sync.
- Select an account, then touch a setting to enable or disable synchronization. When enabled, a check mark appears in the check box.

#### Contacts

#### To access Contacts:

From the Home screen, touch Contacts.

#### Contact tips:

- Swipe your finger left-to-right across a contact to make a call to the contact.
- Swipe right-to-left across a contact to create a message addressed to the contact.

## **Adding Contacts**

- From the Home screen, touch Contacts →
   Add contact.
  - If you have defined accounts (Google, Samsung, and so on), the Save contact to pop-up appears:
  - If you have not defined any accounts, the **Save contact** pop up appears. The following options are available:
    - OK: Saves your contacts in "my device contacts".
    - Add new account: Lets you define an account to which your device will save your contacts. The Add new account screen appears. (For more information, refer to "Setting Up Your Accounts" on page 43.)

- At the Save contact to prompt, select a save option for the contact (available options depend on accounts you define to your device):
  - Microsoft Exchange ActiveSync: Save to your Corporate account.
  - Google: Save to your Google account.
  - Samsung: Save to your Samsung account.
  - Phone: Save to "my device contacts".
- 3. Touch contact fields to enter information:
  - Touch Photo ID to choose a picture to identify the contact.
  - Touch Name to enter a name for the contact. Touch to enter Name prefix, First name, Middle name, Last name, or Name suffix.
  - Touch Phone number to enter a phone number, then touch the Label button to choose a label, from Mobile, Home, Work, Work Fax, Home Fax, Pager, Other, or Custom. To add another number, touch
  - Touch Email address to enter an email address, then touch the Label button to choose a label, from Home, Work, Other, or Custom to create a new label. To add an address, touch

- Touch Address to enter an email address, then touch the Label button to choose a label, from Home, Work, Other, or Custom to create a new label. To add an address, touch
- Touch next to Events to enter a special date, then touch the Label button to choose a label, from Birthday,
   Anniversary. Other. or Custom to create a new label.
- Touch Groups to assign the contact to a group. For more information about Groups, see "Groups" on page 51.
- Touch Ringtone to choose a ringtone for the contact.
- Touch Vibration pattern to choose a vibration pattern to play along with the ringtone when this contact calls or sends you a message.
- Touch Add another field to add more fields, including Phonetic Name, Organization, IM, Notes, Nickname, Website, or Relationship.
- 4. When you finish entering information, touch Save.

#### **Creating Contacts from Recent calls**

Save a phone number from a recent call to create a new contact, or update an existing contact.

For more information, see "Creating or Updating Contacts Using Recent calls" on page 59.

## **Creating Contacts from the Phone Keypad**

Enter a phone number with the Phone Keypad, then save it.

- 1. From the Home screen, touch **Phone**.
- 2. Touch the digits of the phone number on the Keypad.
- Touch Add to Contacts, then select Create contact from the pop-up menu.
- **4.** Continue entering contact information. For more information, see "Adding Contacts" on page 44.

Tip: While entering a phone number, you can add waits or pauses. Enter the number up to the pause or wait, then touch Menu to select Add 2 sec pause or Add wait.

## **Updating Contacts**

Make changes to update an existing contact.

- 1. From the Home screen, touch Contacts.
- Touch a contact to view its information, then touchEdit.
  - or -

Touch and hold a contact, then select **Edit** from the menu.

Continue entering contact information. For more information, see "Adding Contacts" on page 44.

## **Updating Contacts from the Phone Keypad**

Enter a phone number with the Phone Keypad, then save it.

- . From the Home screen, touch **M** Phone.
- 2. Touch the digits of the phone number on the **Keypad**.
- Touch Add to Contacts, then select Update existing from the pop-up menu.
- Select a contact to update, then continue entering contact information. For more information, see "Adding Contacts" on page 44.

#### **Updating Contacts from Recent calls**

Save a phone number from a recent call to create a new contact, or update an existing contact.

For more information, see "Creating or Updating Contacts Using Recent calls" on page 59.

## **Choosing Contacts to Display**

- 1. From the Home screen, touch Contacts.
- 2. Touch Menu, then touch Contacts to display:
  - Choose All contacts to show all contacts.
  - Choose an account to only display contacts from that account.
  - Touch **Phone** to show only show contacts saved to the phone.
  - Choose Customized list to select contact types for each account, or the phone.

#### **Contacts Settings**

- From the Home screen, touch Contacts.
- 2. Touch Menu, then touch Settings:
  - Select Only contacts with phones to show contacts with at least one stored phone number.
  - Touch **List by** to sort contacts by first or last name.
  - Touch **Display contacts by** to list contacts by first or last name.
  - Touch Send contact to set your preference for transferring contacts by Bluetooth contacts. For more information about sending contacts, see "Sending Namecards (vCards)" on page 50.

## **Other Contacts Options**

- 1. From the Home screen, touch [ Contacts.
- . Touch a contact to display it, then touch **Menu**:
  - History: View calls and messages to and from this contact.
  - **Edit**: Modify contact information. For more information, see "*Updating Contacts*" on page 46.
  - Delete: Erase the contact record.
  - Join contact/Separate contact: Manage multiple contacts as one. For information, see "Joining Contacts" on page 48.
  - Mark as default: Set a default phone number or other field (such as IM or email address). Defaults are the contact method used when creating a message or calling a contact. You can also set a default by touching and holding on a contact field.
  - Share namecard via: Send the namecard. For information, see "Sending Namecards (vCards)" on page 50.
  - Add to reject list: Mark the contact so that calls or messages from the contact are rejected automatically. To remove a contact form the reject list, touch and hold on the contact in the main contacts screen, then choose Remove from reject list.
  - Print namecard: Print the namecard via Bluetooth to a compatible Samsung Bluetooth-enabled printer.

#### My Local Profile

My local profile is your own contact record, listed under **ME** in Contacts. You can send My local profile as a vCard via Bluetooth or as an attachment.

#### **Creating My Local Profile**

- From the Home screen, touch Contacts.
- 2. Under ME touch Set up profile.
- Enter your information in the contact fields. For more information, refer to "Adding Contacts" on page 44.

#### **Sending My Local Profile**

You can send your profile as a vCard via Bluetooth to other Bluetooth devices, or as an attachment.

- From the Home screen, touch Contacts.
- 2. Touch your profile to display your contact information.
- Touch Menu, then touch Share namecard via.
- Choose a sending method, then follow the prompts to send the profile.

## **Joining Contacts**

Your phone can synchronize with multiple accounts, including Google, Corporate, and other providers, plus social networking sites like Facebook. When you synchronize contacts from these accounts with your phone, you may have multiple contacts for one person.

Joining contact records allows you to see all the contact's numbers and addresses together. Joining also helps you keep your contacts updated, because any changes to information in the respective accounts is automatically updated the next time you synchronize with the account.

#### **Joining contacts**

- 1. From the Home screen, touch Contacts.
- 2. Touch a contact to display its information.
- Touch Menu, then touch Join contact. A list of available contacts appears.
- **4.** Select a contact to join to the displayed contact. The joined contact appears.

**5.** To join another contact, touch the **Connection** field. The Joined contact screen appears.

Touch **Join another contact**. A list of available contacts appears.

Select a contact to join to the displayed contact. The joined contact appears.

#### **Separating contacts**

- From the Home screen, touch Contacts.
- 2. Touch a contact to display its information.
- 3. Touch the Connection field to display joined contacts.
- Touch to the right of a contact to remove it from the selected joined contact.

## **Exporting and Importing Contacts**

You can export your contact list to an installed memory card, or import a list of contacts (previously exported) from a memory card.

- From the Home screen, touch Contacts.
- 2. Touch Menu, then touch Import/Export.
- 3. Select an option, then follow the prompts to complete the operation:
  - Import from USB storage: Copy contacts that are saved in installed mass storage.
  - **Export to USB storage**: Copy contacts to installed mass storage.
  - Import from SD card: Copy contacts that are saved on an installed memory card.
  - Export to SD card: Copy contacts to an installed memory card.
  - Send namecard via: Share contacts as vCards. For more information, see "Sending Namecards (vCards)" on page 50.

## **Sending Namecards (vCards)**

You can send a contact namecard as a vCards via Bluetooth to other Bluetooth devices, or as an attachment via Gmail or Email.

Important! Not all Bluetooth devices will accept contacts, and not all devices support transfers of multiple contacts. Check the target device's documentation.

- 1. From the Home screen, touch Contacts.
- Touch Menu, then touch Import/Export → Send namecard via.
- Touch contacts to mark them for sending, or touch Select all to mark all contacts. A check mark appears in the check box for marked contacts.
- Touch Done. At the prompt, choose a sending method, then follow the prompts to send the namecard:
  - Bluetooth: For more information about sending via Bluetooth, see "Bluetooth" on page 112.
  - **Dropbox**: For more information about sending via Dropbox, see "*Dropbox*" on page 84.

- **Email**: For more information about sending email, see "*Email*" on page 70.
- **Gmail**: For more information about sending Gmail, see "*Composing and Sending Gmail*" on page 72.
- Messaging: For more information about sending messages, see "Creating and Sending Messages" on page 66.
- Wi-Fi Direct: For more information about using Wi-Fi Direct, see see "Wi-Fi Direct" on page 121.

#### **Favorites**

Mark contacts with a \*\*\text{result} star to identify them as Favorites. Favorites display on the **Favorites** tab in the **Phone** and **Contacts** screens for fast dialing or messaging, and are indicated by the \*\text{result}.

#### **Creating Favorites**

- 1. From the Home screen, touch Contacts.
- Touch and hold on a contact, then select Add to favorites from the pop-up menu.

- or -

Touch a contact to display it, then touch  $\uparrow$  at the top right of the screen, it changes color to  $\dot{}$ .

#### Groups

Assign contacts to Groups to make searching for contacts faster, or to quickly call or send messages to group members. Your phone comes with pre-loaded groups you can use to add your contacts.

## Adding a New Group

- 1. From the Home screen, touch Contacts → Groups.
- 2. Touch Menu → Create, then enter information:
  - Touch **Group name** to enter a Group Name.
  - Touch **Group ringtone** to choose a ringtone for calls from members of this group.
  - Touch Vibration pattern to choose a vibration to play for calls from members of this group.
  - Touch **Add member** to select members from Contacts.
- 3. Touch Save to save the new group.

#### **Editing a Group**

- From the Home screen, touch Contacts → Groups.
- 2. Touch a Group to display it.
- Touch Menu → Edit, then update information for the group. For more information, see "Adding a New Group" on page 51.

#### **Deleting a Group**

- From the Home screen, touch Contacts → Groups.
- 2. Touch Menu → Delete.
- Touch a Group to mark it for deletion, or touch Select all to mark all groups. When selected, a check mark appears in the check box. You cannot delete preloaded groups.
- Touch Delete, then choose Group only or Group and group members.

#### **Adding Contacts to a Group**

- From the Home screen, touch Contacts → Groups.
   Touch a Group to display it, then touch .
- Touch contact(s) to mark them for addition, or touch Select all to mark all contacts. When selected, a check mark appears in the check box.
- 4. Touch **Done** to add the selected contact(s).

#### **Removing Contacts from a Group**

- 1. From the Home screen, touch Contacts → Groups.
- 2. Touch a Group to display it.
- 3. Touch Menu → Remove member.
- Touch contact(s) to mark them for removal, or touch Select all to mark all contacts. When selected, a check mark appears in the check box.
- 5. Touch **Done** to remove the selected contact(s).

## **Sending a Message to Group Members**

Create a new text or email message, addressed to the group's members.

- 1. From the Home screen, touch Contacts → Groups.
- 2. Touch and hold a Group, then touch Send message or Send email.
- Touch contacts to mark them as recipients for the new message, then touch **Done**.
- 4. The new message opens, with the marked contacts as recipients. Continue creating the message, as desired. For more information, see "Creating and Sending Messages" on page 66, or see "Composing and Sending Email" on page 70.

## **Speed Dials**

Speed dials are 1-, 2-, or 3-digit shortcuts (1 to 100) you assign to contacts, to allow you to quickly call the contact. For more information about calling using speed dials, see "Making Calls using Speed Dials" on page 54.

Note: Some speed dials are reserved by default, and cannot be assigned:

Speed dial 1 is reserved for Voicemail. Speed dial 100 is reserved for Directory Assistance.

## **Assigning Speed Dials**

- 1. From the Home screen, touch Contacts.
- 2. Touch Menu, then touch Speed dial setting.
- 3. A list of speed dials displays. Touch a speed dial, then touch a contact to assign the speed dial to the contact.

## Removing or Reassigning a Speed Dial

- 1. From the Home screen, touch [2] Contacts.
- 2. Touch Menu, then touch Speed dial setting.
- 3. Touch and hold an assigned Speed dial setting, the following options pop-up:
  - Replace: Touch a new speed dial location to assign it to the contact.
  - Remove: Unassign the speed dial from the contact.

# **Section 4: Calling**

## **Making Calls**

Your phone offers multiple ways to make calls:

- Use the touch screen Phone Keypad to enter the phone number or speed dial.
- Call a contact from Contacts.
- Call a contact from Favorites.
- Return a call, or call a recent caller, from Recent.
- Voice dial using Voice Dialer.

## Making Calls Using the Phone Keypad

- 1. From the Home screen, touch **Phone**.
- 2. Touch the digits of the telephone number on the **Keypad**.
- 3. Touch to place the call.

## Making Calls using Speed Dials

Speed Dials are 1-, 2-, or 3-digit shortcuts (1 to 100) you assign to contacts, to allow you to quickly call the contact. For more information about setting speed dials, see "Speed Dials" on page 53.

- 1. From the Home screen, touch **Phone**.
- Touch the digits of the speed dial number on the Keypad, holding the last digit until the number dials.

## **Making Calls from Contacts**

A contact is an entry that you have created to store the name, numbers, and other information for people or groups of interest.

For more information, see "Contacts" on page 44.

- I. From the Home screen, touch 🚣 Contacts.
- 2. Find the contact and touch it to open the Contact entry.
- Swipe your finger from left to right across the contact to dial their default number.
  - or -

Touch a contact, then touch to dial the

## **Making Calls using S Voice**

Place a call by speaking the name or number.

- 1. From the Home screen, touch Phone. then touch Voice Dialer.
- The first time you access S Voice, follow the prompts to confirm the license agreement, and view information about S Voice.
- Follow the prompts to speak a command. You can say commands such as:
  - Call <Name >: Call an entry in your Contacts list.
  - **Dial <Phone number>**: Call a spoken phone number.
  - Redial: Repeat a recent call.

## **Making Calls using Favorites**

Favorites are contacts that you designate as favorites by starring them. For more information about creating favorites, see "Favorites" on page 51.

- Touch Favorites Touch Favorites Touch Favorites.
- **3.** Find the contact and touch it to open the Contact entry.
- Swipe your finger from left to right across the contact to dial their default number.

- or -

Touch a contact, then touch to dial the number.

## Making Calls from Recent calls

Return a call, or call a number from a recent call stored in Recent calls.

For more information, see "Recent Calls" on page 58.

## **Multi-party Calling**

Use multi-party call features to set up a call between multiple callers, such as for a conference call.

- Establish the first call, by answering an incoming call or making a call.
- 2. Touch Add call. The first call is placed on hold.
- 3. Make the second call by touching the phone number digits, then press
- Touch Merge to merge the calls into one conference call.
- 5. To end the call touch find call

## **Answering Calls**

You can answer incoming calls when the phone is locked or unlocked.

Touch and drag the **()** Answer icon to the right.

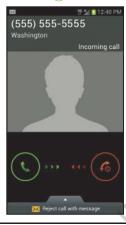

**Tip:** To silence the ringtone for an incoming call, press the **Volume** key Down.

## **Sending Calls to Voicemail**

When your phone alerts you to an incoming call, you can reject the call to send the caller to voice mail, or reject the call and send a message to the caller.

#### Rejecting a call

Touch and drag the Reject icon to the left.

## Rejecting a call with a message

 Touch and drag Reject call with message toward the middle of the screen, then select an existing message, or Create new message.

**Note:** For more information about creating reject messages, see "Set reject messages" on page 61.

## Answering Call-Waiting Calls

When you receive a call while on a call:

- Touch and drag the Answer icon to the right to answer the incoming call. The original call is placed on hold, and remains on hold until you end the second call, or swap calls back to the original call.
- Touch Swap to place a call on hold and return to the original call.

#### **Options During a Call**

While in a call, you can use these features:

- Add call: Display the Dialer to set up a multi-party call.
- Keypad: Display a keypad to enter numbers.
- End call: End the phone call.
- Speaker: Enable or disable speakerphone.
- Mute: Mute or unmute your voice on the call.
- Headset: Switch the call's audio to a Bluetooth headset.
- Touch **Menu** for options:
  - Contacts: Launch Contacts.
  - Memo: Launch S Memo to take notes in text, or create a drawing.
  - Noise reduction on/Noise reduction off: Enable or disable noise reduction, to improve call audio quality in noisy environments.
  - In-call sound EQ: Apply a sound equalizer to the call audio, in cases where you might need the sound softer or clear, or optimized for your right or left ear.

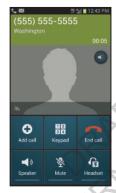

## **Ending a Call**

■ Touch Call

#### **Recent Calls**

When you place, answer, or miss a call, a record of the call is saved in Recent calls.

## **Accessing Recent calls**

■ From the Home screen, touch Phone → Recent to display recent calls.

## Making Calls using Recent calls

- 1. From the Home screen, touch **Phone**.
- 2. Touch Recent to display recent calls.
- 3. Swipe your finger from left to right across the call to redial
  - or –

Touch a call, then touch to dial the number.

## Sending Messages using Recent calls

- 1. From the Home screen, touch **\( \big| \) Phone** → Recent.
- 2. Swipe your finger from right to left across the call.

- or -

Touch a call, then touch to create a message to the number.

## **Creating or Updating Contacts Using Recent** calls

- 1. From the Home screen, touch **\( \big| \) Phone** → Recent.
- 2. Touch and hold on a call, then select Add to Contacts from the pop-up menu.
- Choose Create contact or Update existing.
- Continue entering contact information. For more information, see "Contacts" on page 44.

# Managing Recent calls

#### **Deleting records**

- 1. From the Home screen, touch Phone → Recent.
- While viewing the calls, touch | Menu, then touch Delete.
- Touch call records to mark them for deletion, or touch Select all. A check indicates marked records.
- Touch **Delete** to delete marked records.

#### **Filtering records**

- From the Home screen, touch **Phone** → Recent.
- While viewing the calls, touch | Menu, then touch View by.
- Select a filter type, from All calls and messages, All calls, Missed calls, Dialed calls, Received calls, Rejected calls, All messages, Sent messages, or Received messages.

#### **Viewing call durations**

View the length of the Last call, all Dialed calls, all Received calls, or All calls.

- From the Home screen, touch Phone → Recent.
- While viewing calls, touch Menu, then touch Call duration.

## **Call Settings**

Configure settings for calling with your phone.

#### **Call rejection**

Create and manage a list of phone numbers, to have your phone automatically reject calls you receive from those numbers.

- 1. From the Home screen, touch Phone → I=I Menu → Call Settings → Call Settings.
- 2. Select Call rejection for these options:
  - Auto reject mode: Touch Auto reject mode to turn Auto reject On, or touch Auto reject mode turn Auto reject Off. When On, calls from numbers on the Auto reject list will be rejected.
  - Auto reject list: Enter telephone numbers to be rejected when Auto reject mode is ON. Turn on Unknown to reject calls with no caller ID. Touch Create, then follow the prompts to enter numbers to reject, or select them from Contacts. Touch Match criteria to set options for using the reject number list.

#### Set reject messages

Create and manage text messages to send to callers when you select **Reject call with message** in the **Incoming call** screen.

- From the Home screen, touch Phone →
   Menu → Call Settings → Set reject messages.
- 2. Manage messages:
  - To create new messages, touch Create, then follow the prompts.
  - To modify an existing message, touch the message, then edit the text

#### **Call alerts**

Set options for sounds and vibrations to occur during calls.

- 1. From the Home screen, touch Phone → Menu → Call Settings → Call alert.
- 2. Configure options:
  - Call vibrations: Enable Vibrate on connection to network to have your phone vibrate when it connects to the network.
     Enable on Call-end vibration to have the phone vibrate when the other caller ends the call.
  - Call status tones: Choose options for sounds to play during
    calls: Enable Call connect tone to have the phone play a tone
    when the other caller answers a call. Enable Minute minder to
    have a tone play once per minute during a call. Enable Call end
    tone to have the phone play a tone when the other caller ends
    the call. Touch OK to save the settings.
  - Alerts on call: Enable to have notifications for alarms and new messages play during phone calls. When disabled, these notifications will be muted during a call.

#### Call answering/ending

Manage settings for answering and ending calls.

- 1. From the Home screen, touch Phone →
  - $\blacksquare$  Menu  $\rightarrow$  Call Settings  $\rightarrow$  Call answering/ending.
- **2.** Configure these options:
  - Answering key: When enabled, you can answer an incoming call by pressing — Home.
  - The power key ends calls: When enabled, pressing
     Power/Lock ends a call.

#### Auto screen off during calls

When enabled, the screen automatically turns off during phone calls, and the proximity sensor on the front of the phone is used to turn the screen back on when the phone is moved or brought close to another surface, such as when you move the phone to your ear.

- From the Home screen, touch Phone →
   Menu → Call Settings.
- Touch Auto screen off during calls to enable or disable the option.

#### **Accessory setting for call**

Configure headset options for calls.

- From the Home screen, touch Phone →
   Menu → Call Settings → Accessory settings for call.
- 2. Configure settings:
  - Automatic answering: When enabled, and you have a
    headset connected to the Headset Jack, incoming calls are
    answered automatically after a delay, set at Automatic
    answering timer.
  - Automatic answering timer: Choose a time period to delay before automatically answering an incoming call when
     Automatic answering is enabled and a headset is connected to the phone.
  - Outgoing call conditions: When the phone is paired with a Bluetooth headset, you can choose to make calls even when the phone is locked.

#### Use extra volume for calls

When enabled, the call screen displays a volume control, for adjusting call volume during calls.

- From the Home screen, touch Phone → Phone → Call Settings.
- Touch Use extra vol. for calls to enable or disable the option.

#### **In-call sound EQ settings**

During a call, you can use the In-call sound EQ settings to customize call audio to your needs. For example, if you usually use a headset in your right ear, you can choose to have sound optimized for the right ear.

- From the Home screen, touch Phone → Phone → Phone
- 2. Configure settings:
  - In-call sound EQ: Choose a default equalizer setting for call audio.
  - Personalized EQ: Follow the prompts to create a personalized EQ setting, based on your specific needs.

#### Increase volume in pocket

When enabled, the phone uses the proximity sensor to detect when the phone is in a pocket or other close-fitting location such as a purse or bag, and increases the volume for incoming call ringtones.

- 1. From the Home screen, touch Phone → Menu → Call Settings.
- **2.** Touch **Increase volume in pocket** to enable or disable the option.

#### **Noise reduction**

When enabled, the phone uses both of its microphones to detect background noise from your environment and suppress it during calls.

- From the Home screen, touch Phone →
   Menu → Call Settings → Additional settings.
- 2. Touch Noice reduction to enable or disable the option.

#### Voicemail

Configure options for voicemail.

- From the Home screen, touch Phone → Phone → Phone
- 2. Configure options:
  - Voicemail service: By default, your phone uses your wireless service provider's voicemail service. If you have another option for voicemail installed, select it here.
  - Voicemail settings: By default, the speed dial for calling voicemail for your service provider is \*86 (\*VM). If you wish to use another speed dial, touch Voicemail number to set a new one.
  - Vibrate: Choose an option for vibration to play for a voicemail notification

#### Other call settings

- 1. From the Home screen, touch Phone → I=I Menu → Call Settings.
- 2. Configure options:
  - Auto retry: When enabled, the phone will automatically redial a call if it receives a busy signal from the network.
  - **TTY mode**: Choose a TTY mode to enable TTY mode, for use with optional TTY equipment.
  - DTMF tones: Set the length of Dual-tone Multi-frequency tones, which play when you use the keypad during a call, such as when navigating phone menus.
  - Voice privacy: Enable or disable Enhanced voice privacy, to improve the security of phone calls.

## **Internet call settings**

- From the Home screen, touch Phone → Phone → Call Settings.
- **2.** Configure options:
  - Accounts: Configure and manage Internet calling accounts.
     Touch Receive incoming calls to allow your phone to alert you of incoming Internet calls. When enabled, this option uses more battery power. Touch Add account to define your Internet calling account(s) to your phone.
  - Use Internet calling: Touch to use Internet calling For all calls when mobile network available, to use Internet calling Only for Internet calls, or to Ask for every call.

# **Section 5: Messaging**

This section describes how to send and receive messages, and other features associated with messaging.

## **Types of Messages**

Your phone supports these types of messages:

- Text messages: Send and receive simple messages containing text to other mobile phones or email addresses (also known as SMS).
- Multimedia messages: Send and receive text messages with pictures, video, and/or sound to other mobile phones or email addresses (also known as MMS).
- Mobile IMs: Exchange Instant Messages with other users of popular messaging sites.
- Email: Send and receive email from your email accounts, including Corporate mail.
- . Gmail: Send and receive Gmail from your Google account.
- Voicemail: Retrieve voice messages from callers.
- Google Talk: Chat with other Google Talk users.

## **Text and Multimedia Messaging**

Your phone can send and receive text and multimedia messages.

## **Creating and Sending Messages**

- From the Home screen, touch Messaging →
   New message.
- Touch Enter recipient and enter a name, phone number or email address, or touch to add recipients from Contacts. As you enter text, matching contacts appear.
   Touch a contact to add it to the list
- Touch Enter message, then enter the message. While entering the message, use these options (available options depend on attachment):
  - Touch Attach to add media or content to the message (converts the message to MMS).
  - Touch **Menu** for options:
    - Insert smiley: Add a text emoticon to the message.
    - Add text: Select text from S Memo, Calendar, Location, Contacts or Text templates to add.

- Preview: View the message and attachments before sending.
- Add to Contacts: If the recipients are not saved in Contacts, save the info as a new contact, or update an existing contact.
- Add slide / Remove slide: Add or remove a slide. Slides hold pictures or other media (adding a slide converts the message to MMS).
- Add subject: Add a subject field (converts the message to MMS.)
- Duration (5sec): Set the length of time the media on the slide displays.
- Layout (bottom): Choose whether the message text appears above (Text on top) of the attachment(s), or after (Text on bottom).
- **4.** Touch **to send the message.**

# **Managing Messages**

Messages you send and receive to the same contact, number or address are grouped together as a "conversation". Threads allow you to see all the messages you exchanged with a recipient in one place.

- 1. From the Home screen, touch Messaging.
- Message threads display by contact, number, or address. While viewing message threads, you have these options:
  - Touch and hold a thread to choose options, including:
    - View Contact / Add to Contacts: View the contact record, or save the sender/recipient's information.
  - Delete thread: Erase the entire message thread.
  - Touch **Menu** for options, including:
    - Search: Enter characters to search messages and recipients.
    - Settings: Configure Messaging settings.
    - Delete threads: Touch message threads to mark them for erasure, or touch Select all to mark all message threads.

## **Message Settings**

Configure settings for message storage, delivery, or alerts.

- From the Home screen, touch Messaging.
- 2. Touch Menu, then touch Settings for options:
  - Display:
    - Bubble style: Choose the appearance of messages in a message thread. Touch a bubble style for each side of the conversation, then touch Save.
    - Background style: Choose the appearance of the screen behind message threads. Touch a style, then touch Save.
    - Use the volume key: When enabled, you can change the size
      of message text while viewing by pressing the Volume Key.
  - Storage settings:
    - Delete old messages: When enabled, messages are automatically erased when storage reaches default limits. When disabled, the phone will prompt you to delete old messages to make room.
    - Text message limit: Set the number of SMS messages per conversation.
    - Multimedia message limit: Set the number of MMS messages per thread.

- Set text templates: Text templates are phrases that you can add to your messages. Use a pre-loaded text template, or create your own.
- Text message (SMS) settings:
  - Delivery reports: When enabled, you receive a delivery report for text messages you send.
- Multimedia message (MMS) settings:
  - Delivery reports: When enabled, you receive a delivery report for multimedia messages you send.
- Auto-retrieve: When enabled, MMS messages download automatically. When disabled, the phone prompts for download.
- Roaming auto-retrieve: When enabled, MMS messages download and display automatically when roaming. When disabled, the phone prompts you to download new MMS messages.

## · Notification settings:

- Notifications: When enabled, message alerts display in the Status bar.
- Select ringtone: Choose a sound for message alerts.
- Vibrate: Configure vibration for message alerts.

#### · Emergency message settings:

- Emergency Alerts: This device is designed to receive Wireless Emergency Alerts from the Commercial Mobile Alert Service (CMAS), including Presidential Alerts, Imminent Alerts (Severe or Extreme), and AMBER Alerts (missing persons). You may choose not to receive Imminent and AMBER alerts, but Presidential Alerts cannot be disabled. All alerts are enabled by default (checkmark shown). For more information about Emergency Alerts see "Emergency Alerts" on page 69.
- Emergency notification preview: Listen to an example of a Emergency Alert tone (and vibration, if enabled). The Emergency Alert tone plays at the same volume as your call ringtone.
- Vibrate: Configure vibration for Emergency Alerts.
- Alert reminder: Chooe whether, and at what interval, your phone plays a sound to notify you of a Emergency Alert after the Emergency Alert tone has stopped.

# **Emergency Alerts**

This device is designed to receive Wireless Emergency Alerts from the Commercial Mobile Alert Service (CMAS). Emergency Alerts are geographically-targeted, and alert customers of imminent threats to their safety within their area. There is no charge for receiving an Emergency Alert. There are three types of Emergency Alerts:

- Presidential
- Imminent (Severe or Extreme)
- AMBER Alerts (missing person alert)

You may choose not to receive Imminent Alerts and AMBER Alerts. Presidential Alerts, however, cannot be disabled. To disable Imminent Threat Alerts (Extreme and Severe) and AMBER Alerts, do the following:

- From the Home screen, touch Messaging.
- Touch Menu → Settings → Emergency Alerts.
- All alerts are enabled by default (checkmark showing).
   To disable alerts, touch an alert to remove the checkmark

## **Email**

Send and receive email using popular email services.

## **Configuring Email Accounts**

You can configure Email for most accounts in just a few steps.

## **Configuring the first email account**

- 1. From the Home screen, select ### Apps →
  - Email.
- 2. Select your email provider, then follow the prompts to set up your email account.

Note: For more information on setting up your email, contact your Wireless Provider.

## **Configuring additional email accounts**

- 1. From the Home screen, select ### Apps →
  - Email.
- Touch Menu, then touch Settings.
- 3. Select your email provider, then follow the prompts to set up your email account.

# **Composing and Sending Email**

- 1. From the Home screen, select Apps → Fmail → Compose.
- 2. Touch fields to enter recipients and the email text.
- While composing a message, touch Menu for options.
- **4.** Touch **Attach** to add a file to the message.
- **5.** Touch Send to send the message.

# **Managing Emails**

## **Refreshing Your Email Account**

Refresh your account to update your phone from the servers.

- From the Home screen, select Apps → Email.
- 2. Touch Refresh.

# **Email Account Settings**

Use Account settings to configure handling of your email.

Note: Available settings depend on the email provider.

- 1. From the Home screen, select **Apps** → **Email**.
- Touch an account to view it, then touch Menu → Settings → General preferences for options.

## **Gmail**

Send and receive emails via Gmail, Google's web-based email.

■ From the Home screen, select ### Apps → Gmail.

# **Setting Up Your Gmail Account**

The first time you launch Gmail, your phone will prompt you to set up your Google account.

- From the Home screen, select Apps → Gmail.
- 2. Follow the prompts to sign in, or create a new account.
- **3.** The phone communicates with the Google server to set up your account and synchronize your email.

Note: You can use more than one Google account on your phone. To add another account, from within Gmail, touch 
☐ Menu → Settings → ADD ACCOUNT option.

## Refreshing Your Gmail Account

Refresh your account to update messages on your phone.

- From the Home screen, touch Apps → Gmail.
- 2. Touch C Refresh.

# **Managing Your Gmail Account**

Use menu options to manage your Gmail.

- From the Home screen, touch Apps → Gmail.
- 2. Touch Menu for options.

# **Composing and Sending Gmail**

- 1. From the Home screen, touch ### Apps → Gmail → M. New message.
- Touch fields and to compose the message. While composing, touch Menu for options.
- When your message is complete, touch > Send.

# **Google Talk**

Google Talk is a free Windows and web-based application for instant messaging offered by Google. Conversation logs are automatically saved to a Chats area in your Gmail account. This allows you to search a chat log and store them in your Gmail accounts.

- Log on to your Google account if you have not already done so. For more information, refer to "Your Google™ Account" on page 17.
- 2. From the Home screen, touch  $\implies$  Apps  $\rightarrow$  talk Talk.
- 3. Begin using Google Talk.
- Press 
   → Help for more information on using Google Talk.

**Note:** The Network confirms your login and processes. This could take up to 5 minutes to complete.

# Google +

Google+ makes messaging and sharing with your friends a lot easier. You can set up Circles of friends, visit the Stream to get updates from your Circles, use Messenger for fast messaging with everyone in your Circles, or use Instant Upload to automatically upload videos and photos to your own private album on Google+.

- Sign on to your Google account. For more information, refer to "Your Google™ Account" on page 17.
- 2. From the Home screen, touch **Apps** → Google+.
- Select the account you want to use to sign in to Google+.
  - or -

Touch Add account to create another account.

- 4. Follow the on-screen instructions to use Google+.
- 5. Visit <a href="https://www.google.com/mobile/+/">www.google.com/mobile/+/</a> for more information

# Messenger

Messenger allows you to bring groups of friends together into a simple group conversation. When you get a new conversation in Messenger, Google+ sends an update to your phone.

- Sign on to your Google account. For more information, refer to "Your Google™ Account" on page 17
- .. From the Home screen, touch **Apps** → Messenger.
  - or –

From the Google+ application, select Messenger.

- **3.** Select the account you want to use to sign in to Google+.
  - or -

Touch Create a new account to create another account.

- At the Messenger screen, touch to start a new message.
- In the upper text field, enter a name, email address, or circle.
- **6.** In the bottom message field, enter a message then touch .
- From the Messenger screen, tap Learn more for more detailed information.

# **Section 6: Applications and Widgets**

This section contains a description of each application and widget that is available in the Apps and Widget menus, the function, and how to navigate through that particular application or widget. If the application or widget is already described in another section of this user manual, then a cross reference to that particular section is provided.

Tip: To open applications quickly, add the icons of frequentlyused applications to one of the Home screens. (For details, see "Customizing the Home Screen" on page 34.)

You can also add an application icon as a Primary Shortcut that will display on all Home screens. If you add an application as a primary shortcut, the application icon will not be displayed in the Apps menu. (For more information, refer to "Editing the Primary Shortcuts" on page 35.)

# **Accessing Applications**

- Press Home, then touch Apps, and the Apps tab. The Apps screen appears in the display.
- 2. Sweep your finger right or left to scroll the Apps screens.
- 3. To launch an application, touch the application's icon.

# **Customizing the Applications Screens Choosing a view**

By default, application icons appear in Customizable grid view. You can change the view to Alphabetical grid view or Alphabetical list view.

- From the Apps screen, touch Menu → View type.
   The available options are:
  - Customizable grid: Arrange application icons in the order you prefer.
  - Alphabetical grid: Application icons automatically arranged in alphabetical order.
  - Alaphabetical list: Application icons automatically listed in alphabetical order.

## **Moving Application icons**

With the **Apps** screen in Customizable grid view, you can arrange the application icons to suit yourself.

From the Apps screen, touch Menu, then touch Edit.

Note: The Edit option is not available with the Apps screen in List view.

- Touch and hold an application icon, then drag it to a new location.
- When you are finished, press Menu, then touch Save.

## **Filtering Application icons**

You can select which icons appear in the Apps screen.

- From the Apps screen, touch Menu, then touch either of the following options:
  - Downloaded applications: Shows only those applications you have downloaded and installed on your phone.

 Hide applications: Mark those applications you do not want to appear on the Apps screen by touching their icons (check marks appear in their checkboxes), then touch Done. The Apps screen appears without the hidden applications.

# **AllShare Play**

AllShare Play allows your phone to stream photos, music and videos from its memory to other Digital Living Network Alliance (DLNA) certified devices. Your phone can also play digital content streamed from other DLNA certified devices.

**Note:** To view more information about DLNA certified products visit <a href="http://www.dlna.org/home">http://www.dlna.org/home</a>.

- Connect to a Wi-Fi network. For more information, refer to "Scanning and Connecting to a Wi-Fi Network" on page 112.
- Sign into your Samsung Account. The Samsung account manages the access information (username/ password) to several applications, such as AllShare Play. (For more information, refer to "Creating a Samsung Account" on page 18.)

- 3. From the Apps screen, touch **Apps** →
- AllShare Play. The AllShare Play screen appears.

  4. To share media, touch Videos, Photos, or Music, and
- select the media that you would like to share.

  The **Select device** screen appears, listing any devices with which you can share media.
- 5. Select a device to share the selected media.
- 6. Touch the Remote device tab at the top of the screen.
  A list of all devices from which you can receive media appears.
- Select a device name.
   Media that you can receive from the other device is listed.
- Select a media item that you want to stream to your phone.
- Press Menu → Settings to configure the following settings:
  - Device name: defaults to your phone. Use the keypad to enter a new Media server if desired, and touch Save.
  - Share video/picture/audio: allows you to restrict what is shared from your phone. Touch the items you want to share.

- Upload from other devices: allows you set the phone to select how uploads from other devices are started. Touch Always accept, Always ask, or Always reject.
- Default memory: allows you to have media saved to your
   Phone or Memory Card. Touch an option.
- **Subtitles**: allows you to see subtitles on shared media. Depending on the setting you changed, a pop-up screen may display to restart AllShare Play. To continue, touch **Yes**.

# **Calculator**

Use your phone's Calculator to perform arithmetical calculations (addition, subtraction, multiplication, and division).

From the **Apps** screen, touch E Calculator.

#### Calendar

Record events and appointments to manage your schedule.

Tip: A Calendar widget is available in Widgets. For more information about placing widgets on the Home screen, see "Widgets" on page 35.

- 1. From the Apps screen, touch 31 Calendar.
- 2. Touch a tab to choose a calendar view:
  - Year: Display the current year and scroll to other years.
  - **Month**: Display the current month and scroll to other months.
  - Week: Display the current week, and scroll to other weeks.
  - Day: Display today's schedule, and scroll to other days.
  - Agenda: Display events and tasks in a chronological list.
  - Task: Display tasks in a chronological list.
- 3. Touch Menu for these options:
  - Go to: Display a specific date.
  - Delete: Delete an event.
  - Search: Search for calendar events

- Sync: Synchronize your phones calendar with your account calendars. (For more information, refer to "Setting Up Your Accounts" on page 43.)
- **Settings**: Customize the calendar.

## **Customizing the Calendar**

- 1. From the Apps screen, touch 31 Calendar.
- 2. Touch Menu, then touch Settings to configure these settings:
  - View settings:
  - Week view: Choose Timeline or Analog view for a week's events.
  - First day of week: Choose a day to begin each week.
  - Hide declined events: Enable or disable display of events.
  - Lock time zone: When enabled, sets event times and dates to a specified time zone, so that times and dates will not change if you move to another time zone.
  - Select time zone: When Lock time zone is enabled, specify the time zone for all events.
  - **Show week number**: Display the number of the week (1-52) in a **W** column to the left of **Sun**.
  - Calendars: Select calendars to display.

#### Event notification:

- Set alerts & notifications: Choose Alert to receive alerts,
   Status bar notification to display notifications in the Status bar, or
   Off for no notifications or alerts.
- Select Ringtone: Choose a ringtone for event notifications, then touch OK.
- Vibration: Enable/disable vibration for event notifications.
- Default reminder time: Choose a default reminder time for Calendar events (default time is 15 minutes).
- Notifications while screen is off: Enable/disable display of notifications on the full screen while the screen is blanked.

## · Sync settings:

 Sync events/tasks: Launch the Accounts and sync screen to select synchronization options. (For more information, refer to "Accounts and sync" on page 150.)

#### Gesture:

 Swipe with two fingers: Show animation demonstrating how to change the Calendar view with a simple swipe with two fingers.

#### **Sending Events**

Send events as vCalendar files to other compatible devices.

- 1. From the Apps screen, touch 31 Calendar.
- Touch an event to display its details.
- Touch Menu → Share via.
- Select the desired Sharing method from the Share via pop-up.
- 5. Follow the prompts to send a copy of a Calendar event to another device. (For more information, refer to "Connections" on page 111.)

#### Camera

Use your phone's built-in Camera to take pictures and record video.

From the **Apps** screen, touch **©** Camera.

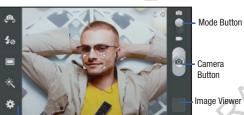

Options menu

**Important!** Do not take take photos of people without their permission.

Do not take photos in places where cameras are not allowed.

Do not take photos in places where you may interfere with another person's privacy.

### **Taking Pictures**

- 1. From the Apps screen, touch **©** Camera.
- 2. Using the display as a viewfinder, compose your picture by aiming the lens at the subject.
  - Touch the screen to focus on the area you touched.
  - "Pinch" the screen, or press the **Volume** key, to zoom in or out.
  - To configure settings, see "Camera Options" on page 80.
- 3. To take the picture, touch the Camera button ( ).
- **4.** After taking a picture, touch **Image Viewer** to view the picture. While viewing the picture, use these options:
  - "Pinch" the screen, or touch the zoom icons, to zoom in or out, or double-touch to zoom all the way in or out.
  - Touch Share to send the picture using Group Cast, Picasa, S Memo, Bluetooth, Wi-Fi Direct, Messaging, Dropbox, Google+, Email, or Gmail.
  - Touch Slideshow to view all of your pictures as a slideshow.
  - Touch **Delete** to erase the picture.

## **Camera Options**

Touch the **Options** tab to configure the camera:

- **Self portrait**: Switch to the front camera lens, for self-portraits.
- Flash: Choose Off, On, or Auto flash.
- Shooting mode: Choose an automatic shooting mode, from:
- Single shot: Take a single photo.
- Burst shot: Detects action to automatically take multiple pictures to create a panorama.
- HDR: Takes pictures in HDR (High Dynamic Range) mode to increase image detail.
- Face detection: Touch the Camera button to focus on and take a
  picture of the subject's face.
- Smile shot: Touch the Camera button to focus on the subject's face. If a smile is detected, the picture is taken automatically.
- Beauty: Adjust the contrast to create a smooth facial feature effect.

- Panorama: Takes a landscape photo by taking an initial photo and then adding additional images to itself. The guide box lets you view the area where the second part of the panoramic picture should fall within.
- Cartoon: Gives your photo a cartoon look.
- Share shot: Uses Wi-Fi Direct to share your pictures quickly with your friends.
- Buddy photo share: Uses face recognition from pictures in your contacts to send your friends or family pictures of themselves.
- Color effects: Choose color theme for the picture: None (normal color), Negative, Black and white, Sepia, Washed out, Cold vintage, Warm vintage, Posterize, Solarize, Blue point, Green point, or Red-yellow point.
- Settings → Camera
  - Edit shortcuts: Select which function shortcuts appear in the function menu.
- Self-portrait: Set the front camera so you can take pictures of yourself.
- Flash: Choose Off, On, or Auto flash.
- Shooting mode: Choose Single shot, Burst shot, HDR, Face detection, Smile shot, Beauty, Panorama, Cartoon, Share shot, or Buddy photo share.
- Scene mode: Choose a mode to match conditions.

- Exposure value: Adjust the picture brightness level by moving the slider.
- Focus mode: Choose a type of automatic focus.
- Timer: Set a delay before taking a picture.
- **Effects**: Apply a color effect to pictures.
- **Resolution**: Choose a size (in pixels) for the image.
- White balance: Choose a setting for the light source.
- ISO: Choose a setting for imaging sensitivity.
- Metering: Select a method for measuring light.
   Anti-Shake: Fnable Anti-Shake to minimize the effect of
- camera movement.
- Auto contrast: Allow automatic light/dark adjustment.
- Guidelines: Enable or disable an on-screen grid to aid in photo composition.
- Image quality: Choose a quality setting for photos.
- GPS Tag: Add GPS location information to photo details.
- Storage: Choose to store your pictures in Phone memory or on an optional Memory card.
- Reset: Set all Camera settings to the defaults.

#### Camcorder

Use your phone's built-in Camcorder to record video.

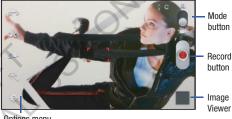

Options menu

**Important!** Do not take take videos of people without their permission.

Do not take videos in places where cameras are not allowed.

Do not take videos in places where you may interfere with another person's privacy.

#### Capturing Video

- From the Apps screen, touch Camera → Mode.
- **2.** Using the display as a viewfinder, compose your shot by aiming the lens at the subject.
  - Touch the screen to focus on the area you touched.
  - "Pinch" the screen, or press the **Volume** key, to zoom in or out.
  - To configure settings, see "Camcorder Options" on page 82.
- 3. To start recording, touch the **Record** button (
- To capture an image from the video while recording, touch . This feature is not available when the Anti-Shake feature is activated.
- **5.** To stop recording, touch the **Stop** button ( ).
- 6. After recording, touch Image Viewer to view the video. While viewing the video, use these options:
  - Pinch the screen to zoom in or out, or double-touch to zoom all the way in or out.
  - Touch Play to review the video.
  - Touch **Share** to send the video.
  - Touch | Slideshow to review all your videos in sequence.

- Touch **Delete** to erase the video.
- Touch Back to return to the Camcorder to record more videos.

## **Camcorder Options**

## Configure the camcorder.

- While in Camcorder mode, touch the **Options** tab:
  - Self recording: Record video with the front lens.
    - Flash: Choose Off or On.
  - Recording mode: Choose a recording mode, from:
    - Normal: Record a video of any length.
    - Limit for MMS: Record a video of a size suitable for sending in a Video message.
  - \*\* Color effects: Choose color theme for the picture: None (normal color), Negative, Black and white, Sepia, Washed out, Cold vintage, Warm vintage, Posterize, Solarize, Blue point, Green point, or Red-yellow point.

#### Settings.

- Edit shortcuts: Select which function shortcuts appear in the function menu.
- Self-recording: Set the front camera so you can take videos of yourself or video chat.
- Flash: Choose Off or On.
- Recording mode: Choose Normal or Limit for MMS recording mode.
- Exposure value: Adjust the picture brightness level by moving the slider.
- Timer: Set a delay before starting recording.
- Effects: Apply an effect to videos.
- Resolution: Choose a size (in pixels) for the recording.
- White balance: Choose a setting for the light source.
- Anti-Shake: Enable Anti-Shake to minimize the effect of camcorder movement.
- Guidelines: Enable to display a grid to aid in video composition.
- Video quality: Choose a quality setting for videos.
- Storage: Choose to store your videos in Phone memory or on an optional Memory card.
- **Reset**: Set all Camcorder settings to the defaults.

#### Clock

The Clock application includes these features:

- Alarm clock: Create alarms to go off once, or to repeat.
- World clock: Display the time and date in any time zone.
- Stopwatch: Record lap times.
- Timer: Measure elapsed time.
- Desk clock: Choose whether the clock calendar and weather appears on the display, and what outputs are active, when you connect your phone to an optional dock.
  - From the Apps screen, touch Y Clock.

## Contacts

Contacts lets you access and manage your Contacts list, Contacts Groups, Favorites list, and Speed dial settings. (see "Contacts" on page 44.)

■ From the Apps screen, touch

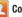

Contacts

#### **Downloads**

View and manage files and other items you download to your phone.

- 1. From the Apps screen, touch **Downloads**.
- Touch an item to open it (if an appropriate application is installed.)

Note: Applications you download from Google Play™ Store are managed with the Play Store app, and do not appear in Downloads.

# **Dropbox**

Works to provide access to your desktop files directly from your device. This applications allows you to bring your files with you when you're on the go, edit files in your Dropbox from your device, upload photos and videos to Dropbox, and share your selected files freely with family and friends.

The in-device application works in conjunction with a partner program placed on a target computer using an active Internet connection.

Dropbox creates a folder that automatically synchronizes its contents across all of your connected devices on your account. Update a file to your dropbox on your computer, and its automatically updated to the same folder on your other devices.

## **Download the desktop application**

- Use your computer's browser to navigate to: http://www.dropbox.com/.
- Follow the on-screen instructions to install this application on your target computer containing the desired files.

Important! The computer application must be installed on the computer containing the desired files.

This computer must have an active Internet connection.

Note: It might be necessary to configure your router's firewall settings to allow this application to gain access to the Internet.

## **Accessing Dropbox on your Device**

- . From the Apps screen, touch **Dropbox**.
- 2. Follow the on-screen instructions.
- Touch an item to open it.

#### **Email**

Send and receive email using popular email services. For more information, see "Email" on page 70.

From the **Apps** screen, touch **© Email**.

## **Gallery**

The Gallery is where you view photos and videos. For photos, you can also perform basic editing tasks, view a slideshow, set photos as wallpaper or contact image, and share as a picture message.

**Note:** You can increase Gallery photo and video storage by installing a memory card. For more information, see "Installing a Memory Card" on page 9.

- From the Apps screen, touch Gallery.
   All of the Albums that hold your pictures and videos will be displayed with folder name(s) and number of files.
- Tap an Album and thumbnails of the contents will be displayed.

Note: If your device indicates that memory is full when you access Gallery, delete some of the files by using My files or other file management applications and try again.

(For more information, refer to "My Files" on page 101.)

## **Viewing Pictures**

- From the Gallery screen, select an album, then touch a
  picture to view it.
- While viewing a picture, touch on the the screen or touch Menu for options.
  - Touch Share to send the picture using Group Cast, Picasa, S Memo, Bluetooth, Wi-Fi Direct, Messaging, Dropbox, Google+, Email, or Gmail.
  - Touch Slideshow to view all of your pictures as a slideshow.
  - Touch **TOUCH Delete** to erase the picture.
  - Touch **Menu** for the following additional options:
  - Face tag: When enabled, identifies faces with a yellow box, so you can touch to add tag information.
  - Copy to clipboard: Create a copy, to paste into other apps.
  - Rotate left / Rotate right: Change the picture's orientation.
  - Crop: Change the picture's size and/or remove portions of the picture.
  - Set picture as: Assign the picture as a Contact photo, or as wallpaper.
  - Buddy photo share: Send the picture to the Contacts whose Contact photos match faces in the picture.

- Print: Print the picture via Wi-Fi to a compatible Samsung printer.
- Rename: Change the picture's filename.
- **Details**: View information about the picture.

## **Viewing Videos**

- 1. From the Gallery screen, then select an album. A matrix or list of available videos appears.
- 2. To play a video, touch its thumbnail or list entry.
- While viewing videos, touch on the the screen or touch Menu for options.
  - Touch Share to send the video using Bluetooth, Wi-Fi Direct, Messaging, Dropbox, Google+, YouTube, Email, or Gmail.
  - Touch | Slideshow to view all of your videos in sequence.
  - Touch Delete to erase the video.
  - Touch **Menu** for the following additional options:
    - Rename: Change the video's filename.
    - **Details**: View information about the video

## **Sharing Using S Beam**

You can also share Gallery photos and videos with compatible devices using S Beam, (For more information, refer to "S Beam" on page 120.)

#### **Gmail**

Send and receive emails via Gmail, Google's web-based email.

For more information, see "Gmail" on page 71.

From the Apps screen, touch Gmail.

# Google+

Google+ makes messaging and sharing with your friends a lot easier. You can set up Circles of friends, visit the Stream to get updates from your Circles, use Messenger for fast messaging with everyone in your Circles, or use Instant Upload to automatically upload videos and photos to your own private album on Google+.

#### Internet

Your phone is equipped with a full HTML Browser, which allows you to access the internet.

From the Home screen, select Internet. Your Wireless Provider's mobile home page appears in the Internet screen.

## **Navigating the web**

## Selecting items on a page

While browsing web pages, use gestures and menus to navigate:

- . Touch an item to select it.
- Touch a hyperlink to follow the link.
- Touch and hold on a hyperlink for options.

#### **Command Keys**

- Touch Sack to return to the previous page.
- To go forward, touch Menu, then touch Forward.

## **Touching and dragging**

 Touch and drag your finger on the screen to navigate pages, and to reposition pages within the screen.

#### Entering text in a field

 While browsing, touch a text field to display the virtual QWERTY keyboard to enter text.

#### Zoom

Note: Some web pages do not support the Zoom function.

- · Using two fingers, make a pinch motion on the screen.
  - Pinch in to zoom in on a web page.
  - Pinch out to zoom out on a web page.
- To return a web page to original size, double tap on it.

## **Entering a URL**

Access a website quickly by entering the URL.

- Touch the URL field at the top of the Internet screen, then enter the URL using the virtual QWERTY keyboard.
   If the URL field is not visible, touch and swipe downward until the URL field appears.
- As you enter characters, potential matches display. Continue entering characters, or touch a match to complete the URL, then touch Go to load the page.

#### Copying text

Copy information from a web page.

- From the Internet screen, browse to the desired website.
- Touch and hold on the text to enable the text selector, then use the onscreen tools.

## **Browser Options**

- From the Internet screen, touch Menu for options:
  - Forward: Forwards the browser to another web page.
  - New window: Displays a new window so you can browse multiple URLs. (For more information, refer to "Using Browser Windows" on page 90.)
  - Add bookmark: Lets you add a URL to your bookmark list
  - Add shortcut to home: Lets you add a shortcut to your Home screen.
  - Share page: Lets you share the page using Gmail or as a message.
  - Find on page: allows you to search in the current page.
  - Desktop view: allows you to assign the browser to display the current page in the desktop view (to closely mimic the display as it would appear on a desktop computer).

- Save for offline reading: allows you to store the current page in memory so that it can be read later even if you loose your Internet connection.
- Color: Lets you manually adjust the Internet screen brightness by selecting one of four available color levels associated with different power saving profiles. The higher the power saving level, the less intense the on-screen color saturation.

Note: If the Automatic brightness feature is enabled (Settings → Display → Brightness), you can not modify the browser's brightness setting.

- Downloads: Displays the download history.
- Print: Lets you print the screen or web page on a Samsung printer using Wi-Fi.
- Settings: Lets you tailor the Internet browser to suit yourself.
   For more information, refer to "Browser Settings" on page 91

## **Using Browser Windows**

You can have multiple windows open at one time, and you can switch between windows.

- To switch to another open window, touch and swipe to the desired window thumbnail, then touch it to display the window.

## **Going Incognito**

The Incognito feature lets you view Internet sites without leaving records in your browser history or search history, and without traces (such as cookies) being stored on your device.

Note: Any downloaded files will be preserved and will stay on your device after you exit the incognito mode.

#### To add an Incognito window:

- From your browser window, tap ☑ Windows →
   Incognito.
- 2. A new Incognito window appears.

**Note:** The incognito icon appears in the upper-left of the new browser window while you are in this mode.

3. Browse to the desired web site(s).

# To exit from the incognito window:

- 1. From your browser window, tap 🔲 (Windows).
- 2. Scroll across the available windows and locate the Incognito window.
- 3. Tap next to the incognito window to delete it.

## **Using Bookmarks**

While browsing, bookmark a site to quickly access it later.

## Creating a bookmark

- Edit the Name and Address of the new bookmark as needed, then select the Folder where you want it added.
- 3. Touch Save to save the new bookmark.

## Accessing bookmarks and history

Launch a bookmarked page, or reload recent pages.

- 1. From the Internet screen, touch Bookmarks.
- 2. On the tabs, use these options:
  - Touch an item to load the page.
  - Touch and hold on an item for options.
  - Touch **Menu** for more options.

#### **Deleting Bookmarks**

- 1. From the Bookmarks page, touch and hold the bookmark you want to delete.
- Touch Delete bookmark.
- 3. In the Delete confirmation pop-up, touch OK.

# **Browser Settings**

To make adjustments in your browser settings, follow these steps:

- From the Internet browser screen, touch ■ Menu →
   Settings. The following options are available:
  - General:
    - Set home page: Sets the current home page for the Web browser.
    - Form auto-fill: Lets you fill in web forms with a single touch.
    - Auto-fill text: Lets you enter text to be used in the Form autofill feature.

#### Privacy and security:

- Clear cache: Deletes all currently cached data. Tap **OK** to complete the process.
- Clear history: Clears the browser navigation history. Tap **OK** to complete the process.
- Show security warnings: Notifies you if there is a security issue with the current website.
- Accept cookies: Allows sites, that require cookies, to save and read cookies from your device.
- Clear all cookie data: Deletes all current browser cookie files.
- Remember form data: Allows the device to store data from any previously filled out forms. Remove the checkmark to disable this function.
- Clear form data: Deletes any stored data from previously filled out forms. Tap OK to complete the process.
- Enable location: Allows websites to request access to your location.
- Clear location access: Clears location access for all websites.
   Tap OK to complete the process.
- Remember passwords: Stores usernames and passwords for visited sites. Remove the checkmark to disable this function.

- Clear passwords: Deletes any previously stored usernames or passwords. Tap OK to complete the process.
- Enable notifications: Allows website notifications. Select Always on, On demand, or Off.
- Clear notifications: Deletes website notification access information.

#### · Accessibility:

- Force zoom: Lets you override the website's request to control zoom.
- Text size: Lets you preview the text size, scale the text size using a slider bar, and minimize the font size using a slider bar.
- Inverted rendering: Lets you preview a website page, select Inverted rendering (black becomes white and vice versa), and adjust the Contrast using a slider bar.

#### Advanced:

- Select search engine: Lets you set your default search engine to Google, Yahoo!, or Bing.
- Open in background: New pages are launched in a separate page and displayed behind the current one. Remove the checkmark to disable this function.

- Enable JavaScript: Enables Javascript for the current Web page. Without this feature, some pages may not display properly. Remove the checkmark to disable this function.
- Enable plug-ins: Allows the download of plug-ins such as Adobe Flash.
- Default storage: Lets you set your default storage to Phone or Memory Card.
- Website settings: View advanced settings for individual websites.
- Default zoom: Adjusts the zoom feature. Set to Far, Medium, or Close.
- Open pages in overview: Shows an overview of newly opened web pages.
- Auto-fit pages: Allows web pages to be resized to fit as much of the screen as possible.
- Block pop-ups: Prevents popup advertisement or windows from appearing onscreen. Remove the checkmark to disable this function
- **Text encoding**: Adjusts the current text encoding.
- Reset to default: Clears all browser data and resets all settings to default.

#### Bandwidth management:

- Preload search results: Lets the browser preload high confidence search results in the background to help speed up searches.
- Load images: Allows web page images to be loaded along with the other text components of a loaded website.

#### • Labs:

- Quick controls: Lets you open quick controls and hide the app and URL bars by swiping your thumb from the left or right edge of the screen.
- Full screen: Lets you access Full screen mode and hide the status bar.

## Kies Air

Kies air lets you synchronize your Windows PC wirelessly with your phone provided they are both on the same Wi-Fi network. (For more information, refer to "Kies air" on page 115.)

From the Apps screen, touch Kies Air

#### Latitude

Use Google Latitude to locate your friends on a map, and share or hide your location.

From the Apps screen, touch Latitude.

# Maps

Use Google Maps to find your current location, get directions, and other location-based information. The Google Maps shortcut appears by default on the Home screen.

Note: You must enable location services to use Maps, and some features require Standalone or Google location services. For more information, see "Location services" on page 151.

From the Home screen, touch Maps \*\*.

– or –

From the Apps screen, touch Maps.

Tip: A shortcut to Maps appears on the Main Home screen by default.

## **Navigating the Map**

#### Zooming

- · Double-tap on the screen to zoom in.
- Touch Zoom in or Zoom out.

## Scrolling

Touch and drag on the screen to reposition the map in the display.

#### Touch

 Touch an icon on the map to display information about the location.

#### Media Hub

Samsung Media Hub is your one stop for the hottest movie and TV content. With hundreds of titles available at your fingertips, entertaining on the go has never been easier. You can rent or purchase your favorite content and watch from the convenience of anywhere. Featuring the stunning viewing quality Samsung is known for, Samsung Media Hub is your gateway to mobile video like you've never experienced it before.

Browse the latest movies and TV shows, then rent or purchase the media for viewing on your phone.

Note: Media Hub service requires a Media Hub account, and depends on service availability.

- 1. From the Apps screen, touch Media Hub.
  - or -

From a Home screen, touch the Media Hub shortcut.

- To rent or buy media, you must have a Media Hub account. Touch Menu, then touch My Account to log in or create an account.
- 3. Browse content, then follow the prompts to buy or rent.

## Messaging

Messaging lets you exchange text and multimedia messages with compatible device users. (For more information, refer to "Messaging" on page 66.)

# Messenger

Messenger allows you to bring groups of friends together into a simple group conversation. When you get a new conversation in Messenger, Google+ sends an update to your phone. (For more information, refer to "Google+" on page 87.)

#### Music Hub

Samsung Music Hub is a subscription based music app that gives you unlimited access to over 3 million songs from most major record labels.

You can browse and play the latest releases, genres, artists, and popular music charts and stream high quality music over a WiFi and 3G connection.

Note: Music Hub service requires a Music Hub account, and depends on service availability.

- 1. From the Apps screen, touch 👩 Music Hub.
- To rent or buy media, you must have a Music Hub account. Touch Menu, then touch My Account to log in or create an account.
- 3. Browse content, then follow the prompts to buy or rent

## **Music Player**

The Music Player is an application that can play music files. The music player supports files with extensions AAC, AAC+, eAAC+, MP3, and WMA. Launching the Music Player allows you to navigate through your music library, play songs, and create playlists (music files bigger than 300 KB are displayed).

## **Playing Music**

1. From the Apps screen, touch ( ) Music Player.

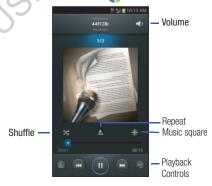

- Touch a library category tab at the top of the screen (All, Playlists, Albums, Artists, Music square, or Folders) to view the available music files.
- **3.** Scroll through the list of songs and touch an entry to begin playback.

The following Music Player controls are available:

- Pause the song.
- Start the song after being paused.
- Press and hold to rewind the song. Tap to go to previous song.
- Press and hold to fast-forward the song. Tap to go to next song.
- Volume control.
- Repeat one: Repeats the song currently playing.
- Repeat all: Replays the current list when the list ends
- A Play All: Plays the current song list once.

- Shuffle On: The current list of songs is randomly shuffled for playback.
- Shuffle Off: Songs are not shuffled but play in listed order.
- Music square: Play songs linked to buttons in a 5x5 matrix and categorized according to four criteria.
- Music list: Returns you to the current playlist.
- Now Playing: Displays the Music player screen with the current song information.

**Tip:** When you're playing music in the background, playback controls are available on Notifications. For more information, see "Notifications" on page 29.

#### Music square

Music square analyzes your music files (a minimum of 25 files) and assigns them to playlists linked to buttons in a 5x5 matrix according to the following critera:

- Moods (Exciting, Passionate, Joyful, Calm)
- Years (Exciting, Old, New, and Calm)

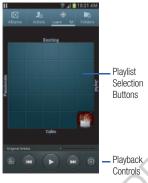

- 1. From the Apps screen, touch ( Music Player.
- 2. Touch the Music square tab.
  - or –

Touch Music square.

- 3. Touch  **→ Library update**.
- 4. Select a playlist based on mood or age of the song.

## **Music Player Options**

To access additional options, follow these steps:

- While in the Music Player, touch . The follow options are available:
  - Add to quick list: Adds the current music file to the Quick list.
  - Via Bluetooth: Scans for devices and pairs with a Bluetooth headset.
  - Share music via: Share your music with other devices using Bluetooth, Dropbox, Email, Gmail, Group Cast, Messaging, or Wi-Fi Direct.
  - Add to playlist: Add the current music file to a selected playlist.
  - Details: View media information such as Artist, Title, Biography, and so on.
  - Set as: Set a music file as the Phone ringtone, as a Caller ringtone, or as the Alarm tone.
  - Settings: Change your Music Player settings. For more information, refer to "Music Player Settings" on page 99.
  - **End**: Close the Music Player app.

## **Music Square Options**

To access additional options, follow these steps:

- From the Music Player Music square screen, touch □. The follow options are available:
  - Help: Adds the current music file to the Quick list.
  - **Library update**: Analyzes your music files and assigns them to playlists linked to playlist selection buttons.
  - Change horizontal axis: Select Mood or Years.
  - Settings: Change your Music Player settings. For more information, refer to "Music Player Settings" on page 99
  - End: Close the Music Player app.

## **Music Player Settings**

The Music Player Settings menu allows you to set preferences for the music player such as whether you want the music to play in the background, sound effects, and how the music menu displays.

- While in the Music Player, touch = → Settings. The follow settings are available:
  - **SoundAlive**: Set a type of equalization such as Normal, Pop, Rock, Jazz, Dance, Classic, etc.
  - **Play speed**: Set the play speed anywhere between 0.5X and 2.0X using the slider.
  - Music menu: Select which categories you want to display in the Music menu. Choices are: Albums, Artists, Genres, Music square, Folders, Composers, Years, Most played, Recently played, or Recently added.
  - Lyrics: When activated, the lyrics of the song are displayed if available.
  - Music auto off: When activated, music will automatically turn off after a set interval.

#### **Using Playlists**

Playlists are used to assign songs to a list of preferred media which can then be grouped into a list for later playback. These Playlists can be created via either the handset's Music Player options menu or from within a 3rd party music application (such as Windows Media Player) and then downloaded to the handset.

## **Creating a Playlist**

- 1. From the Apps screen, touch Music Player.
- 2. Touch the Playlists tab.
- 3. Touch → Create playlist.
- 4. Enter a name for this playlist in the field and touch OK.

## **Adding Music to a Playlist**

To add files to the playlist:

- 1. From the Apps screen, touch Music Player.
- 2. Touch the Playlists tab.
- 3. Touch the playlist name in which to add music.
- 4. Touch + Add music.
- Touch a music file, or tap Select all to add all the music tracks to this playlist then touch Done.

#### Removing Music from a Playlist

To remove music files from a playlist:

- 1. From the Apps screen, touch Nusic Player.
- Touch the Playlists tab.
- Touch the playlist name in which to delete music.
- 4. Touch → Remove.
- Touch the checkbox to the left of each track you want to remove from this playlist, or tap Select all to remove all the music tracks from this playlist, then tap Remove.

## **Editing a Playlist Name**

Besides adding and removing music files in a playlist, you can also rename the playlist.

To edit a playlist:

- 1. From the Apps screen, touch ( Music Player.
- 2. Touch Playlists.
- Touch = → Edit title, then touch the playlist you want to rename.
- **4.** In the **Edit title** window, enter a new name for the playlist, then touch **OK**.

For information on downloading music for your phone, see "Connecting as a Storage Device" on page 115.

## **Setting a Song as a Ringtone**

You can set a song as a ringtone for all voice calls, for calls from an individual contact, or as an alarm tone.

- 1. From the Apps screen, touch 🕟 Music Player.
- 2. Touch and hold on a song, then touch **Set as** and choose from these options:
  - **Phone ringtone**: Set the song as the default ringtone for all incoming voice calls.
  - Caller ringtone: Choose a contact to set the song as the ringtone for calls from the contact.
  - Alarm tone: Set the song as the alarm ringtone for a new alarm, or for an existing alarm.

## My Files

Find, view and manage files stored on an installed memory card. If the file is associated with an application on your phone, you can launch the file in the application.

- From the Apps screen, touch My Files.
- Tap a folder and scroll down or up until you locate a file.
- Touch a file to launch it in the associated application (if the file is associated with an application).
- 4. While browsing files, use these controls:
  - Touch **fine** to go back to the root directory.
  - Touch **Up** to go back up to a higher directory.
  - Touch Menu for options.

## **Navigation**

Use Google Navigation to search for locations, and get turnby-turn directions.

Note: You must enable location services to use Navigation, and some features require Standalone or Google location services. For more information, see "Location services" on page 151.

From the **Apps** screen, touch **A Navigation**.

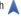

## **Phone**

The Phone application allows you to access the dialer keypad, call logs, and favorites. For more information, refer to "Calling" on page 54.

#### **Places**

Google Places uses your location to help you find nearby destinations, such as restaurants, bars, hotels, attractions, ATMs and gas stations, or you can enter a location.

Note: You must enable location services to use Places, and some features require Standalone or Google location services. For more information, see "Location services" on page 151.

From the Apps screen, touch Places.

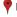

# **Play Books**

Google Books is now Google Play™ Books. Discovering your favorite books and authors has never been easier. With Google Play Books, you can shop the world's largest selection of ebooks and read them anywhere you like - on a tablet, phone, ereader, or the Web.

From the **Apps** screen, touch Play Books.

## **Play Movies**

With Google Play Movies, you can rent thousands of different movies. You can watch instantly, or download your movie for offline viewing at a later time.

- 1. From the Apps screen, touch Play Movies.
- Log on to your Google account if you have not already done so.
- 3. Following the on-screen instructions for renting and viewing movies.
- 4. Tap the MY RENTALS tab to view movies you have rented.
- 5. Tap the PERSONAL VIDEOS tab to view movies you have on your phone or memory card.
- **6.** Press for additional options.

## **Play Music**

With Google Play Music, you can play music that you have added to your music file as well as any music you copied from your PC. While offline, you can listen to music you have copied from your PC.

- From the Apps screen, touch Play Music.

- At the Welcome screen, touch Next.
- At the Select an account screen, tap an account that you would like to link to Google Play Music or tap Add Account.
- At the Get free music screen, tap Get free songs or Skip.
- **5.** Follow the on-screen instructions for getting your free music.

All music on your device and external SD card is displayed including Music folders that may contain multiple songs.

- Tap a song to start playback.
- From the main Play Music screen, you can tap any of the following tabs for a more detailed listing of songs: Recent, Artists, Albums, Songs, Playlists, and Genres.
- Touch for the following options:

- Shuffle all: allows you to play all of your music in a shuffled order.
- Make available offline: allows you play your music without being online or connected to the network.
- Offline music only: only allows you to play music offline.
- Settings: allows you to view Open source licenses and the music version for the Play Music application.
- **Help**: allows you to view a help file on the Google Support website.

## **Play Store**

Android Market is now Google Play™ Store, where all your favorite books, movies, apps, and games are all in one place that's accessible from the Web and your Android device. You'll need to have a Google account set up on your phone to download a new application.

- From the Apps screen, touch Play Store.
- The first time you open Play Store, read the Terms of Service, then touch Accept to continue.
- Browse for applications to download, then follow the prompts.

#### S Memo

The S Memo application allows you to create memos using the keypad, your finger, or both. You can add images, voice recordings, and text all in one place.

From the **Apps** screen, touch **S S Memo**.

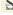

## S Suggest

This application provides on-screen recommendations for applications that are specifically supported and made for use on your device.

Note: Access to this feature requires that you already be logged in to your Samsung account application.

- From the Apps screen, touch

S Suggest.

- Read the terms and conditions.
- Place a check mark in the Agree field then tap Agree.
- Select an application from one of the available categories (Picks, Categories, Games, Friends, and Info.
- Follow the on-screen download and installation instructions.

#### S Voice

- or -

S Voice provides plain language voice recognition control of various features and applications on your phone.

- 1. From the Apps screen, touch

From the Home screen, press ( Home twice in quick succession.

- 2. Read the Samsung Disclaimer then tap Confirm to continue.
- 3. Read the Vlingo Terms of Service then tap Agree to continue.
- 4. Read the information on the About S Voice screen, then tap Next.
- 5. Read the information on the Say what you want screen, then tap Next.
- 6. Read the information on the Wake up S Voice screen, then tap Next.
- 7. Read the information on the What Can I Say? screen, then tap Finish.
- 8. At the S Voice screen, say "Hi Galaxy" to wake up S voice.

9. Speak into the phone and follow the on-screen instructions.

#### Search

Use Google to search the Web.

Tip: The Google Search Widget is available by default on the Home screen. For more information Widgets, see "Adding Widgets to the Home screen" on page 35.

- From the Home screen, touch the S Google Search Widget.
  - or —

From the **Apps** screen, touch **S Google Search**.

Enter search criteria. Search results display automatically. Touch a search result to display it in a browser window.

## **Settings**

Configure your phone to your preferences. For more information, see "Settings" on page 124.

From the Apps screen, touch Settings.

#### Talk

Use Google Talk to chat with other Google Talk users. For more information, see "Google Talk" on page 72.

From the **Apps** screen, touch **Talk**.

## Video Player

Video Player identifies and plays video files (3GP or MP4) stored on your phone or on an optional microSD Memory card.

- 1. From the Apps screen, touch Video Player.
- 2. By default, videos display by name in an array of **Thumbnails**.

You can also display your videos in an alphabetical list by touching the **List** tab, or touch the **Folders** tab to list the folders where your videos are stored.

- 3. To play a video, simply touch its thumbnail or list entry.

  The following video controls are available:
  - Pause the video.
  - Start the video after being paused.
  - Touch and hold to rewind the video.

    Touch to go to previous video.
  - Touch and hold to fast-forward the video.
    Touch to go to next video.
  - Volume control.

PIP (Picture In Picture) view: The video plays FH

in a small window so you can use your phone for other purposes while watching the video. To return to previous size, double-tap the screen.

Original size view: The video plays in its original size.

Full-screen in ratio view: The video is enlarged as much as possible without becoming distorted.

Full-screen view. The entire screen is used, 53 which may cause some image distortion.

Note: The screen view icons are a three-way toggle. The icon that is displayed, is the mode that will appear after the icon is tapped.

4. While playing a video, touch Menu for video options.

#### Voice Recorders

Record your voice or other sounds, and share recordings via Bluetooth, Messaging, or Gmail.

From the **Apps** screen, touch Voice Recorder.

#### VPN Client

VPN Client lets you define multiple Virtual Private Networks (VPNs) to your device and connect to them as needed by simply selecting a connection from the VPN Client list.

#### You Tube

Access your YouTube™ account, and view and upload YouTube videos, right from your phone.

From the **Apps** screen, touch **YouTube**.

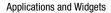

## **Accessing Widgets**

- Press Home, then Sweep your finger right or left to scroll to a particular Home screen panel.
- 2. Touch Apps, then the Widgets tab. The Widgets screen appears in the display.

- or -

Touch and hold on the displayed **Home screen** panel until the Home screen menu pops-up, then touch **Add to Home screen** → **Apps and widgets**, then the **Widgets** tab. The **Widgets** screen appears in the display.

- 3. Sweep your finger right or left to scroll through the Widgets screens and find the desired widget.
- 4. To place a widget on the selected Home screen panel, touch and hold the widget's image or icon, then position the widget on the Home screen panel.
- If needed, follow any prompts to configure the widget.

## **Available Widgets**

The following widgets are available for executing on your Home screen:

- Alarm: Add, view, and manage alarms you set using this widget or using the Clock application.
- AllShare Cast: Share the contents of your device's screen with multiple Digital Living Network Alliance (DLNA) certified devices.
- · Assistive light: Use your phone's flash as a flashlight.
- Book: Directly access one of your downloaded electronic books from Play Store.
- Bookmark: Launch the Internet browser directly to a select bookmark.
- Calendar: View and access your scheduled Calendar events.
- Clock (digital): View a digital clock-calendar.
- Clock (funky): View an analog clock with distinctive numerals.
- Clock (modern): View an analog clock with simplified graduations.
- Contact (large): Directly access a selected contact for calls or messaging.
- Contact (icon only): Directly access a selected contact for calls or messaging.

- Direct dial: Immediately call a selected contact.
- Direct message: Immediately send a message to a selected contact.
- Directions & Navigation: Immediately obtain directions to a selected location.
- Dropbox Folder: Directly access one of your Dropbox folders.
- Dual clock (analog): View analog clock displays for two selected locations.
- Dual clock (digital): View digital clock-calendar displays for two selected locations.
- Email: View and directly access email messages in your Combined email box.
- Email account: Directly access a selected email account.
- Gmail: View and directly access your Gmail messages.
- Gmail label: Directly acces Gmail messages with a selected Gmail label.
- Google Play Books: Directly access your Google books.
- Google Play Music: Directly access and play a selected music playbook.
- Google Search (opaque background): Perform and manage Internet searches.

- Google Search (transparent background): Perform and manage Internet searches
- Google+ posts: View and access your social media site accounts.
- Join Group Cast: Join an AllShare Cast by another selected device.
- Latitude: View your friends locations on your Latitude map.
- Media Hub: View and access What's New on Media Hub.
- Mono audio: Switch between Stereo and Mono audio reproduction.
- Music Player: Play your music files.
- Music playlist: Play a selected music playlist.
- Negative colors: Switch your phone's display between photo positive and negative colors.
- Picture frame: Directly access your photos and images.
- Play Store: View recommendations from and access Google Play Store
- S Bookmarks: View a selected bookmarked web site and directly access it.
- S Memo: View and access a stored memo.

- S Planner (mini today): View and access today's scheduled events.
- S Planner (month): View and access the current month's scheduled events.
- S Planner (task): View and manage your tasks.
- S Suggest: View suggested applications for downloading.
- Settings shortcut: Directly access selected settings for your phone.
- **Software update**: Directly access your device software status information and access **Software update**.
- Traffic: Directly access traffic information for a selected destination.
- Video Player: Directly access and play one or more selected videos
- Weather: View current and forcast temperature and weather conditions for a selected location.
- Yahoo! Finance: View current prices for selected stocks and/or commodities and directly access additional financial information.
- commodities and directly access additional financial information.

   Yahoo! News: View news headlines and access full news
- YouTube: Receive and view suggested videos. Directly access your YouTube account.

articles.

## **Section 7: Connections**

## Wi-Fi

Wi-Fi is a wireless networking technology that provides access to local area networks.

Wi-Fi communication requires access to an existing Wi-Fi network. Wi-Fi networks can be Open (unsecured), or Secured (requiring you to provide login credentials).

Your phone supports the 802.11 a/b/g/n Wi-Fi protocols.

## **Configuring Wi-Fi Settings**

Configure your phone's Wi-Fi settings. For more information see "Wi-Fi Settings" on page 125.

## Turning Wi-Fi On or Off

When you turn Wi-Fi service on, your phone automatically searches for available, in-range "hotspots" [also termed WAPs (Wireless Access Points)].

## Turning Wi-Fi On

- 1. From the top of the Home screen, sweep your finger downward to display the Notifications screen.
- At the top of the Notifications screen, touch 🛜 Wi-Fi to turn Wi-Fi On.

## Turning Wi-Fi Off

- 1. From the top of the Home screen, sweep your finger downward to display Notifications.
- At the top of the Notifications screen, touch to turn Wi-Fi Off.

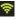

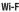

## Scanning and Connecting to a Wi-Fi Network

- Turn Wi-Fi on (see "Turning Wi-Fi On" on page 111).
   Your phone scans for available hotspots and pops-up a list of any it finds.
- 2. To connect to a hotspot, touch it on the pop-up list.
  - If the Wi-Fi network is open, you will be automatically connected.
  - If the Wi-Fi network is secured, enter the password at the prompt to connect.

## Adding a Wi-Fi Network Manually

- From the Home screen, touch Menu → Settings → Wi-Fi. The Wi-Fi options screen appears. (For more information, refer to "Accessing Settings" on page 124.)
- 2. Touch Wi-Fi o to turn on Wi-Fi.
- 3. Touch Add network, then enter the following values:
  - Network SSID: Enter the name of the WAP (Wireless Access Point).
  - Security: Select the type of security used by the WAP.
  - Password: If the WAP is secured, enter the password or key.

#### Bluetooth

Note: For Hearing Aid Compatibility Information, see page 188.

Bluetooth is a short-range wireless communications technology for exchanging information over a distance of about 30 feet.

You don't need to line up the devices to send information with Bluetooth. If the devices are in range, you can exchange information between them, even if they are in different rooms.

## **Configuring Bluetooth Settings**

Configure your phone's Bluetooth settings. For more information, see "Bluetooth settings" on page 127.

**Note:** Bluetooth profiles are specifications for services supported by individual devices. For a list of profiles your phone supports, see "Bluetooth profiles" on page 126.

## **Turning Bluetooth On or Off**

- From the Home screen, sweep your finger from the top of the screen downward to display Notifications.
- Touch Bluetooth to turn Bluetooth On.
   Touch Bluetooth to turn Bluetooth Off.

## Pairing with a Bluetooth Device

Search for a Bluetooth device and pair with it, to exchange information between your phone and the device.

After pairing, your phone and the target device will connect with each other and exchange information without a passcode or PIN.

Note: When connected, the Bluetooth connected icon displays in the Status Bar. If you receive a new request for connection while connected with a Bluetooth headset, a new Bluetooth icon displays at the left of the Status bar and Notifications displays the connection request.

1. Activate the target device's discoverable mode.

- On your phone, turn on Bluetooth (see "Turning Bluetooth On or Off" on page 113). A list of detected devices pops-up on your display.
- From the list of detected devices, touch the target device, your phone attempts to automatically pair with the target device.
  - If automatic pairing fails, then follow the prompts to complete manual pairing:
  - Enter a PIN for the target device and touch OK.

Tip: Some devices use a default passcode of 0000. Refer to the target device's user manual for more information.

> When prompted to connect with the target device, touch OK to complete the connection, touch Cancel to retain the pairing only.

## **Connecting with a Bluetooth Device**

- From the Home screen, touch | Menu → Settings →
  Bluetooth. The Bluetooth screen appears in the display.
- **2.** Under **Available devices**, touch a previously paired device. The device connects with your phone.

#### **VPN**

You can use your phone's VPN (Virtual Private Network) feature to connect to VPNs.

## **Configuring VPN Settings**

For information about configuring your phone's VPN settings, see "VPN" on page 136.

## **Accessing a VPN**

- From the Home screen, touch Menu → Settings.
- Under Wireless and network, touch More settings → VPN. The VPN screen appears, listing available VPN connections.
- Touch a VPN and follow any prompts to access the network.

#### **PC Connections**

You can connect your device to a PC using an optional PC data cable using various USB connection modes.

Storage: Lets you use the built-in mass storage and memory card capacity of the phone to store and upload files. This option lets your computer treat your phone's installed and card memory as removable storage drives.

**Kies air**: Lets you wirelessly synchronize files on your phone (in mass storage and on a memory card) with files on your Windows PC, provided they are both on the same Wi-Fi network.

Note: To sync your device to your PC it is highly recommended that you install Samsung Kies which is available at <a href="http://www.samsung.com/kies">http://www.samsung.com/kies</a> (for Windows/Mac).

Note: If you are a Windows XP user, ensure that you have Windows XP Service Pack 3 or higher installed on your computer. Also, ensure that you have Samsung Kies 2.0 or Windows Media Player 10 or higher installed on your computer.

## **Connecting as a Storage Device**

You can connect your device to a personal computer, have your device appear as a removable disk, and access your device's file directory. If you insert a memory card in the device, you can also access the files directory on the memory card by using the device as a memory card reader.

**Note:** The file directory of the memory card displays as a removable disk, separate from the internal memory.

- Connect the USB cable to the device and connect the cable to the computer. After a few seconds, a pop-up window displays on the PC, prompting you to choose how to access the new device.
- On the PC pop-up, click Open device to view files. You can now transfer files between the PC and your phone's memory and memory card (if installed).

#### Kies air

Kies air lets you wirelessly synchronize files on your phone (in mass storage and on a memory card) with files on your Windows PC, provided they are both on the same Wi-Fi network. You can view and share call logs, videos, photos, music, bookmarks, ringtones, and even send SMS messages from your PC.

To use Kies air, follow these steps:

- Sign onto the same Wi-Fi network from your phone and from your PC.
- 2. On your phone, from the Home screen, touch 

  ★

  Kies air.
- From the Kies air homescreen, tap Start.A web URL is displayed on your phone screen.
- 4. On your PC, enter the URL in your web browser.
- **5.** On your phone, an Access Request prompt is displayed. Touch **Allow** to continue.
- **6.** Touch the **Remember for today** checkbox if you will be using Kies air with the same PC later.

- From your PC, a security warning may be displayed asking if you want to run this application. Click Run to continue.
- 8. On your PC, the Kies air screen is displayed. On your phone, the K1 icon appears on the Status Bar.
- Follow the on-screen instructions to view and share information between your phone and PC.
- To exit the Kies air application, touch Stop on your phone, then exit the web browser on your PC.

## **Tethering**

Use Tethering to share your phone's internet connection with a computer connected to your device using the USB data/charging cable, or using Bluetooth.

For more information, refer to "Tethering" on page 131.

- From the Settings screen, under Wireless and network, touch More settings → Tethering and portable hotspot.
   The Tethering and portable hotspot screen appears.
- Choose a tethering method:
  - USB tethering: Connect the computer to the phone via USB cable, then touch USB Tethering to turn tethering On or Off.
     When On, a check appears in the checkbox.
  - Bluetooth tethering: Connect your phone with the computer using Bluetooth. Consult the computer's documentation for more information about using your computer to make a Bluetooth connect. Touch Bluetooth Tethering to turn tethering On or Off. When On, a check appears in the checkbox.

**Note:** Using Tethering requires a subscription to your Wireless Provider's mobile data service.

## **Portable Wi-Fi Hotspot**

Use Portable Wi-Fi Hotspot to share your phone's internet connection with a PC or other device through Wi-Fi, using your phone as the mobile hotspot.

**Note:** Portable Wi-Fi Hotspot requires a subscription to the applicable service to use the application.

Portable Wi-Fi Hotspot consumes battery power and uses data service. While the Portable Wi-Fi Hotspot is active, your phone's applications will use the Portable Wi-Fi Hotspot data feature allowance.

## **Configuring Portable Wi-Fi Hotspot Settings**

Configure your phone's Portable Wi-Fi Hotspot settings, including your phone's name and password, and set the visibility of your phone's Wi-Fi hotspot.

Tip: By default, your device's mobile hotspot has no security applied, and any device can connect. For more information about configuring your mobile hotspot, see "Portable Wi-Fi Hotspot" on page 131.

## **Activating Portable Wi-Fi Hotspot**

Activate your phone's Portable Wi-Fi Hotspot application to allow other devices to use your phone's internet connection.

- From the Home screen, touch Menu → Settings.
   The Settings screen appears.
- Under Wireless and network, touch More settings → Tethering and portable hotspot → Portable Wi-Fi Hotspot.
- 3. Touch Portable Wi-Fi Hotspot and follow the prompts to turn Portable Wi-Fi Hotspot On.

## Connecting a Device via Portable Wi-Fi Hotspot

Use the other device's Wi-Fi control to connect to your phone's Portable Wi-Fi Hotspot.

- Activate Portable Wi-Fi Hotspot on your phone. For more information, see "Activating Portable Wi-Fi Hotspot" on page 117.
- Activate Wi-Fi on the other device, using that device's Wi-Fi control.
- Scan for Wi-Fi hotspots, and select your phone from the list. To find your phone's name, see "Configuring Portable Wi-Fi Hotspot" on page 132.
- At the prompt, enter your phone's Portable Wi-Fi Hotspot password.

By default, the password is your phone's telephone number. For information on changing your phone's Portable Wi-Fi Hotspot password, see "Configuring Portable Wi-Fi Hotspot" on page 132.

## Beaming

## **NFC**

NFC (Near Field Communication) allows data exchange when you touch your device with another compatible device. This is used for applications such as Android Beam and S Beam.

- From the Home screen, touch Menu, then touch Settings.
- 2. Under Wireless and network, touch More settings.
- Touch NFC to enable or disable NFC. When enabled, a check appears in the checkbox.

Note: NFC must be turned on to use Android Beam or S Beam.

#### **Android Beam**

When Android Beam is activated, you can beam application content to another NFC-capable device by holding the devices close together. You can beam browser pages, YouTube videos, contacts, and more.

## **Turning Android Beam On or Off**

- From the Home screen, touch Menu, then touch Settings.
- 2. Under Wireless and network, touch More settings.
- Touch NFC to enable NFC. NFC must be enabled to use Android Beam. When enabled, a check appears in the checkbox.
- 4. Touch Android Beam to turn Android Beam On, or touch Android Beam to turn Android Beam Off

## **Using Android Beam**

- Turn Android Beam On. (See "Turning Android Beam On or Off".)
- Launch the desired feature or application or browse to the desired web page (See "Applications and Widgets" on page 74.)
- Place your phone back-to-back with the device to receive your "beamed" content, then touch the screen on your phone. The receiving device prompts the user to accept your "beamed" content.
- Once the user of the receiving device accepts your "beamed" content, it appears on the screen of that device.

#### S Beam

When S Beam is activated, you can beam files to another NFC-capable device by holding the devices close together. You can beam images and videos from your gallery, music files from your music player, and more.

## **Turning S Beam On or Off**

- From the Home screen, touch Menu, then touch Settings.
- 2. Under Wireless and network, touch More settings.
- Touch NFC to enable NFC. NFC must be enabled to use S Beam. When enabled, a checkmark appears in the checkbox.
- 4. Touch S Beam to turn S Beam On, or touch S Beam to turn S Beam Off.

## **Using S Beam**

- **1.** Turn **S Beam** On. (See "Turning S Beam On or Off".)
- Launch Camera, Music Player, or Gallery (See "Applications and Widgets" on page 74.) When using Gallery, you can select multiple files to S Beam.
- Place your phone back-to-back with the device to receive your "beamed" content, then touch the screen on your phone. The receiving device prompts the user to accept your "beamed" content.
- Once the user of the receiving device accepts your "beamed" content, it appears on the screen of that device.

## **Wi-Fi Direct**

Wi-Fi Direct allows devices to connect to each other directly via Wi-Fi, without a Wi-Fi network or hotspot, and without having to set up the connection. For example, some printers support Wi-Fi Direct, and you could print from your phone via Wi-Fi Direct.

## **Configuring Wi-Fi Direct**

For information on configuring Wi-Fi Direct, see "Configuring Wi-Fi Direct" on page 135.

## **Turning Wi-Fi Direct On or Off**

- From the Home screen, touch Menu → Settings
   The Settings screen appears.
- 2. Under Wireless and network, touch More settings.
- Touch Wi-Fi Direct O, or touch Wi-Fi Direct Union to turn Wi-Fi Direct Off.
   The Wi-Fi Direct screen appears, and your phone scans for available Wi-Fi Direct devices and lists them under Available devices.

#### **AllShare Cast**

AllShare Cast lets your phone share the contents of its display with other Digital Living Network Alliance (DLNA) certified devices, such as Smart televisions.

**Note:** To view more information about DLNA certified products visit <a href="http://www.dlna.org/home">http://www.dlna.org/home</a>.

- Connect your phone and another DLNA certified device to the same Wi-Fi network. (For more information, refer to "Wi-Fi" on page 111.)
- On your phone press Home, then touch Menu → Settings. The Settings screen appears.
- Under Wireless and network, touch More settings. The Wireless and networks screen appears.
- 4. Touch AllShare Cast. The AllShare Cast screen appears with AllShare Cast already active and begins scanning for available devices. All detected DLNA certified devices are listed under Available devices.
- Touch the desired device to establish a connection. You can now view the contents of your phone's display on the connected device.

## **Nearby devices**

Share files with nearby DLNA certified devices over Wi-Fi. (For information on configuring Nearby devices, For more information, refer to "Nearby devices" on page 137.)

Note: To use Nearby devices for sharing, you must have set up a connection with another Wi-Fi device that supports DLNA.

- Connect your phone and another DLNA certified device to the same Wi-Fi network. (For more information, refer to "Wi-Fi" on page 111.)
- On your phone press Home, then touch Hone → Settings. The Settings screen appears.
- Under Wireless and network, touch More settings → Nearby devices. The Nearby devices screen appears.
- Touch File sharing to turn file sharing via DLNA On, or touch File sharing to turn file sharing via DLNA Off.

## **Memory Card**

Your phone supports removable microSD™ or microSDHC™ memory cards of up to 64GB capacity, for storage of music, pictures, videos, and other files.

## **Installing and Removing a Memory Card**

For more information about installing and removing a memory card, see "Installing a Memory Card" on page 9.

Important! To prevent damage to information stored on the memory card, unmount the card before removing it from the phone.

## Formatting a Memory Card

Use the Erase SD card setting to remove all content from an installed memory card.

- 1. From the Home screen, touch Menu → Settings.
- 2. Under Device, touch Storage.
- 3. Under SD card, touch Unmount SD card.
- After unmounting the SD card, touch Format SD card, then follow the prompts to confirm the deletion of information from the card.

## **Section 8: Settings**

## **Accessing Settings**

■ From the Home screen, touch Menu → Settings.

- or -

From the Home screen, touch Apps →

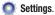

The **Settings** menu appears.

## **Using Setting Sliders**

 To enable or disable a setting, touch the setting slider as shown.

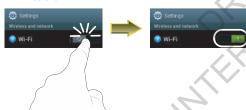

## **Accessing Additional Options**

 To access additional setting options, touch the setting label.

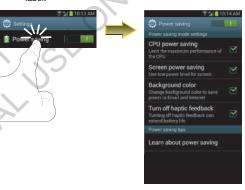

**Note:** This section does not include information about Call settings. For Call settings information, see "Call Settings" on page 60.

## **Wireless and network**

#### Wi-Fi

Set up and manage your phone's connections to Wi-Fi networks. Your phone supports Wi-Fi a/b/g/n.

For more information about using Wi-Fi, see "Wi-Fi" on page 111.

## **Turning Wi-Fi On or Off**

Turn your phone's Wi-Fi service on or off. When you turn Wi-Fi service on, your phone automatically searches for nearby available Wi-Fi networks.

Tip: When you turn Wi-Fi service on, your phone automatically searches for available networks and displays them.

You can also turn Wi-Fi On or Off from the Notifications panel.

#### Turn Wi-Fi On:

- From the **Settings** screen, touch **Wi-Fi** 
  - or -

From the Home screen and others, touch and swipe the Status Bar downward, then touch Wi-Fi.

#### Turn Wi-Fi Off:

- From the **Settings** screen, touch **Wi-Fi** 
  - or –

From the Home screen and others, touch and swipe the Status Bar downward, then touch Wi-Fi.

## Wi-Fi Settings

Configure and manage connections to Wi-Fi access points.

- From the Settings screen, touch Wi-Fi. The Wi-Fi options screen appears.
- 2. Touch options to configure:
  - Add network: Connect to a new Wi-Fi network. For more information, see "Adding a Wi-Fi Network Manually" on page 112.
  - Scan: Search for available Wi-Fi networks.
  - Advanced: View and configure your phone's Advanced Wi-Fi settings.

#### Advanced Wi-Fi settings

- From the Settings screen, touch Wi-Fi → Advanced.
- Configure settings:
  - Network notification: When enabled, your phone notifies you
    of nearby Wi-Fi networks when you launch a high data-usage
    application.
  - Keep Wi-Fi on during sleep: Specify when to switch from Wi-Fi to mobile data for data communications, when the phone goes to sleep (when the backlight goes out). This setting can affect your data usage, and the behavior of devices you connect to your phone, such as when tethering or using Mobile Hotspot.
  - MAC address: (Not configurable) View your phone's MAC address, needed for connecting to some secured networks (only shows when Wi-Fi is active).
  - IP address: (Not configurable) View your phone's IP address (only shows when connected to a Wi-Fi network).

## **Bluetooth**

Your phone supports Bluetooth® 4.0.

## **Bluetooth profiles**

Bluetooth profiles are specifications for services supported by individual devices. Profiles improve the ability of different devices to work together. Your phone supports these Bluetooth profiles:

- Headset: HSP v1.2 profile supports use of compatible Bluetooth headsets for mono voice.
- Handsfree: HFP v1.5 profile supports Bluetooth headsets, and may also support other compatible Bluetooth devices with speakerphone capabilities.
- Stereo: A2DP v1.2, AVRCP v1.0, GAVDP 1.2, AVCTP 1.3 and AVDTP 1.2 profiles support delivery of stereo audio to compatible Bluetooth devices.
- Object Exchange: OPP v1.0 profile allows sending and receiving of contact name cards (vCard 2.1) and calendar events (vCalendar) between devices. PBAP v1.2 supports exchange of Phone Book Objects.
- Human Interface Devices: HID v1.0 profile supports certain interface devices.

- Personal Area Networking: PAN 1.0 supports exchange of data with other devices.
- Message Access Profile: MAP 1.0 allows exchange of messages between devices, such as with an automotive hands-free device.

## **Turning Bluetooth On or Off**

Turn Bluetooth On:

■ From the **Settings** screen, touch **Bluetooth** ○

**Turn Bluetooth Off:** 

■ From the Settings screen, touch Bluetooth

Tip: You can also turn Bluetooth On or Off at the Notifications Panel.

## **Bluetooth settings**

Pair and connect with other Bluetooth devices, manage your Bluetooth connections, and control your device's visibility to other devices.

Note: Bluetooth must be turned On to access Bluetooth settings.

- 1. From the **Settings** screen, touch **Bluetooth**.
- 2. Touch a setting to configure Bluetooth:
  - Touch **Bluetooth** to turn Bluetooth On, or touch **Bluetooth** to turn Bluetooth Off.
  - Touch your phone's name to enable/disable its visibility to other devices' Bluetooth searches. Available when Bluetooth is On.
  - Touch Scan to search for visible Bluetooth devices. Touch a
    detected device to pair with it see "Pairing with a Bluetooth
    Device" on page 113).

- Touch **Menu** to access the following options:
  - Device name: Change your phone's Bluetooth device name.
  - Visible time-out: Select how long your phone will remain visible to other devices.
  - Show received files: Lists files received from other devices over Bluetooth connections.

## Data usage

Control your device's connection to your Wireless Provider's data service, and monitor your data usage.

## Turning Mobile data On or Off

- From the Settings screen, under Wireless and network, touch Data usage. The Data usage screen appears.
- 2. Touch Mobile data of to turn Mobile data On, or touch Mobile data

**Tip:** You can also turn Mobile data On or Off at the Notifications panel.

## Setting a mobile data limit

Setting a mobile data limit causes your phone to automatically disable the Mobile data connection when the limit is reached. You can set a warning threshold, to have your device alert you when data usage nears your set limit.

Data usage is measure by your device, and your service provider may account for usage differently, so you may want to consider using a conservative limit. Contact your service provider for more information on actual data usage.

- From the Settings screen, under Wireless and network, touch Data usage. The Data usage screen appears.
- 2. Touch Set mobile data limit to enable the limit.
- Configure the mobile data limit by touching and dragging the limit and warning lines on the graph.

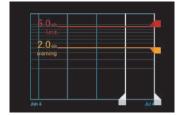

## Viewing data usage by app or process

- From the Settings screen, under Wireless and network, touch Data usage. The Data usage screen appears.
- Scroll down the page to see the top three processes or apps using mobile data service. Touch a process or app to see data usage for the process or app, and to configure specific settings.

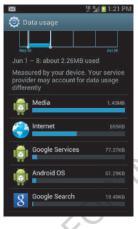

# More Wireless and Network Settings Airplane mode

When airplane mode is enabled, all your phone's wireless connections are disabled, and you cannot make or receive calls [except for Emergency (E911) calls] or messages. You can, however, make Wi-Fi and Bluetooth connections.

While in airplane mode, you can use other features of your phone, such as playing music, watching videos, or using other applications.

- From the Settings screen, under Wireless and network, touch More settings. The Wireless and network menu appears.
- Touch Airplane mode to enable or disable airplane mode. When enabled, a check appears in the checkbox.

#### Mobile networks

Set options for network selection, data service, and roaming behavior.

- From the Settings screen, under Wireless and network, touch More settings → Mobile networks. The Mobile network screen appears.
- From the Home screen, touch Menu, then select
   Settings → Wireless and network → More settings →
   Mobile networks.

#### **2.** Set these options:

- Use packet data: Enable or disable your phone's connection to the mobile data network. You can also control this setting at Notifications with the Mobile data toggle.
- Data roaming: Enable or disable connection to data services when your device is roaming on another network. For more information about roaming, see "Roaming" on page 18.
- **Network mode**: Configure roaming for CDMA, LTE, and EV-DO networks.
  - LTE/CDMA: Lets your phone automatically access LTE, CDMA, and/or EV-DO mobile networks when available.
  - CDMA: Restricts your phone to CDMA mobile networks.
- System select: Configure CDMA roaming mode.
  - Home only: Restricts your phone to your Wireless Provider's network.
  - Automatic: Permits your phone to automatically roam to networks other than that provided by your Wireless Provider.

## **Tethering**

Use Tethering to share your phone's internet connection with a computer that connects to your device via USB cable, or by Bluetooth.

For more information about connecting computers to your phone via Tethering, see "Tethering" on page 116.

- From the Settings screen, under Wireless and network, touch More settings → Tethering and portable hotspot.
   The Tethering and portable hotspot screen appears.
- 2. Choose a tethering method:
  - USB tethering: Connect the computer to the phone via USB cable, then touch USB Tethering to turn tethering On or Off.
     When On, a check appears in the checkbox.
  - Bluetooth tethering: Pair your phone with the computer via Bluetooth. Consult the computer's documentation for more information about configuring your computer to pair via Bluetooth. Touch Bluetooth Tethering to turn tethering On or Off. When On, a check appears in the checkbox.

**Note:** Using Tethering requires a subscription to your Wireless Provider's mobile data service.

## Portable Wi-Fi Hotspot

Use Portable Wi-Fi Hotspot to share your phone's internet connection with up to 5 other devices, through Wi-Fi.

You can control whether devices connect to your Portable Wi-Fi Hotspot with the Allowed device list.

For more information about using your phone as a mobile hotspot, see "Portable Wi-Fi Hotspot" on page 117.

Note: Using Portable Wi-Fi Hotspot requires a subscription to data service. For more information, contact your Wireless Provider.

Using your phone as a mobile hotspot consumes battery power and uses data service. While Portable Wi-Fi Hotspot is active, your phone's applications will use your Wireless Provider's data service. Roaming while using your phone as a mobile hotspot will incur extra data charges.

## **Turning Portable Wi-Fi Hotspot On or Off**

- From the Settings screen, under Wireless and network, touch More settings → Tethering and portable hotspot → Portable Wi-Fi hotspot.
- Touch Portable Wi-Fi Hotspot and follow the prompts to turn Portable Wi-Fi Hotspot On, or touch Portable Wi-Fi Hotspot I to turn Portable Wi-Fi Hotspot Off.

Note: Using your phone as a mobile hotspot consumes battery power and uses data service. While Portable Wi-Fi Hotspot is active, your phone's applications will use your Wireless Provider's data service. Roaming while using your phone as a mobile hotspot will incur extra data charges.

## **Configuring Portable Wi-Fi Hotspot**

- From the Settings screen, under Wireless and network, touch More settings → Tethering and portable hotspot → Portable Wi-Fi hotspot. The Portable Wi-Fi hotspot screen appears.
- 2. Touch Configure to access the following options:
  - **Network SSID**: View and change the name of your Mobile Hotspot.
  - Hide my device: When enabled, your Portable Wi-Fi Hotspot is not visible to other Wi-Fi devices during a scan. Other devices can still connect to your Portable Wi-Fi Hotspot, but will have to set up the connection manually with your Network SSID and Password.
  - Security: Choose the security level for your Portable Wi-Fi Hotspot.
  - Password: If you choose a security level that uses a password, enter the password. By default, the password is your mobile telephone number.
  - **Show password**: Enable to make the Password field visible.

 Show advanced options: Enable to access advanced options, including Broadcast channel, to specify the channel your device uses for Portable Wi-Fi Hotspot.

#### **Allowed Device List**

Control whether devices connect to your Portable Wi-Fi Hotspot with the Allowed device list. After you add devices to the list, they can scan for your device and connect using your device's Wi-Fi hotspot name (SSID) and password.

Note: Using your phone as a mobile hotspot consumes battery power and uses data service. While Portable Wi-Fi Hotspot is active, your phone's applications will use your Wireless Provider's data service. Roaming while using your phone as a mobile hotspot will incur extra data charges.

- From the Settings screen, under Wireless and network, touch More settings → Tethering and portable hotspot → Portable Wi-Fi hotspot. The Portable Wi-Fi hotspot screen appears.
- Touch Allowed device list → = , then enter the other device's Device name and MAC address.
- 3. Touch OK to add the device to the Allowed devices list.

Tip: For information about connecting to your Portable Wi-Fi Hotspot, see "Connecting a Device via Portable Wi-Fi Hotspot" on page 118.

#### **NFC**

Use NFC (Near Field Communication) to share information between your phone and another NFC device by touching the devices together, typically back-to-back.

For more information about sharing information with NFC, see "Android Beam" on page 134 and "S Beam" on page 134.

- From the Settings screen, under Wireless and network, touch More settings.
- 2. Touch NFC to turn NFC On or Off.

Note: NFC must be turned on to use Android Beam or S Beam.

#### **Android Beam**

Android Beam uses your phone's NFC (Near Field Communication) feature to send, or "beam", application content to another NFC device, by holding the devices close together.

Android Beam works in the background. Use the sharing options from your favorite apps to select content to share via Android Beam. You can beam browser pages, YouTube videos, contacts, and more.

- From the Settings screen, under Wireless and network, touch More settings.
- Touch NFC to enable NFC. NFC must be enabled to use Android Beam. When enabled, a check appears in the checkhox.
- Touch Android Beam to turn Android Beam
   On, or touch Android Beam to turn Android Beam Off.

#### S Beam

S Beam uses your phone's NFC (Near Field Communication) to send, or "beam", content to other NFC and Wi-Fi Direct devices, by holding the devices close together.

S Beam works in the background. To share pictures or videos from Gallery, videos from Video player, or songs from Music player. Just bring the devices together (typically back-to-back), then tap the screen.

## Turning S Beam On or Off

- From the Settings screen, under Wireless and network, touch More settings.
- Touch NFC to enable NFC. NFC must be enabled to use S Beam. When enabled, a checkmark appears in the checkbox.
- 3. Touch S Beam to turn S Beam On, or touch S Beam to turn S Beam off.

#### Wi-Fi Direct

Wi-Fi Direct allows devices to connect to each other directly via Wi-Fi, without a Wi-Fi network or hotspot, and without having to set up the connection. For example, some printers support Wi-Fi Direct, and you could print from your phone via Wi-Fi Direct.

#### **Turning Wi-Fi Direct On or Off**

- From the Settings screen, under Wireless and network, touch More settings.
- Touch Wi-Fi Direct On, or touch Wi-Fi Direct Unto turn Wi-Fi Direct Off.
   The Wi-Fi Direct screen appears, and your phone scans for available Wi-Fi Direct devices and lists them under Available devices

## **Configuring Wi-Fi Direct**

- From the Settings screen, under Wireless and network, touch More settings.
- 2. Touch Wi-Fi Direct to configure settings:
  - When you turn on Wi-Fi Direct, your device automatically searches for available Wi-Fi Direct devices nearby. Touch Scan to start a new search.
  - After scanning for nearby devices, touch a device to connect to it, then follow the prompts to complete the connection.
  - Touch Multi-connect to create a connection to devices that support multi-connect. Touch Scan to search for available mult-connect devices, then touch the devices you want to connect to and follow the prompts to complete the connection.

#### **AllShare Cast**

AllShare Cast lets your phone share the contents of its display with other Digital Living Network Alliance (DLNA) certified devices, such as Smart televisions.

For more information, refer to "AllShare Cast" on page 121.

**Note:** To view more information about DLNA certified products visit <a href="http://www.dlna.org/home">http://www.dlna.org/home</a>.

#### **VPN**

Set up and manage Virtual Private Networks (VPNs). For more information about using VPNs, see "VPN" on page 114 Adding a VPN

- From the Settings screen, touch Wireless and network
   → More settings → VPN.
- Touch Add VPN network to set up a connection to a VPN, using the following settings:
  - Name: Enter a name for the VPN connection.
  - Type: Choose the type of VPN.
  - Server address: Enter the IP address of the VPN server.
  - PPP encryption (MPPE): Touch to enable or disable encryption.
  - Show advanced options: Touch to show more options.
     Available options depend on the type of VPN you are adding.

Note: You must enable at least Pattern security before setting up a VPN. If you have not yet enabled security, you'll be prompted to do so the first time you launch VPN settings.

## **Nearby devices**

Share files with nearby devices via DLNA (Digital Living Network Alliance) over Wi-Fi.

Note: To use Nearby devices for sharing, you must have set up a connection with another Wi-Fi device that supports DLNA.

- From the Settings screen, under Wireless and network, touch More settings → Nearby devices. The Nearby devices screen appears.
- Touch File sharing to turn file sharing via DLNA On, or touch File sharing to turn file sharing via DLNA Off.

- 3. Under **Advanced**, touch options to control how content is shared from your device:
  - Shared contents: Choose the type of content to share, from Videos, Photos, or Music.
  - **Device name**: View or modify your device's name.
  - Access control: Choose whether other devices access your content, from Allow all or Only allowed devices.
  - Allowed devices list: Lists Wi-Fi devices allowed to access your phone.
  - Not-allowed devices list: Lists Wi-Fi devices blocked from accessing your phone.
  - Download to: Choose a location to save downloaded content, from USB storage or SD card.
  - Upload from other devices: Choose how to handle incoming files from other devices, from Always accept, Always ask, or Always reject.

#### **Device**

#### Sound

From the Settings screen, under Device, touch Sound. The Sound menu appears.

#### Silent mode

Use Silent modes to temporarily silence the sounds your phone makes, except for media playback and alarms, or replace them with vibration.

- From the Sound menu, under General, touch Silent mode. The Silent mode menu pops-up.
- Select a mode:
  - Off: Use your sound settings.
  - Vibrate: Enable Vibrate mode, to replace sounds with vibration.
     You can also enable Vibrate mode by pressing the Volume Key down from the Home screen, by pressing and holding the # key on the Phone keypad, or from the Notifications panel.
  - Mute: Enable Mute mode, to silence all sounds.

Tip: You can easily enable Silent mode by pressing and holding the Power/Lock Key, then selecting Silent mode from the Device options menu.

Silent mode is also available from Notifications panel.

#### **Volume**

Set the system volume level, and set default volume for call ringtones, notifications, and media playback.

**Note:** You can also set System volume from the Home screen by pressing the **Volume** key Up or Down.

- **1.** From the **Sound** menu, under **General**, touch **Volume**. The **Volume** menu pops-up.
- **2.** Touch and drag the sliders for:
  - Music, video, games, and other media: Set the default volume level for audio playback. You can also adjust volume from this default inside the apps.
  - Ringtone: Set the volume for incoming call ringtones.
  - Notifications: Set the volume for notifications, such as new messages and event reminders.
  - System: Set the volume for all other system sounds, such as keytones played for screen touches. You can control whether tones play for screen touches with other sound settings.
- 3. Touch OK to save your settings.

### **Vibration intensity**

Set the level for vibration to accompany ringtones and notifications.

- From the Sound menu, under General, touch Vibration intensity. The Vibration intensity menu pops-up.
- 2. Touch and drag the sliders for:
  - Incoming call: Set the vibration level for incoming call ringtones.
  - Notification: Set the vibration level for notifications, such as new messages and event reminders.
  - **Haptic feedback**: Set the vibration level vibrations to accompany screen touches.
- 3. Touch **OK** to save your settings.

#### **Device ringtone**

Choose a ringtone for incoming calls.

- From the Sound menu, under Ringtone and notifications, touch Device ringtone. The Device ringtone menu pops-up.
- Touch a ringtone to select it. When you touch a ringtone, a sample plays, unless you have a Silent mode enabled.
- 3. Touch **OK** to save your selection.

**Tip:** You can also set songs as ringtones for all calls, or for a selected contact. For more information, refer to "*Music Player*" on page 96.

#### **Device vibration**

Choose a vibration pattern to use when vibration is enabled.

- From the Sound menu, under Ringtone and notifications, touch Device vibration. The Device vibration menu pops-up.
- Touch a vibration pattern to select it. When you touch a pattern, a sample plays.
- To create your own pattern, touch Create. Touch Tap to create in the pattern, then touch Stop. Touch Save to save your pattern.
- 4. Touch **OK** to save your selection.

#### **Default notifications**

Choose a default sound to play for notifications, such as for new messages and event reminders.

- From the Sound menu, under Ringtone and notifications, touch Default notifications. The Default notifications menu pops-up.
- Touch a sound to select it. When you touch a sound, a sample plays.
- 3. Touch **OK** to save your selection.

**Tip:** You can also set songs as ringtones. For more information, refer to "Music Player" on page 96.

#### Sound and vibration

When enabled, vibration is played at the same time as sounds for calls and alerts.

 From the Sound menu, under Ringtone and notifications, touch Sound and vibration to enable or disable the feature.

When **Sound and vibration** is enabled, a checkmark appears in the checkbox.

#### **Keytones**

Keytones are sounds that play when you touch keys on the Phone keypad.

From the **Sound** menu, under **System**, touch **Keytones** to enable or disable key sounds.

When **Keytones** is enabled, a checkmark appears in the checkbox.

#### Touch sounds

Touch sounds play when you touch items on the screen, such as when making a selection.

From the Sound menu, under System, touch Touch sounds to enable or disable touch sounds.

When **Touch sounds** is enabled, a checkmark appears in the checkbox.

#### Screen lock sound

Screen lock sound plays when you lock or unlock the screen.

From the Sound menu, under System, touch Screen lock sound to enable or disable the Screen lock sound. When Screen lock sound is enabled, a checkmark appears in the checkbox.

#### **Haptic feedback**

When turned On, the phone vibrates to indicate screen touches and other interactions.

From the **Sound** menu, under **System**, touch **Haptic feedback** to turn touch vibrations On or Off.

### **Auto haptic**

When enabled, Auto haptic causes haptic vibrations to occur in response to sounds from downloaded apps, such as games.

Note: Some downloaded apps do not support this feature.

- 1. From the Sound menu, under System, touch
  Auto haptic to enable haptic vibrations for
  downloaded apps,
  or touch Auto haptic to disable haptic
  vibrations for downloaded apps.
- 2. Touch Auto haptic to turn enable or disable the setting.

### Emergency tone

You can set your phone to play an alert tone or vibrate during an emergency call (for example, calls to 911).

- From the Sound menu, under System, touch Emergency tone.
- Touch Alert or Vibrate, or touch Off for no emergency tone.

# **Display**

From the Settings screen, under Device, touch Display. The Display menu appears.

#### **General**

## **Brightness**

Set the default screen brightness.

- From the Display menu, under General, touch Brightness.
- Touch and drag the slider to set the brightness, or touch Automatic brightness to allow the phone to adjust brightness in response to light conditions.
- 3. Touch **OK** to save the setting.

#### **Screen timeout**

Set the length of delay between the last key press or screen touch and the automatic screen timeout (dim and lock).

- From the Display menu, under General, touch Screen timeout.
- 2. Touch a setting to select it.

#### **Smart stay**

When On, the Smart stay feature prevents screen timeout, if you are using the phone. For example, the phone uses the front camera to identify your eyes, and keeps the screen bright for continued viewing.

From the **Display** menu, under **General**, touch **Smart stay** to turn the feature On or Off.

### **Auto-rotate screen**

When enabled, the screen's orientation automatically changes when you rotate the phone.

From the Display menu, under General, touch
 Auto-rotate screen to turn the feature On or Off.

Tip: You can also set Auto rotate on the Notifications panel with the Screen rotation setting.

#### **Touch key light duration**

Set the length of time keys light when you touch them.

- From the Display menu, under General, touch Touch key light duration.
- 2. Select 1.5 seconds, 6 seconds, Always off, or Always on.

#### Font

# Font style

Set the font for screen displays.

- From the Home screen, touch Menu, then select Settings → Display → Font style.
- Select a font, or touch Get fonts online to browse and download a new font.

#### Font size

Set the font size for screen displays.

- From the Home screen, touch Menu, then select Settings → Display → Font size.
- 2. Select a font size (Tiny, Small, Normal, Large, or Huge).

#### Screen

## Auto adjust screen power

When turned On, your phone automatically analyzes the screen and adjusts the brightness to conserve battery power.

- From the Home screen, touch Menu, then select Settings → Display.
- Touch Auto adjust screen power to turn the feature On or Off.

# More settings

# **Display battery percentage**

When On, the battery's charge level displays in the Status bar next to the Battery icon.

- From the Home screen, touch Menu, then select Settings → Display.
- Touch Display battery percentage to turn the setting On or Off.

#### **Gyroscope calibration**

Calibrate your phone's motion sensors.

- From the Home screen, touch Menu, then select
   Settings → Display → Gyroscope calibration.
- 2. Follow the prompts to calibrate the motion sensors.

# **Wallpaper**

Customize the background of the Home and Lock screens.

- From the Home screen, touch Menu, then select
   Settings → Wallpaper.
- Select a screen, from Home screen, Lock screen, or Home and Lock screens.
- Select a source for wallpaper, from Gallery, Live wallpaper, or Wallpapers.
- 4. Follow the prompts to set the picture or wallpaper.

Note: You can also set Wallpaper by touching and holding on the Home screen.

### **LED Indicator**

The LED indicator on the front of the phone displays when the phone is locked, to notify you of status changes and events. Use LED indicator settings to configure how the LED functions.

- From the Settings screen, under Device, touch LED Indicator. The LED Indicator screen appears.
- Touch the following options to enable or disable them. (When enabled, a check mark appears in the check box.):
  - Charging: When enabled, the LED glows red during charging, and green when the battery is fully charged.
  - Low battery: When enabled, the LED blinks red to indicate low battery charge.
  - Missed event: When enabled, the LED blinks orange to show that you have missed calls, new messages, or application events

#### Motion

Motion lets you control a number of your phone's functions by moving your hand or finger across the screen in a particular pattern or by moving the phone itself in a particular way.

**Note:** For more information about using Motion, see "Motions" on page 25.

- From the Settings screen, under Device, touch Motion.
   The Motion screen appears.
- Touch Motion activation to enable/disable your phone's ability to recognize active gestures. (When this option is enabled, a check mark appears in the check box.)
- 3. Configure motion options by touching the setting to enable them, or touching the setting to disable them:
  - Direct call: When enabled, you can lift the phone to your ear while viewing a contact to dial the contact's phone number.
  - Smart alert: When enabled, the phone will automatically notify you to missed calls and alerts that occurred while the phone was stationary.

- **Double tap to top**: When enabled, a double tap on the top of the phone takes you to the top of the list.
- **Tilt to zoom**: When enabled, tilting the phone while in Gallery or Internet causes the screen to zoom in or out.
- Pan to move icon: When enabled, moving the phone in a panning motion (side-to-side) moves a highlighted icon to a new location on the Home screen.
- Pan to browse images: When enabled, moving the phone in a panning motion while viewing an image moves focus around in the image.
- Shake to update: When enabled, shaking the phone starts a
   new scan for nearby available devices.
- Turn over to mute/pause: When enabled, turning the phone screen-down automatically mutes incoming call ringtones and alerts sounds.
- Palm swipe to capture: When enabled, swiping the screen with the side of your hand (left to right, or right to left) captures a screen shot.
- Palm touch to mute/pause: When enabled, covering the screen with your hand mutes or pauses media playback.

# **Power saving**

Configure Power saving settings to conserve battery power.

- From the Settings screen, under Device, touch Power saving. The Power saving screen appears.
- 2. Touch Power saving to enable or disable the option:
  - Touch **Power saving** to enable Power saving.
  - Touch Power saving
     To disable Power saving.
     Power saving must be enabled ( ) to configure the Power saving mode settings.

- Touch the following Power saving mode settings to enable or disable them. (When an option is enabled, a check mark appears in its check box.):
  - CPU power saving: When enabled, the phone's maximum performance is limited. This does not affect normal usage, such as browsing and video playback.
  - Screen power saving: When enabled, the screen uses reduced frame refresh rate and lower brightness.
  - Background color: When enabled, the background uses lower brightness in Email and Internet.
  - Turn off haptic feedback: When enabled, no vibration plays when you touch the screen.
- 4. Under **Power saving tips**, touch **Learn about power saving** to read information about Power saving options.

# **Storage**

Manage the use of memory resources in your phone's Device memory, and on an installed memory card.

- From the Settings screen, under Device, touch Storage.
   The Storage screen appears. The following options are available:
  - Device memory: View usage for, and manage, your phone's internal memory (For detailed information and to manage storage in use, touch any item except Total space or Available space.):
    - **Total space**: Shows the total installed device memory.
    - Apps: Shows the total device memory currently used to store applications.
    - Pictures, videos: Shows the total device memory currently used to store pictures and videos.
    - Audio: Shows the total device memory currently used to store music files, ringtones, and so on.)
    - Downloads: Shows the total device memory currently used to store recently downloaded files.
    - Miscellaneous files: Shows the total device memory currently used to store various application data and system data files.

- Available space: Shows the total device memory available for use.
- **SD card**: View usage for, and manage, storage space on an optional memory card.
  - Total space: Shows the total card memory.
  - Available space: Shows the total card memory available for use.
  - Unmount SD card: Deactivates the memory card so that you
    can safely remove it or format it. (For more information, see
    "Installing and Removing a Memory Card" on
    page 122)
- Format SD card: Deletes all data from the memory card, including music, videos, and photos. (For more information, see "Formatting a Memory Card" on page 123.)

# **Battery**

See how much battery power is being used by device activities.

- From the Settings screen, under Device, touch Battery.
   The Battery screen appears.
- 2. View battery usage for applications and services currently running.
  - The battery level displays in percentage. The amount of time the battery was used also displays. Battery usage displays in percentages per application.
- Touch Screen, Cell standby, Android System, Android OS, or any other listed feature or application to view how it is affecting battery use.

**Note:** Other applications may be running that affect battery use.

# **Application manager**

You can download and install applications from the Google Play™ Store, or create applications using the Android SDK and install them on your phone. Use Application manager to manage applications on your phone.

Warning! Because this device can be configured with system software not provided by or supported by Google or any other company, end-users operate these devices at their own risk.

- From the Settings screen, under Device, touch
   Applications manager. The Applications manager screen appears.
- Touch Downloaded, Running, or All to list the statuses of applications and services. The graph at the bottom of the Downloaded tab shows used and free Device memory. The graph at the bottom of the Running tab shows used and free RAM.

3. Touch an app or service to display the App info or Active app screen which provides more detailed storage usage information, and lets you Stop/Force stop or Uninstall/Report and app or service. For Downloaded apps, you can also Clear data, Clear cache, and/or Clear defaults.

# **Accounts and sync**

Set up and manage accounts, including your Samsung, Google, Backup Assistant Plus, and social networking accounts.

- From the Settings screen, under Personal, touch
   Accounts and sync. The Accounts and sync screen
   appears. The following options are available:
  - Accounts and sync: When enabled, all accounts sync data at any time, automatically.
    - Touch **Accounts and sync** to enable automatic synchronization of all accounts.
  - Touch Accounts and sync to disable automatic synchronization of all accounts.
  - Accounts list: Touch an account and its Sync settings screen appears with the following options.
    - Common / General settings: When available, lets you change the configuration of the selected account.
    - Device backup: When available, lets you select what data is backed up to the selected account for later restoration after a Factory data reset. (For more information, refer to "Factory data reset" on page 162.)

- Data and synchronization: View, enable, and disable individual synchronization items.
- Sync now: Touch to sync the selected account.
- Remove account: Touch to remove the selected account.
- Sync all: Touch to synchronize all accounts.
- Add account: Touch to launch the Add account screen, select
  the desired account type, follow the prompts to define the
  account to your phone.

## **Location services**

Location services control your device's use of GPS signals. Some apps may require one or more location services be turned On for full app functionality.

GPS signals may be affected by your surroundings, including:

- Buildings
- · Tunnels or underground structures
- Weather conditions
- · High-voltage or electromagnetic fields
- Tinted windows
- From the Settings screen, under Personal, touch Locations services. The Location services screen appears.
- Touch the following options to enable/disable them. (When an option is enabled, a check mark appears in its check box.):
  - **Use wireless networks**: allows applications to use data from mobile networks and Wi-Fi to help determine your location.
  - Use GPS satellites: allows applications to use GPS to pinpoint your location.

Note: Use GPS satellites must be enabled to use some applications. You can also enable or disable GPS from the Notifications panel. For more information, refer to "Notifications" on page 29.

Important! By selecting Use GPS satellites, you are allowing access to all location information by any third party through web access or any software or peripheral components you choose to install, download, add, or attach to the device or any other means.

 Location and Google search: allows Google to use your location data for improved search results and other services.

**Note:** Google location services must be enabled to use some applications.

Important! By selecting Location and Google search, you are allowing Google's location service to collect anonymous location data. Some data may be stored on your device. Collection may occur even when n o apps are running.

# **Security**

 From the Settings screen, under Personal, touch Security. The Security screen appears.

# Screen security

Choose settings for locking and unlocking your phone. For more information about using the lock and unlock features, see "Securing Your Phone" on page 19.

- From the Security screen, under Screen security, touch the following options to access additional options:
  - Screen lock: Touch one of the following options to select it as your custom screen lock/unlock method:
    - Swipe: When enabled, you unlock the phone by swiping your finger across the screen. This is the default screen lock, and offers no security.
  - Motion: When enabled, you unlock the phone by touching and holding on the screen and tilting the phone forward. Touch the option for more information and a demonstration of the motion. This screen lock offers no security.

- Face unlock: When enabled, you unlock the phone by looking
  at the screen. This option offers low security, because someone
  who looks similar to you could unlock your phone. Touch the
  option for more information, and to set up Face unlock.
- Face and voice: When enabled, you unlock the phone by looking at the screen and speaking. This option offers low security, because someone who looks and/or sounds similar to you could unlock your phone. Touch the option for more information, and to set up Face unlock.
- Pattern: When enabled, you draw a pattern, which you create, on the screen to unlock the phone. Touch the option, then follow the prompts to create or change your screen unlock pattern.
- PIN: When enabled, you enter a numeric PIN (Personal Identification Number), which you create, to unlock the phone.
- Password: When enabled, you enter an alphanumeric password, which you create, to unlock the phone.
- None: Disable all custom screen lock settings, to use the default swipe unlock screen.

 Lock screen options: Touch this option and the Lock screen options screen appears with the following additional options available:

Note: The Lock screen options are only available when the Screen lock option is set to Swipe or Motion.

- Shortcuts: When enabled, application shortcuts appear on the lock screen. Swipe an icon to launch the associated application.
   Touch Shortcuts
   I to enable lock screen shortcuts.
   Touch Shortcuts to add/remove lock screen shortcuts.
- Information ticker: When enabled, a news or stock information ticker appears on the lock screen.

Touch **Information ticker** o to enable the lock screen information ticker.

Touch **Information ticker** to disable the lock screen information ticker.

Touch **Information ticker** to configure the lock screen information ticker.

 Camera quick access: When enabled, lets you launch the Camera application by touching and holding the lock screen and rotating your phone.

Touch **Camera quick access** to enable this option.

Touch **Camera quick access** to disable this option.

Touch Camera quick access to view a tutorial about Camera quick access.

- Clock: Touch this option to enable/disable a clock display on the lock screen. When enabled, a check mark appears in the check box.
- Dual clock: When enabled, a clock displaying two time zones appears on the lock screen.

Touch **Information ticker** o to enable the lock screen dual clock.

Touch **Information ticker** to disable the lock screen dual clock

Touch **Information ticker** to configure the lock screen dual clock.

 Weather: When enabled, weather information for your current location appears on the lock screen.

Touch **Information ticker** to enable the lock screen weather display.

Touch **Information ticker** to disable the lock screen weather display.

Touch **Information ticker** to configure the lock screen weather display.

- Ripple effect: Touch this option to enable/disable showing a ripple effect on the lock screen, provided the lock screen wallpaper is not "live". When enabled, a check mark appears in the check box.
- Help text: Touch this option to enable/disable showing text explanations of lock screen features. When enabled, a check mark appears in the check box.
- Wake up in lock screen: Touch this option to enable/disable
  unlocking your phone by saying the S Voice wake-up command.
   When enabled, a check mark appears in the check box. (For
  more information about S Voice, see "S Voice" on page 105.)
- Set wake-up command: Touch this option and to configure the S Voice wake-up command functions. (For more information about S Voice, see "S Voice" on page 105.)

- Owner information: Touch this option to enter text you want displayed on the Lock screen. The following options are available:
  - Show owner info on lock screen: When enabled, displays text you enter in the text box on the Lock screen.
  - Enter text to display on lock screen: In this box, enter text you want displayed on the lock screen. (For more information about entering text, see "Entering Text" on page 39.)

## **Encryption**

As a security measure, you can encrypt the contents of your phone or an installed memory card, and require a password each time you turn on the phone or access the memory card. Encryption may take an hour or more to complete. Start with a charged battery, and attach the charger until encryption is complete. Loss of power or other interruption may cause the loss of some or all data.

Once your information is encrypted you will be prompted to enter your decryption password each time you turn your phone on.

From the Security screen, under Encryption, touch the following options to encrypt your information:

- Encrypt device: Touch this option to encrypt accounts, settings, downloaded applications and data, media files, and more under a password you specify.
- Encrypt SD card: Touch this option to encrypt selected information stored on a microSD memory card under a password you specify. The following additional Encryption settings are available:
  - Encrypt SD card: When enabled, new files on the memory card will be encrypted as they are added.
  - Full encryption: When enabled, all files on the memory card will be encrypted.
  - Exclude multimedia files: When enabled, multimedia files on the memory card will not be encrypted.

#### **Passwords**

When enabled, password characters display briefly as you enter them.

- From the Security screen, under Passwords, touch the following option to enable/disable it: (When the option is enabled, a check mark appears in the check box.)
  - Make passwords visible: When enabled, briefly displays password characters as you enter them.

#### **Device administration**

View or disable device administrators. Some applications, such as corporate Email, may require you allow access to your device by device administrators in certain circumstances, such as if your phone is lost or stolen.

Some features a device administrator might control include:

- Setting the number of failed password attempts before the phone is restored to factory settings.
- Automatically locking the phone.
- Restoring factory settings on the phone.
  - From the Security screen, under Device administration touch the following options to enable/disable them: (When an option is enabled, a check mark appears in its check box.)
    - Device administrators: View, add, or remove device administrators.
    - Unknown sources: When enabled, you can install applications from sources other than Google Play<sup>®</sup>.

Warning! Because this device can be configured with system software not provided by or supported by Google or any other company, end-users operate these devices at their own risk.

### **Credential storage**

You can install credentials with an application, from device storage, or from an installed memory card, and use the **Credential storage** settings to allow applications to access the secure certificates and other credentials.

- From the Security screen, under Credential storage, touch the following options to enable/disable them.
   (When an option is enabled, a check mark appears in its check box.):
  - Trusted credentials: View, enable, or disable trusted CA certificates.
  - **Install from device storage**: Install encrypted certificates from an installed memory card.

**Note:** You must have installed a memory card containing encrypted certificates to use this feature.

• **Clear credentials**: Clear stored credentials and reset the password.

**Note:** This setting is only available if you have installed certificates.

# Language and input

 From the Settings screen, under Personal, touch Language and input. The Language and input screen appears.

# Language

Select the language used in your phone's screens.

From the Language and input screen, touch Language to select the language used in your phone's screens.

# Keyboards and input methods

Configure text entry options to your preferences.

- From the Language and input screen, under Keyboards and input methods, touch the check box next to each of the following options to enable it. (When enabled, a check mark appears in the check box.):
  - **Default**: Review the default method for manually entering text.

Note: This option cannot be changed.

- Google voice typing: Lets you vocally dictate the text entered into a field. Touch beside Google voice typing to configure the following options:
  - Select input languages: Select languages for Google voice typing. Select Automatic to use the Default language exclusively, or choose other language(s).
  - Block offensive words: When enabled, words many people find offensive are not shown in results of Google voice searches.
     Offensive words are replaced in results with a placeholder (####).
- Samsung keyboard: Touch beside Samsung keypad to configure the following options.

Note: This option cannot be disabled.

- Portrait keyboard types: Choose the default keypad when the screen is in portrait mode, from Qwerty or 3x4 keyboard (similar to a phone keypad).
- Input language: Select languages for the Samsung keyboard.

**Tip:** When you have more than one language selected, you can slide your finger on the space bar while entering text to switch languages.

Predictive text: When enabled, T9 suggests words matching your text entries and optionally, complete common words automatically. Touch Predictive text
 to enable T9 predictive text, touch Predictive text
 predictive text. Touch Predictive text to configure the following options:

**Word completion**: When enabled, T9 automatically completes words matching your key touches.

**Word completion point**: Choose the number of letters T9 uses to predict words for automatic completion.

**Spell correction**: Enable for automatic spelling check and correction.

**Next word prediction**: When enabled, the system predicts the next word based on common usage patterns.

**Auto-append**: When enabled, the most common predicted word is automatically added to your text.

**Auto-substitution**: When enabled, T9 automatically replaces words you enter with words from the auto substitution list.

**Regional correction:** When enabled, T9 automatically changes the spelling of words based on norms for your default language.

Recapture: When enabled, T9 re-displays matching words when you make corrections to a word inserted automatically.

My word list: Add words to your T9 predictive text dictionary.

Auto substitution list: Manage the list of words T9 uses for auto-substitution (Auto-substitution setting must be enabled).

- Continuous input: When enabled, you can sweep your finger over keypad letters to enter words. When you lift your finger, a word matching your sweep is entered automatically. Available when Predictive text is turned On.
- Handwriting: When enabled, Samsung keyboard recognizes on-screen tracing of words.

Touch **Handwriting** to enable T9 predictive text, touch **Handwriting** to configure the following options:

**Recognition type**: Select Stroke recognition or Complete recognition.

**Recognition time**: Select 100 ms, 300 ms, 500 ms, 1000 ms, or 2000 ms.

**Pen thickness**: Select 1 pixel, 3 pixels, 5 pixels, 7 pixels, or 9 pixels.

Pen color: Select Black, Red, Blue, Green, or Brown.

Gesture guide: Shows gestures for text editing functions.

Tutorial: Shows explanation of how to write by hand so that the phone will accept your input.

**About**: Lists the Build, DHWR, and DioWord+ release versions.

- Voice input: When enabled, the voice input key appears on the keyboard.
- Auto-capitalization: When enabled, T9 automatically capitalizes words in your text based on common usage, such as at the beginning of sentences.
- Auto-punctuate: When enabled, a period and space are automatically entered to end a sentence, when you tap the space bar twice.
- Character preview: When enabled, characters available on the key you touch display briefly as you enter text.
- Key-tap vibration: When enabled, a vibration plays for your key touches.
- Key-tap sound: When enabled, a sound plays for your key touches.
- **Tutorial**: View help for using T9 predictive text.
- Reset settings: Touch to reset Samsung keyboard settings to the defaults, except for My word list and the Auto substitution list

# Voice cmd for apps

Use **Voice cmd for apps** settings to customize your phone's voice recognition feature for using voice commands to control your phone.

- From the Language and input screen, under Voice cmd for apps, the following options are available:
  - Touch Voice cmd for apps to enable Voice cmd for apps.
  - Touch Voice cmd for apps to disable Voice cmd for apps.
  - Touch Voice cmd for apps to configure the following settings: (When enabled, a check mark appears in the check box.)
    - Incoming calls: When enabled, you can make a call or end a call with voice commands like "Answer" or "Reject".
    - Alarm: When enabled, you can stop or snooze alarms with voice commands like "Stop" or Snooze".
    - Camera: When enabled, you can take photos with voice commands like "Capture", "Shoot", "Smile", and "Cheese".
    - Music: When enabled, you can control music playback with voice commands like "Next", "Previous", "Play", "Pause", "Volume up", and "Volume down".

## Speech

- From the Language and input screen, under Speech, the following options are available:
  - Voice recognizer: Choose a voice recognition engine for your phone's voice recognition features (Google or Samsung powered by Vlingo).
  - Voice search: Configure how Voice search reacts to your speech.
    - Language: Choose a language for voice searching.
    - SafeSearch: Set the sensitivity for filtering of explicit images from the results of your Google voice searches (Off, Moderate, or Strict).
    - Block offensive words: When enabled, words many people find offensive are not shown in results of Google voice searches.
       Offensive words are replaced in results with a placeholder (####).
    - Personalized recognition: Train Voice search to more accurately recognize your voice.
    - Google Account dashboard: Manage data collected under your Google account.

- Text-to-speech output: Provides audible readout of text, for example, the contents of text messages, and the Caller ID for incoming calls.
  - Preferred TTS engine: Select Google Text-to-speech Engine, or Samsung TTS.
  - General:

Speech rate: Choose a rate at which text readouts are spoken.

Listen to an example: Play a sample of speech synthesis.

Driving mode: When enabled, incoming calls and new notifications are read out automatically.

Touch **Driving mode**Touch **Driving mode**Touch **Dr** 

# Mouse/trackpad

Customize the response of your screen swipes.

 From the Language and input screen, under Mouse/ trackpad, touch Pointer speed, then touch and drag along the scale to set the pointer speed.

# **Back up and reset**

Set options for backing up your information and resetting your device.

 From the Settings screen, under Personal, touch Backup and reset. The Backup and reset screen appears.

## **Backup and restore**

- From the Backup and reset screen, under Backup and restore, touch the check box next to each of the following options to enable it: (When enabled, a check mark appears in the check box.)
  - Back up my data: Backs up app data, Wi-Fi passwords, and other phone settings to Google servers.
  - Backup account: Select or set-up a Google account your phone will use to backup your app data, Wi-Fi passwords, and other phone settings.
  - Automatic restore: Automatically restore app data, Wi-Fi passwords, and other phone settings from your automatic backup.

#### Personal data

#### **Factory data reset**

Use Factory data reset to return all settings to the defaults, and remove all data from the phone.

From the Backup and reset screen, under Personal data, touch Factory data reset to return all settings to the defaults, and remove all data from the phone.

Important! Settings and data erased in a Factory data reset cannot be recovered. To save your settings, you can use Back up my data settings before a reset,

# Accessory

Configure your phone's behavior when you connect it to optional accessories (not included).

From the Settings screen, under System, touch
 Accessory. The Accessory screen appears.

#### **Dock**

Configure your phone's behavior when it is connected to an optional Dock (not included).

- From the Accessory screen, under Dock, touch the check box next to each of the following options to enable it: (When enabled, a check mark appears in the check box.)
  - Dock sound: When enabled, a sound plays when you insert and remove the phone from the Dock.
  - **Audio output mode**: When enabled, audio plays through the Dock speakers when the phone is docked.
  - Desk home screen display: When enabled, displays a special screen when the phone is docked.

#### **HDMI**

Configure your phone's behavior when you connect it to an HD television or an amplifier using an optional HDTV Adapter (not included).

- From the Accessory screen, under HDMI, the following option is available:
  - Audio output: Select the quality of sound to be produced (Stereo or Surround).

# **Earphones**

Configure your phone's behavior when you connect it to optional earphones (not included).

- From the Accessory screen, under Earphones, touch the check box next to the following option to enable it: (When enabled, a check mark appears in the check box.)
  - Audio applications: When enabled, connecting earphones to your phone's earphone jack automatically displays a set of audio application shortcuts on the Notifications list.

#### **Date and time**

By default, your phone receives date and time information from the wireless network. When you are outside network coverage, you may want to set date and time information manually using the Date & time settings.

- From the Home screen, touch Menu, then select Settings → Date and time.
- 2. Touch a setting to configure:
  - Automatic date and time: When enabled, the phone takes
    date and time updates from the wireless network (disables Set
    date, Set time, and Select time zone).
  - **Set date**: Enter the current date (only available when Automatic date and time is disabled).
  - **Set time**: Enter the current time (only available when Automatic date and time is disabled).
  - Automatic time zone: When enabled, the phone uses the network-provided time zone.
  - **Select time zone**: Choose your local time zone (only available when Automatic date and time is disabled).
  - Use 24-hour format: Set the format for time displays.
  - Select date format: Set the format for date displays.

# **Accessibility**

Your phone offers features to make using the phone easier for those with certain physical disabilities. Use the Accessibility settings to activate these services.

From the Settings screen, under System, touch
 Accessibility. The Accessibility screen appears.

# System options

- From the Accessibility screen, under System, touch the check box next to each of the following options to enable it: (When enabled, a check mark appears in the check box.)
  - Auto-rotate screen: The screen's orientation automatically changes when you rotate the phone.
     You can also set Auto rotate on the Notifications panel with the Screen rotation setting.
  - Speak passwords: Lets you speak passwords for log-ins.
  - The power key ends calls: Lets you can end voice calls by pressing the Power/Lock key.

- Accessibility shortcut: Adds an Accessibility settings option
  to the Device options menu (appears when you press and hold
  the Power/Lock key. This provides quick access to
  the Accessibility settings, to make changes as you use the
  phone.
- Screen timeout: Set the length of delay between the last key press or screen touch and the automatic Screen timeout (dim and lock).

# Services option

Enable or disable accessibility services.

#### **TalkBack**

- From the **Accessibility** screen, under **Services**, touch the following option:
  - TalkBack: When enabled in the TalkBack screen, recites menu options, application titles, contacts, and other items when scrolling and making selections, according to the Settings values you select.

## **Vision options**

- From the Accessibility screen, under Vision, touch the check box next to each of the following options to enable it: (When enabled, a check mark appears in the check box.)
  - Install Web scripts: Does not allow / Allows apps to install scripts from Google that make their Web content more accessible.
  - Negative colors: Reverses the colors on the screen.
  - Font size: Set the font size for screen displays (Tiny, Small, Normal, Large, Huge).

## **Hearing options**

- From the Accessibility screen, under Hearing, touch the check box next to each of the following options to enable it: (When enabled, a check mark appears in the check box.)
  - **Mono audio**: Delivers monophonic sound to support listening with a wired or Bluetooth headset with one earphone.
  - **Turn off all sounds**: Disables all sounds, including the voice portion of calls.

# **Mobility option**

- From the Accessibility screen, under Mobility, touch the following option:
  - Tap and hold delay: Select the length of time the phone considers a screen touch before interpreting a touch as touch and-hold (Short, Medium, Long).

# **Developer options**

Use the Developer options to set options for Android application development and testing.

 From the Settings screen, under System, touch Developer options. The Developer options screen appears.

## **USB** debugging

When enabled, allows debugging when the device is attached to a PC by a USB cable.

 From the Developer options screen, touch USB debugging to enable or disable the setting. When enabled, a check mark appears in the check box.

# **Development device ID**

The identification number for your device when using it as a development tool displays in this field.

#### **Allow mock locations**

This setting is used by developers when developing location-based applications.

 From the Developer options screen, touch Allow mock locations to enable or disable the setting.
 When enabled, a check mark appears in the check box.

# Desktop backup password

Protect the desktop with a backup password ID.

- From the Developer options screen, touch Desktop backup password.
- In the Settings screen, enter the current full backup password, the new password for full backups, then enter the new password again.
- Touch Set backup password to save the password change.

#### **User interface**

Configure the user interface by setting the behavior for the way the screen behaves when using applications or displaying data.

- From the Developer options screen, under User interface, touch the check box next to each of the following options to enable it: (When enabled, a check mark appears in the check box.)
  - **Strict mode**: The screen flashes when applications perform long operations on the main thread.
  - Show pointer location: Highlights the data that was touched on the screen.
  - Show touches: Displays touch interactions on the screen.
  - Show screen updates: Areas of the screen flash when they update.
  - Show CPU usage: Screen highlights the current CPU usage.
  - Force GPU rendering: Uses a 2D acceleration in applications.
  - Window animation scale: Configure the scale for animation (ranges from off to 10x).
  - Transition animation scale: Configure the scale for transitioning when using animation (ranges from Off to 10x).

### **Apps**

- From the Developer options screen, under Apps, touch the check box next to each of the following options to enable it: (When enabled, a check mark appears in the check box.)
  - Do not keep activities: Destroys every activity as soon as the application is closed.
  - Limit background processes: Set the number of processes that can run in background. Options are: Standard limit, No background processes, and 1 to 4 processes at most.
  - Show all ANRs: Displays a prompt when applications running in background are not responding.

#### **About device**

View information about your phone, including status, legal information, hardware and software versions, and a tutorial.

- From the Settings screen, under System, touch About device.
- 2. Touch options to view details:
  - **Software update**: Check availability and install updates.
  - Status: View Battery status, Battery level, Network, Signal strength, Mobile network type, Service state, Roaming, Mobile network state, My phone number, MIN, PRL version, MEID, IMEI, ICCID, IP address, Wi-Fi MAC address, Bluetooth address, Up time, and Device status.
  - Legal information: Display open source licenses, configure license settings, including your DivX VOD registration, and Google info.
  - Model number: View your phone's model number.
  - Android version: View the firmware version of your phone.
  - Baseband version: View the baseband version of your phone.
  - **Kernel version**: View the kernel version of your phone.
  - Build number: View the build number of your phone.
  - Hardware version: View the hardware version of your phone.

## **Software Update**

Software Update lets your phone connect to the network and download any new phone software directly to your phone. The phone automatically updates with the latest available software when you access this option.

- From the Settings screen, under System, touch About device → Software update. A Disclaimer screen appears.
- To proceed to Software Update, touch Confirm. Your device registers itself with your Wireless Provider's Software Update service, connects with your Wireless Provider's server, and scans for software updates.
- 3. At the **Software update** prompt, touch **OK** to continue.
- The phone automatically updates the software (if available), otherwise, when the Current software is up to date prompt is displayed, touch OK.
- 5. When updating software, once the update file is downloaded, you can delay the update on the start screen by postponing it for a certain period of time. If you want to resume the update before the selected time, touch Continue update.

# **Section 9: Health and Safety Information**

This section outlines the safety precautions associated with using your phone. The terms "mobile device" or "cell phone" are used in this section to refer to your phone. Read this information before using your mobile device.

# Exposure to Radio Frequency (RF) Signals

The U.S. Food and Drug Administration (FDA) has published information for consumers relating to Radio Frequency (RF) exposure from wireless phones. The FDA publication includes the following information:

# Do cell phones pose a health hazard?

Many people are concerned that cell phone radiation will cause cancer or other serious health hazards. The weight of scientific evidence has not linked cell phones with any health problems.

Cell phones emit low levels of Radio Frequency (RF) energy. Over the past 15 years, scientists have conducted hundreds of studies looking at the biological effects of the radio frequency energy emitted by cell phones. While some researchers have reported biological changes associated with RF energy, these studies have failed to be replicated. The majority of studies published have failed to show an association between exposure to radio frequency from a cell phone and health problems.

The low levels of RF cell phones emit while in use are in the microwave frequency range. They also emit RF at substantially reduced time intervals when in the stand-by mode. Whereas high levels of RF can produce health effects (by heating tissue), exposure to low level RF that does not produce heating effects causes no known adverse health effects.

The biological effects of radio frequency energy should not be confused with the effects from other types of electromagnetic energy.

Very high levels of electromagnetic energy, such as is found in X-rays and gamma rays, can ionize biological tissues. Ionization is a process where electrons are stripped away from their normal locations in atoms and molecules. It can permanently damage biological tissues including DNA, the genetic material.

The energy levels associated with radio frequency energy, including both radio waves and microwaves, are not great enough to cause ionization of atoms and molecules. Therefore, RF energy is a type of non-ionizing radiation. Other types of non-ionizing radiation include visible light, infrared radiation (heat), and other forms of electromagnetic radiation with relatively low frequencies.

While RF energy does not ionize particles, large amounts can increase body temperatures and cause tissue damage. Two areas of the body, the eyes and the testes, are particularly vulnerable to RF heating because there is relatively little blood flow in them to carry away excess heat.

# Research Results to Date: Is there a connection between RF and certain health problems?

The results of most studies conducted to date say no. In addition, attempts to replicate and confirm the few studies that have shown a connection have failed.

The scientific community at large therefore believes that the weight of scientific evidence does not show an association between exposure to Radio Frequency (RF) from cell phones and adverse health outcomes. Still the scientific community has supported additional research to address gaps in knowledge. Some of these studies are described below.

## **Interphone Study**

Interphone is a large international study designed to determine whether cell phones increase the risk of head and neck cancer. A report published in the International Journal of Epidemiology (June, 2010) compared cell phone usage for more than 5,000 people with brain tumors (glioma and meningioma) and a similar number of healthy controls.

Results of this study did NOT show that cell phones caused brain cancer. In this study, most people had no increased risk of brain cancer from using cell phones. For people with the heaviest use of cell phones (an average of more than ½ hour per day, every day, for over 10 years) the study suggested a slight increase in brain cancer. However, the authors determined that biases and errors prevented any conclusions being drawn from this data. Additional information about Interphone can be found at

http://www.iarc.fr/en/media-centre/pr/2010/pdfs/pr200\_E.pdf.

Interphone is the largest cell phone study to date, but it did not answer all questions about cell phone safety. Additional research is being conducted around the world, and the FDA continues to monitor developments in this field.

# International Cohort Study on Mobile Phone Users (COSMOS)

The COSMOS study aims to conduct long-term health monitoring of a large group of people to determine if there are any health issues linked to long-term exposure to radio frequency energy from cell phone use. The COSMOS study will follow approximately 300,000 adult cell phone users in Europe for 20 to 30 years. Additional information about the COSMOS study can be found at

http://www.ukcosmos.org/index.html.

## Risk of Brain Cancer from Exposure to Radio Frequency Fields in Childhood and Adolescence (MOBI-KIDS)

MOBI-KIDS is an international study investigating the relationship between exposure to radio frequency energy from communication technologies including cell phones and brain cancer in young people. This is an international multi-center study involving 14 European and non-European countries. Additional information about MOBI-KIDS can be found at

http://www.creal.cat/programes-recerca/en\_projectes-creal/view.php?ID=39.

# Surveillance, Epidemiology, and End Results (SEER) Program of the National Cancer Institute

The National Cancer Institute (NCI) actively follows cancer statistics in the United States to detect any change in rates of new cases for brain cancer. If cell phones play a role in risk for brain cancer, rates should go up, because heavy cell phone use has been common for quite some time in the U.S. Between 1987 and 2005, the overall age-adjusted incidence of brain cancer did not increase. Additional information about SEER can be found at

http://seer.cancer.gov/.

#### **Cell Phone Industry Actions**

Although the existing scientific data do not justify FDA regulatory actions, the FDA has urged the cell phone industry to take a number of steps, including the following:

- Support-needed research on possible biological effects of RF for the type of signal emitted by cell phones;
- Design cell phones in a way that minimizes any RF exposure to the user: and
- Cooperate in providing users of cell phones with the current information on cell phone use and human health concerns.

The FDA also is working with voluntary standard-setting bodies such as the Institute of Electrical and Electronics Engineers (IEEE), the International Commission on Non-Ionizing Radiation Protection (ICNIRP), and others to assure that safety standards continue to adequately protect the public.

# Reducing Exposure: Hands-Free Kits and Other Accessories

## Steps to Reduce Exposure to Radio Frequency Energy

If there is a risk from being exposed to radio frequency energy (RF) from cell phones - and at this point we do not know that there is - it is probably very small. But, if you are concerned about avoiding even potential risks, you can take a few simple steps to minimize your RF exposure.

- Reduce the amount of time spent using your cell phone;
- Use speaker mode or a headset to place more distance between your head and the cell phone.

#### **Hands-Free Kits**

Hands-free kits may include audio or Bluetooth® headsets and various types of body-worn accessories such as belt-clips and holsters. Combinations of these can be used to reduce RF energy absorption from cell phones.

Headsets can substantially reduce exposure because the phone is held away from the head in the user's hand or in approved body-worn accessories. Cell phones marketed in the U.S. are required to meet RF exposure compliance requirements when used against the head and against the body.

Because there are no known risks from exposure to RF emissions from cell phones, there is no reason to believe that hands-free kits reduce risks. Hands-free kits can be used for convenience and comfort. They are also required by law in many states if you want to use your phone while driving.

# Cell Phone Accessories that Claim to Shield the Head from RF Radiation

Because there are no known risks from exposure to RF emissions from cell phones, there is no reason to believe that accessories which claim to shield the head from those emissions reduce risks. Some products that claim to shield the user from RF absorption use special phone cases, while others involve nothing more than a metallic accessory attached to the phone.

Studies have shown that these products generally do not work as advertised. Unlike "hands-free" kits, these so-called "shields" may interfere with proper operation of the phone. The phone may be forced to boost its power to compensate, leading to an increase in RF absorption.

#### **Children and Cell Phones**

The scientific evidence does not show a danger to any users of cell phones from RF exposure, including children and teenagers. The steps adults can take to reduce RF exposure apply to children and teenagers as well.

- Reduce the amount of time spent on the cell phone;
- Use speaker mode or a headset to place more distance between the head and the cell phone.

Some groups sponsored by other national governments have advised that children be discouraged from using cell phones at all. For example, The Stewart Report from the United Kingdom made such a recommendation in December 2000. In this report, a group of independent experts noted that no evidence exists that using a cell phone causes brain tumors or other ill effects. Their recommendation to limit cell phone use by children was strictly precautionary; it was not based on scientific evidence that any health hazard exists.

Additional information on the safety of RF exposures from various sources can be obtained from the following organizations (updated 10/1/2010):

- FCC RF Safety Program: http://www.fcc.gov/oet/rfsafety/.
- Environmental Protection Agency (EPA): http://www.epa.gov/radtown/wireless-tech.html.
- Occupational Safety and Health Administration (OSHA): <a href="http://www.osha.gov/SLTC/radiofrequencyradiation/">http://www.osha.gov/SLTC/radiofrequencyradiation/</a>. (Note: This web address is case sensitive.)
- National Institute for Occupational Safety and Health (NIOSH): http://www.cdc.gov/niosh/.
- World Health Organization (WHO): http://www.who.int/peh-emf/en/.
- International Commission on Non-Ionizing Radiation Protection: http://www.icnirp.de.
- Health Protection Agency: http://www.hpa.org.uk/Topics/Radiation/.

US Food and Drug Administration:
 <a href="http://www.fda.gov/Radiation-EmittingProducts/">http://www.fda.gov/Radiation-EmittingProducts/</a>
 RadiationEmittingProductsandProcedures/
 HomeBusinessandEntertainment/CellPhones/default.htm.

# Specific Absorption Rate (SAR) Certification Information

Your wireless phone is a radio transmitter and receiver. It is designed and manufactured not to exceed the exposure limits for Radio Frequency (RF) energy set by the Federal Communications Commission (FCC) of the U.S. Government.

These FCC RF exposure limits are derived from the recommendations of two expert organizations: the National Council on Radiation Protection and Measurement (NCRP) and the Institute of Electrical and Electronics Engineers (IEEE). In both cases, the recommendations were developed by scientific and engineering experts drawn from industry, government, and academia after extensive reviews of the scientific literature related to the biological effects of RF energy.

The RF exposure limit set by the FCC for wireless mobile phones employs a unit of measurement known as the Specific Absorption Rate (SAR). The SAR is a measure of the rate of absorption of RF energy by the human body

expressed in units of watts per kilogram (W/kg). The FCC requires wireless phones to comply with a safety limit of 1.6 watts per kilogram (1.6 W/kg).

The FCC SAR limit incorporates a substantial margin of safety to give additional protection to the public and to account for any variations in measurements.

SAR tests are conducted using standard operating positions accepted by the FCC with the phone transmitting at its highest certified power level in all tested frequency bands. Although the SAR is determined at the highest certified power level, the actual SAR level of the phone while operating can be well below the maximum reported value. This is because the phone is designed to operate at multiple power levels so as to use only the power required to reach the network. In general, the closer you are to a wireless base station antenna, the lower the power output of the phone. Before a new model phone is available for sale to the public, it must be tested and certified to the FCC that it does not exceed the SAR limit established by the FCC. Tests for each

model phone are performed in positions and locations (e.g. at

body-worn operation, this phone has been tested and meets

the ear and worn on the body) as required by the FCC. For

FCC RF exposure guidelines when used with an accessory that contains no metal and that positions the mobile device a minimum of 1.0 cm from the body.

Use of other accessories may not ensure compliance with FCC RF exposure guidelines. The FCC has granted an Equipment Authorization for this mobile phone with all reported SAR levels evaluated as in compliance with the FCC RF exposure guidelines. The maximum SAR values for this model phone as reported to the FCC are:

• Head: 0.44 W/Kg

Body-worn: 0.71 W/kg.

SAR information on this and other model phones can be accessed online on the FCC's website through <a href="https://cransition.fcc.gov/oet/rfsafety/sar.html">https://cransition.fcc.gov/oet/rfsafety/sar.html</a>. To find information that pertains to a particular model phone, this site uses the phone FCC ID number which is usually printed somewhere on the case of the phone. Sometimes it may be necessary to remove the battery pack to find the number. Once you have the FCC ID number for a particular phone, follow the instructions on the website and it should provide values for typical or maximum SAR for a particular phone. Additional

SAR information can also be obtained at http://www.fcc.gov/encyclopedia/specific-absorption-rate-sarcellular-telephones.

### **FCC Part 15 Information to User**

Pursuant to part 15.21 of the FCC Rules, you are cautioned that changes or modifications not expressly approved by Samsung could void your authority to operate the device.

This device complies with part 15 of the FCC Rules. Operation is subject to the following two conditions: (1) This device may not cause harmful interference, and (2) this device must accept any interference received, including interference that may cause undesired operation.

Note: This equipment has been tested and found to comply with the limits for a Class B digital device, pursuant to part 15 of the FCC Rules. These limits are designed to provide reasonable protection against harmful interference in a residential installation. This equipment generates, uses and can radiate radio frequency energy and, if not installed and used in accordance with the instructions, may cause harmful interference to radio communications.

However, there is no guarantee that interference will not occur in a particular installation. If this equipment does cause harmful interference to radio or television reception,

which can be determined by turning the equipment off and on, the user is encouraged to try to correct the interference by one or more of the following measures:

- Reorient or relocate the receiving antenna.
- Increase the separation between the equipment and receiver.
- Connect the equipment into an outlet on a circuit different from that to which the receiver is connected.
- Consult the dealer or an experienced radio/TV technician for help.

# Commercial Mobile Alerting System (CMAS)

This device is designed to receive Wireless Emergency Alerts from CMAS. If your wireless provider has chosen to participate in CMAS, alerts are available while in the provider's coverage area. If you travel outside your provider's coverage area, wireless emergency alerts may not be available. For more information, please contact your wireless provider.

# Smart Practices While Driving On the Road - Off the Phone

The primary responsibility of every driver is the safe operation of his or her vehicle.

Responsible drivers understand that no secondary task should be performed while driving whether it be eating, drinking, talking to passengers, or talking on a mobile phone - unless the driver has assessed the driving conditions and is confident that the secondary task will not interfere with their primary responsibility. Do not engage in any activity while driving a moving vehicle which may cause you to take your eyes off the road or become so absorbed in the activity that your ability to concentrate on the act of driving becomes impaired. Samsung is committed to promoting responsible driving and giving drivers the tools they need to understand and address distractions.

Check the laws and regulations on the use of mobile devices and their accessories in the areas where you drive. Always obey them. The use of these devices may be prohibited or restricted in certain areas. For example, only hands-free use may be permitted in certain areas.

Before answering calls, consider your circumstances. Let the call go to voicemail when driving conditions require.

Remember, driving comes first, not the call!

If you consider a call necessary and appropriate, follow these tips:

Use a hands-free device;

- Secure your phone within easy reach;
- Place calls when you are not moving;
- Plan calls when your car will be stationary;
- Do not engage in stressful or emotional conversations;
- Let the person with whom you are speaking know that you are driving and will suspend the call if necessary;
- Do not take notes or look up phone numbers while driving;

Notice regarding legal restrictions on mounting this device in an automobile:

Laws in some states may prohibit mounting this device on or near the windshield of an automobile. In other states, the law may permit mounting this device only in specific locations in the automobile. Be sure to consult the state and local laws or ordinances where you drive before mounting this device in an automobile. Failure to comply with these restrictions could result in fines, penalties, or other damages.

Never mount this device in a manner that will obstruct the driver's clear view of the street and traffic.

Never use wireless data services such as text messaging, Web browsing, or e-mail while operating a vehicle.

Never watch videos, such as a movie or clip, or play video games while operating a vehicle.

For more information, go to <a href="http://www.ctia.org">http://www.ctia.org</a>.

## **Battery Use and Safety**

Important! Handle and store batteries properly to avoid injury or damage. Most battery issues arise from improper handling of batteries and, particularly, from the continued use of damaged batteries.

- Do not disassemble, crush, puncture, shred, or otherwise attempt to change the form of your battery. Do not put a high degree of pressure on the battery. This can cause leakage or an internal short-circuit, resulting in overheating.
- Do not let the phone or battery come in contact with liquids. Liquids can get into the phone's circuits, leading to corrosion. Even when the phone appears to be dry and appears to operate normally, the circuitry could slowly corrode and pose a safety hazard. If the phone and/or battery get wet, have them checked by your service provider or contact Samsung, even if they appear to be working properly.

- Do not place your battery in or near a heat source. Excessive
  heating can damage the phone or the battery and could cause the
  phone or the battery to explode. Do not dry a wet or damp battery
  with an appliance or heat source such as a microwave oven, hair
  dryer, iron, or radiator. Avoid leaving your phone in your car in
  high temperatures.
- Do not dispose of the phone or the battery in a fire. The phone
  or the battery may explode when overheated.
- Do not handle a damaged or leaking battery. Do not let leaking battery fluid come in contact with your eyes, skin or clothing. For safe disposal options, contact your nearest Samsung-authorized service center.
- Avoid dropping the cell phone. Dropping the phone or the battery, especially on a hard surface, can potentially cause damage to the phone and battery. If you suspect damage to the phone or battery, take it to a service center for inspection.
- Never use any charger or battery that is damaged in any way.

Do not allow the battery to touch metal objects. Accidental
short-circuiting can occur when a metallic object (coin, key,
jewelry, clip, or pen) causes a direct connection between the +
and - terminals of the battery (metal strips on the battery), for
example when you carry a spare battery in a pocket or bag.
Short-circuiting the terminals may damage the battery or the
object causing the short-circuiting.

Important! Use only Samsung-approved batteries, and recharge your battery only with Samsung-approved chargers which are specifically designed for your phone.

### WARNING!

Use of a non-Samsung-approved battery or charger may present a risk of fire, explosion, leakage, or other hazard. Samsung's warranty does not cover damage to the phone caused by non-Samsung-approved batteries and/or chargers.

- Do not use incompatible cell phone batteries and chargers.
   Some websites and second-hand dealers not associated with reputable manufacturers and carriers, might be selling incompatible or even counterfeit batteries and chargers.
   Consumers should purchase manufacturer or carrier-recommended products and accessories. If unsure about whether a replacement battery or charger is compatible, contact the manufacturer of the battery or charger.
- Misuse or use of incompatible phones, batteries, and charging devices could result in damage to the equipment and a possible risk of fire, explosion, or leakage, leading to serious injuries, damages to your phone, or other serious hazard.

# Samsung Mobile Products and Recycling

Samsung cares for the environment and encourages its customers to recycle Samsung mobile devices and genuine Samsung accessories.

Proper disposal of your mobile device and its battery is not only important for safety, it benefits the environment.

Batteries must be recycled or disposed of properly.

Recycling programs for your mobile device, batteries, and accessories may not be available in your area.

We've made it easy for you to recycle your old Samsung mobile device by working with respected take-back companies in every state in the country.

### Drop It Off

You can drop off your Samsung-branded mobile device and batteries for recycling at one of our numerous Samsung Recycling Direct (SM) locations. A list of these locations may be found at:

http://pages.samsung.com/us/recyclingdirect/ usactivities\_environment\_samsungrecyclingdirect\_locations.jsp

Samsung-branded devices and batteries will be accepted at these locations for no fee.

Consumers may also recycle their used mobile device or batteries at many retail or carrier-provided locations where mobile devices and batteries are sold. Additional information regarding specific locations may be found at: <a href="http://www.epa.gov/epawaste/partnerships/plugin/cellphone/index.htm">http://www.epa.gov/epawaste/partnerships/plugin/cellphone/index.htm</a> or at <a href="http://www.call2recycle.org/">http://www.call2recycle.org/</a>.

### Mail It In

The Samsung Mobile Take-Back Program will provide Samsung customers with a free recycling mailing label. Just go to

http://www.samsung.com/us/aboutsamsung/citizenship/ usactivities\_environment\_samsungrecyclingdirect.html?INT=ST A\_recyle\_your\_phone\_page and follow the instructions to print out a free pre-paid postage label and then send your old mobile device or battery to the address listed, via U.S. Mail, for recycling.

Dispose of unwanted electronics through an approved recycler.

To find the nearest recycling location, go to our website: <a href="https://www.samsung.com/recyclingdirect">www.samsung.com/recyclingdirect</a>

Or call, (877) 278-0799.

## Follow local regulations regarding disposal of mobile devices and batteries

Dispose of your mobile device and batteries in accordance with local regulations. In some areas, the disposal of these items in household or business trash may be prohibited. Help us protect the environment - recycle!

**Warning!** Never dispose of batteries in a fire because they may explode.

## **UL Certified Travel Charger**

The Travel Charger for this phone has met applicable UL safety requirements. Please adhere to the following safety instructions per UL guidelines:

FAILURE TO FOLLOW THE INSTRUCTIONS OUTLINED MAY LEAD TO SERIOUS PERSONAL INJURY AND POSSIBLE PROPERTY DAMAGE.

IMPORTANT SAFETY INSTRUCTIONS - SAVE THESE INSTRUCTIONS.

DANGER - TO REDUCE THE RISK OF FIRE OR ELECTRIC SHOCK, CAREFULLY FOLLOW THESE INSTRUCTIONS.

FOR CONNECTION TO A SUPPLY NOT IN NORTH AMERICA, USE AN ATTACHMENT PLUG ADAPTOR OF THE PROPER CONFIGURATION FOR THE POWER OUTLET.

THIS POWER UNIT IS INTENDED TO BE CORRECTLY ORIENTED IN A VERTICAL OR HORIZONTAL OR FLOOR MOUNT POSITION.

## **Display / Touch-Screen**

Please note the following information when using your mobile device:

#### WARNING REGARDING DISPLAY

The display on your mobile device is made of glass or acrylic and could break if your mobile device is dropped or if it receives significant impact. Do not use if screen is broken or cracked as this could cause injury to you.

## WARRANTY DISCLAIMER: PROPER USE OF A TOUCH-SCREEN MOBILE DEVICE

If your mobile device has a touch-screen display, please note that a touch-screen responds best to a light touch from the pad of your finger or a non-metallic stylus. Using excessive force or a metallic object when pressing on the touch-screen may damage the tempered glass surface and void the warranty. For more information, please refer to the "Standard Limited Warranty".

### **GPS & AGPS**

Certain Samsung mobile devices can use a Global Positioning System (GPS) signal for location-based applications. A GPS uses satellites controlled by the U.S. Government that are subject to changes implemented in accordance with the Department of Defense policy and the 2008 Federal Radio navigation Plan (FRP). Changes may affect the performance of location-based technology on your mobile device.

Certain Samsung mobile devices can also use an Assisted Global Positioning System (AGPS), which obtains information from the cellular network to improve GPS performance. AGPS uses your wireless service provider's network and therefore airtime, data charges, and/or additional charges may apply in accordance with your service plan. Contact your wireless service provider for details.

### **Your Location**

Location-based information includes information that can be used to determine the approximate location of a mobile device. Mobile devices which are connected to a wireless network transmit location-based information. Additionally, if you use applications that require location-based information (e.g. driving directions), such applications transmit location-based information. The location-based information

may be shared with third-parties, including your wireless service provider, applications providers, Samsung, and other third-parties providing services.

### **Use of AGPS in Emergency Calls**

When you make an emergency call, the cellular network may activate AGPS technology in your mobile device to tell the emergency responders your approximate location.

AGPS has limitations and **might not work in your area**. Therefore:

- Always tell the emergency responder your location to the best of your ability; and
- Remain on the mobile device for as long as the emergency responder instructs you.

### **Navigation**

Maps, directions, and other navigation-data, including data relating to your current location, may contain inaccurate or incomplete data, and circumstances can and do change over time. In some areas, complete information may not be available. Therefore, you should always visually confirm that the navigational instructions are consistent with what you see before following them. All users should pay attention to road conditions, closures, traffic, and all other factors that may impact safe driving or walking. Always obey posted road signs.

## **Emergency Calls**

This mobile device, like any wireless mobile device, operates using radio signals, wireless and landline networks, as well as user-programmed functions, which cannot guarantee connection in all conditions, areas, or circumstances.

Therefore, you should never rely solely on any wireless mobile device for essential communications (medical emergencies, for example). Before traveling in remote or underdeveloped areas, plan an alternate method of contacting emergency services personnel. Remember, to make or receive any calls, the mobile device must be switched on and in a service area with adequate signal strength.

Emergency calls may not be possible on all wireless mobile device networks or when certain network services and/or mobile device features are in use. Check with local service providers.

### To make an emergency call:

- 1. If the mobile device is not on, switch it on.
- From the Home screen, touch to launch the Phone Dialer.

- Key in the emergency number for your present location (for example, 911 or other official emergency number). Emergency numbers vary by location.
- 4. Touch to place the call.

If certain features are in use (call blocking, for example), you may first need to deactivate those features before you can make an emergency call. Consult your User Manual and your local cellular service provider. When making an emergency call, remember to give all the necessary information as accurately as possible. Remember that your mobile device may be the only means of communication at the scene of an accident; do not cut off the call until given permission to do so.

### **Care and Maintenance**

Your mobile device is a product of superior design and craftsmanship and should be treated with care. The suggestions below will help you fulfill any warranty obligations and allow you to enjoy this product for many years:

### Keep your Samsung Mobile Device away from:

### Liquids of any kind

Keep the mobile device dry. Precipitation, humidity, and liquids contain minerals that will corrode electronic circuits. If the mobile device does get wet, do not accelerate drying with the use of an oven, microwave, or dryer, because this may damage the mobile device and could cause a fire or explosion.

Do not use the mobile device with a wet hand. Doing so may cause an electric shock to you or damage to the mobile device.

### Extreme heat or cold

Avoid temperatures below 0°C / 32°F or above 45°C / 113°F.

### Microwaves

Do not try to dry your mobile device in a microwave oven. Doing so may cause a fire or explosion.

### **Dust and dirt**

Do not expose your mobile device to dust, dirt, or sand.

### Cleaning solutions

Do not use harsh chemicals, cleaning solvents, or strong detergents to clean the mobile device. Wipe it with a soft

cloth slightly dampened in a mild soap-and-water solution.

### Shock or vibration

Do not drop, knock, or shake the mobile device. Rough handling can break internal circuit boards.

#### Paint

Do not paint the mobile device. Paint can clog the device's moving parts or ventilation openings and prevent proper operation.

## **Responsible Listening**

### Caution! Avoid potential hearing loss.

Damage to hearing occurs when a person is exposed to loud sounds over time. The risk of hearing loss increases as sound is played louder and for longer durations. Prolonged exposure to loud sounds (including music) is the most common cause of preventable hearing loss. Some scientific research suggests that using portable audio devices, such as portable music players and cell phones, at high volume settings for long durations may lead to permanent noise-induced hearing loss.

This includes the use of headphones (including headsets, earbuds, and Bluetooth® or other wireless devices). Exposure to very loud sound has also been associated in some studies with tinnitus (a ringing in the ear), hypersensitivity to sound, and distorted hearing. Individual susceptibility to noise-induced hearing loss and potential hearing problem varies. Additionally, the amount of sound produced by a portable audio device varies depending on the nature of the sound, the device settings, and the headphones that are used. As a result, there is no single volume setting that is appropriate for everyone or for every combination of sound, settings, and equipment.

You should follow some common sense recommendations when using any portable audio device:

- Always turn the volume down before plugging the earphones into an audio source.
- Set the volume in a quiet environment and select the lowest volume at which you can hear adequately.
- Be aware that you can adapt to higher volume settings over time, not realizing that the higher volume may be harmful to your hearing.

- When using headphones, turn the volume down if you cannot hear the people speaking near you or if the person sitting next to you can hear what you are listening to.
- Do not turn the volume up to block out noisy surroundings. If you
  choose to listen to your portable device in a noisy environment,
  use noise-cancelling headphones to block out background
  environmental noise. By blocking background environment noise,
  noise cancelling headphones should allow you to hear the music
  at lower volumes than when using earbuds.
- Limit the amount of time you listen. As the volume increases, less time is required before you hearing could be affected.
- Avoid using headphones after exposure to extremely loud noises, such as rock concerts, that might cause temporary hearing loss.
   Temporary hearing loss might cause unsafe volumes to sound normal.
- Do not listen at any volume that causes you discomfort. If you
  experience ringing in your ears, hear muffled speech, or
  experience any temporary hearing difficulty after listening to your
  portable audio device, discontinue use and consult your doctor.

You can obtain additional information on this subject from the following sources:

### **American Academy of Audiology**

11730 Plaza American Drive, Suite 300 Reston, VA 20190

Voice: (800) 222-2336

Email: info@audiology.org

Internet:

http://www.audiology.org/Pages/

<u>default.aspx</u>

### National Institute on Deafness and Other Communication Disorders

National Institutes of Health

31 Center Drive, MSC 2320 Bethesda, MD 20892-2320

Email: nidcdinfo@nih.gov

Internet:

http://www.nidcd.nih.gov/

## National Institute for Occupational Safety and Health (NIOSH)

395 E Street, S.W., Suite 9200 Patriots Plaza Building Washington, DC 20201

Voice: 1-800-35-NIOSH (1-800-356-4674)

1-800-CDC-INFO (1-800-232-4636) Outside the U.S. 513-533-8328

Email: cdcinfo@cdc.gov

Internet:

http://www.cdc.gov/niosh/topics/noise/default.html

1-888-232-6348 TTY

## **Operating Environment**

Remember to follow any special regulations in force in any area, and always switch your mobile device off whenever it is forbidden to use it, or when it may cause interference or danger. When connecting the mobile device or any accessory to another device, read its user's guide for detailed safety instructions. Do not connect incompatible products.

## Using Your Mobile Device Near Other Electronic Devices

Most modern electronic equipment is shielded from Radio Frequency (RF) signals. However, certain electronic equipment may not be shielded against the RF signals from your wireless mobile device. Consult the manufacturer to discuss alternatives

### **Implantable Medical Devices**

A minimum separation of six (6) inches should be maintained between a handheld wireless mobile device and an implantable medical device, such as a pacemaker or implantable cardioverter defibrillator, to avoid potential interference with the device.

Persons who have such devices:

- Should ALWAYS keep the mobile device more than six (6) inches from their implantable medical device when the mobile device is turned ON:
- Should not carry the mobile device in a breast pocket;
- Should use the ear opposite the implantable medical device to minimize the potential for interference;
- Should turn the mobile device OFF immediately if there is any reason to suspect that interference is taking place;

 Should read and follow the directions from the manufacturer of your implantable medical device. If you have any questions about using your wireless mobile device with an implantable medical device, consult your health care provider.

For more information see: <a href="http://www.fcc.gov/oet/rfsafety/rf-fags.html#">http://www.fcc.gov/oet/rfsafety/rf-fags.html#</a>.

### **Other Medical Devices**

If you use any other personal medical devices, consult the manufacturer of your device to determine if it is adequately shielded from external RF energy. Your physician may be able to assist you in obtaining this information. Switch your mobile device off in health care facilities when any regulations posted in these areas instruct you to do so. Hospitals or health care facilities may be using equipment that could be sensitive to external RF energy.

### **Vehicles**

RF signals may affect improperly installed or inadequately shielded electronic systems in motor vehicles. Check with the manufacturer or its representative regarding your vehicle before using your mobile device in a motor vehicle. You should also consult the manufacturer of any equipment that has been added to your vehicle.

### **Posted Facilities**

Switch your mobile device off in any facility where posted notices require you to do so.

### **Potentially Explosive Environments**

Switch your mobile device off when in any area with a potentially explosive atmosphere and obey all signs and instructions. Sparks in such areas could cause an explosion or fire resulting in bodily injury or even death. Users are advised to switch the mobile device off while at a refueling point (service station).

Users are reminded of the need to observe restrictions on the use of radio equipment in fuel depots (fuel storage and distribution areas), chemical plants, or where blasting operations are in progress. Areas with a potentially explosive atmosphere are often, but not always, clearly marked. They include below deck on boats, chemical transfer or storage facilities, vehicles using liquefied petroleum gas (such as propane or butane), areas where the air contains chemicals or particles, such as grain, dust, or metal powders, and any other area where you would normally be advised to turn off your vehicle engine.

### When your Device is Wet

Do not turn on your device if it is wet. If your device is already on, turn it off and remove the battery immediately (if the device will not turn off or you cannot remove the battery, leave it as-is). Then, dry the device with a towel and take it to a service center.

# FCC Hearing Aid Compatibility (HAC) Regulations for Wireless Devices

The U.S. Federal Communications Commission (FCC) has established requirements for digital wireless mobile devices to be compatible with hearing aids and other assistive hearing devices.

When individuals employing some assistive hearing devices (hearing aids and cochlear implants) use wireless mobile devices, they may detect a buzzing, humming, or whining noise. Some hearing devices are more immune than others to this interference noise, and mobile devices also vary in the amount of interference they generate.

The wireless telephone industry has developed a rating system for wireless mobile devices to assist hearing device users find mobile devices that may be compatible with their

hearing devices. Not all mobile devices have been rated.

Mobile devices that are rated have the rating on their box or a label located on the box.

The ratings are not guarantees. Results will vary depending on the user's hearing device and hearing loss. If your hearing device happens to be vulnerable to interference, you may not be able to use a rated mobile device successfully. Trying out the mobile device with your hearing device is the best way to evaluate it for your personal needs.

M-Ratings: Wireless mobile devices rated M3 or M4 meet FCC requirements and are likely to generate less interference to hearing devices than mobile devices that are not labeled. M4 is the better/higher of the two ratings. M-ratings refer to enabling acoustic coupling with hearing aids that do not operate in telecoil mode.

**T-Ratings**: Mobile devices rated T3 or T4 meet FCC requirements and are likely to generate less interference to hearing devices than mobile devices that are not labeled. T4 is the better/higher of the two ratings. T-ratings refer to enabling inductive coupling with hearing aids operating in telecoil mode.

Hearing devices may also be rated. Your hearing aid manufacturer or hearing health professional may help you find this rating. Higher ratings mean that the hearing device is relatively immune to interference noise.

Under the current industry standard, American National Standards Institute (ANSI) C63.19, the hearing aid and wireless mobile device rating values are added together to indicate how usable they are together. For example, if a hearing aid meets the M2 level rating and the wireless mobile device meets the M3 level rating, the sum of the two values equals M5.

Under the standard, this should provide the hearing aid user with normal use while using the hearing aid with the particular wireless mobile device. A sum of 6 or more would indicate excellent performance.

However, these are not guarantees that all users will be satisfied. T ratings work similarly.

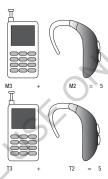

The HAC rating and measurement procedure are described in the American National Standards Institute (ANSI) C63.19 standard.

### **HAC for Newer Technologies**

This phone has been tested and rated for use with hearing aids for some of the wireless technologies that it uses. However, there may be some newer wireless technologies used in this phone that have not been tested yet for use with hearing aids.

It is important to try the different features of this phone thoroughly and in different locations, using your hearing aid or cochlear implant, to determine if you hear any interfering noise. Consult your service provider or the manufacturer of this phone for information on hearing aid compatibility. If you have questions about return or exchange policies, consult your service provider or phone retailer.

# Restricting Children's Access to Your Mobile Device

Your mobile device is not a toy. Do not allow children to play with it because they could hurt themselves and others, damage the mobile device, or make calls that increase your mobile device bill.

Keep the mobile device and all its parts and accessories out of the reach of small children

# FCC Notice and Cautions

The mobile device may cause TV or radio interference if used in close proximity to receiving equipment. The FCC can require you to stop using the mobile device if such interference cannot be eliminated. Vehicles using liquefied petroleum gas (such as propane or butane) must comply with

the National Fire Protection Standard (NFPA-58). For a copy of this standard, contact the National Fire Protection Association

### **Cautions**

Any changes or modifications to your mobile device not expressly approved in this document could void your warranty for this equipment and void your authority to operate this equipment. Only use approved batteries, antennas, and chargers. The use of any unauthorized accessories may be dangerous and void the mobile device warranty if said accessories cause damage or a defect to the mobile device.

Although your mobile device is quite sturdy, it is a complex piece of equipment and can be broken. Avoid dropping, hitting, bending, or sitting on it.

## **Other Important Safety Information**

- Only qualified personnel should service the mobile device or install the mobile device in a vehicle. Faulty installation or service may be dangerous and may invalidate any warranty applicable to the device.
- Ensure that any mobile devices or related equipment installed in your vehicle are securely mounted.

- Check regularly that all wireless mobile device equipment in your vehicle is mounted and operating properly.
- When using a headset in dry environments, static electricity can build up in the headset and cause a small quick static electrical shock. To minimize the risk of electrostatic discharge from the headset avoid using the headset in extremely dry environments or touch a grounded unpainted metal object to discharge static electricity before inserting the headset.
- Do not store or carry flammable liquids, gases, or explosive materials in the same compartment as the mobile device, its parts, or accessories.
- For vehicles equipped with an air bag, remember that an air bag inflates with great force. Do not place objects, including installed or portable wireless equipment near or in the area over the air bag or in the air bag deployment area. If wireless equipment is improperly installed and the air bag inflates, serious injury could result
- Switch your mobile device off before boarding an aircraft. The use
  of wireless mobile devices in aircraft is illegal and may be
  dangerous to the aircraft's operation. Check with appropriate
  authorities before using any function of a mobile device while on
  an aircraft.

- Failure to observe these instructions may lead to the suspension or denial of cell phone services to the offender, or legal action, or both.
- While using your device, leave some lights on in the room and do not hold the screen too close to your eyes.
- Seizures or blackouts can occur when you are exposed to flashing lights while watching videos or playing games for extended periods. If you feel any discomfort, stop using the device immediately.
- Reduce risk of repetitive motion injuries. When you repetitively
  perform actions, such as pressing keys, drawing characters on a
  touch screen with your fingers, or playing games, you may
  experience occasional discomfort in your hands, neck, shoulders,
  or other parts of your body. When using your device for extended
  periods, hold the device with a relaxed grip, press the keys lightly,
  and take frequent breaks. If you continue to have discomfort
  during or after such use, stop use and see a physician.
- If your device has a camera flash or light, do not use the flash or light close to the eyes of people or pets. [122011]

## **Section 10: Warranty Information**

## **Standard Limited Warranty**

### What is covered and for how long?

SAMSUNG TELECOMMUNICATIONS AMERICA, LLC ("SAMSUNG") warrants that SAMSUNG's handsets and accessories ("Products") are free from defects in material and workmanship under normal use and service for the period commencing upon the date of purchase by the first consumer purchaser and continuing for the following specified period of time after that date:

Phone 1 Year Batteries 1 Year

Case/Pouch/Holster 90 Days

Other Phone Accessories 1 Year

#### What is not covered?

This Limited Warranty is conditioned upon proper use of the Product.

This Limited Warranty does not cover: (a) defects or damage resulting from accident, misuse, abnormal use, abnormal conditions, improper storage, exposure to liquid, moisture. dampness, sand or dirt, neglect, or unusual physical, electrical or electromechanical stress; (b) scratches, dents and cosmetic damage, unless caused by SAMSUNG: (c) defects or damage resulting from excessive force or use of a metallic object when pressing on a touch screen; (d) equipment that has the serial number or the enhancement data code removed, defaced, damaged, altered or made illegible; (e) ordinary wear and tear; (f) defects or damage resulting from the use of Product in conjunction or connection with accessories, products, or ancillary/peripheral equipment not furnished or approved by SAMSUNG: (a) defects or damage resulting from improper testing, operation, maintenance, installation, service, or adjustment not furnished or approved by SAMSUNG; (h) defects or damage resulting from external causes such as collision with an object, fire, flooding, dirt, windstorm, lightning, earthquake, exposure to weather conditions, theft,

blown fuse, or improper use of any electrical source; (i) defects or damage resulting from cellular signal reception or transmission, or viruses or other software problems introduced into the Product; or (j) Product used or purchased outside the United States. This Limited Warranty covers batteries only if battery capacity falls below 80% of rated capacity or the battery leaks, and this Limited Warranty does not cover any battery if (i) the battery has been charged by a battery charger not specified or approved by SAMSUNG for charging the battery; (ii) any of the seals on the battery are broken or show evidence of tampering; or (iii) the battery has been used in equipment other than the SAMSUNG phone for which it is specified.

### What are SAMSUNG's obligations?

During the applicable warranty period, provided the Product is returned in accordance with the terms of this Limited Warranty, SAMSUNG will repair or replace the Product, at SAMSUNG's sole option, without charge. SAMSUNG may, at SAMSUNG's sole option, use rebuilt, reconditioned, or new parts or components when repairing any Product, or may replace the Product with a rebuilt, reconditioned or new Product.

Repaired/replaced cases, pouches and holsters will be warranted for a period of ninety (90) days. All other repaired/replaced Products will be warranted for a period equal to the

remainder of the original Limited Warranty on the original Product or for ninety (90) days, whichever is longer. All replaced Products, parts, components, boards and equipment shall become the property of SAMSUNG. Except to any extent expressly allowed by applicable law, transfer or assignment of this Limited Warranty is prohibited.

### What must you do to obtain warranty service?

To obtain service under this Limited Warranty, you must return the Product to an authorized phone service facility in an adequate container for shipping, accompanied by the sales receipt or comparable proof of sale showing the original date of purchase, the serial number of the Product and the seller's name and address.

To obtain assistance on where to deliver the Product, please call SAMSUNG Customer Care at 1-888-987-4357. If SAMSUNG determines that any Product is not covered by this Limited Warranty, you must pay all parts, shipping, and labor charges for the repair or return of such Product.

You should keep a separate backup copy of any contents of the Product before delivering the Product to SAMSUNG for warranty service, as some or all of the contents may be deleted or reformatted during the course of warranty service.

### What are the limits on SAMSUNG's liability?

THIS LIMITED WARRANTY SETS OUT THE FULL EXTENT OF SAMSUNG'S RESPONSIBILITIES, AND THE EXCLUSIVE REMEDY REGARDING THE PRODUCTS.

ALL IMPLIED WARRANTIES. INCLUDING WITHOUT LIMITATION, IMPLIED WARRANTIES OF MERCHANTABILITY AND FITNESS FOR A PARTICULAR PURPOSE, ARE LIMITED TO THE DURATION OF THIS LIMITED WARRANTY, IN NO EVENT SHALL SAMSUNG BE LIABLE FOR DAMAGES IN EXCESS OF THE PURCHASE PRICE OF THE PRODUCT OR FOR, WITHOUT LIMITATION. COMMERCIAL LOSS OF ANY SORT: LOSS OF USE, TIME, DATA, REPUTATION, OPPORTUNITY, GOODWILL. PROFITS OR SAVINGS; INCONVENIENCE; INCIDENTAL. SPECIAL. CONSEQUENTIAL OR PUNITIVE DAMAGES: OR DAMAGES ARISING FROM THE USE OR INABILITY TO USE THE PRODUCT. SOME STATES AND JURISDICTIONS DO NOT ALLOW LIMITATIONS ON HOW LONG AN IMPLIED WARRANTY LASTS. OR THE DISCLAIMER OR LIMITATION OF INCIDENTAL OR CONSEQUENTIAL DAMAGES, SO THE ABOVE LIMITATIONS AND DISCLAIMERS MAY NOT APPLY TO YOU

SAMSUNG MAKES NO WARRANTIES OR REPRESENTATIONS, EXPRESS OR IMPLIED, STATUTORY OR OTHERWISE, AS TO THE QUALITY, CAPABILITIES, OPERATIONS, PERFORMANCE OR SUITABILITY OF ANY THIRD-PARTY SOFTWARE OR EQUIPMENT USED IN CONJUNCTION WITH THE PRODUCT, OR THE ABILITY TO INTEGRATE ANY SUCH SOFTWARE OR EQUIPMENT WITH THE PRODUCT, WHETHER SUCH THIRD-PARTY SOFTWARE OR EQUIPMENT IS INCLUDED WITH THE PRODUCT DISTRIBUTED BY SAMSUNG OR OTHERWISE. RESPONSIBILITY FOR THE QUALITY, CAPABILITIES, OPERATIONS, PERFORMANCE AND SUITABILITY OF ANY SUCH THIRD-PARTY SOFTWARE OR EQUIPMENT RESTS SOLELY WITH THE USER AND THE DIRECT VENDOR, OWNER OR SUPPLIER OF SUCH THIRD-PARTY SOFTWARE OR EQUIPMENT.

Nothing in the Product instructions or information shall be construed to create an express warranty of any kind with respect to the Products. No agent, employee, dealer, representative or reseller is authorized to modify or extend this Limited Warranty or to make binding representations or claims, whether in advertising, presentations or otherwise, on behalf of SAMSUNG regarding the Products or this Limited Warranty.

This Limited Warranty gives you specific legal rights, and you may also have other rights that vary from state to state.

### What is the procedure for resolving disputes?

ALL DISPUTES WITH SAMSUNG ARISING IN ANY WAY FROM THIS LIMITED WARRANTY OR THE SALE, CONDITION OR PERFORMANCE OF THE PRODUCTS SHALL BE RESOLVED EXCLUSIVELY THROUGH FINAL AND BINDING ARBITRATION, AND NOT BY A COURT OR JURY.

Any such dispute shall not be combined or consolidated with a dispute involving any other person's or entity's Product or claim, and specifically, without limitation of the foregoing, shall not under any circumstances proceed as part of a class action. The arbitration shall be conducted before a single arbitrator, whose award may not exceed, in form or amount, the relief allowed by the applicable law. The arbitration shall be conducted according to the American Arbitration Association (AAA) Commercial Arbitration Rules applicable to consumer disputes. This arbitration provision is entered pursuant to the Federal Arbitration Act. The laws of the State of Texas, without reference to its choice of laws principles, shall govern the interpretation of the Limited Warranty and all disputes that are subject to this arbitration provision. The arbitrator shall decide all issues of interpretation and application of this arbitration provision and the Limited Warranty.

For any arbitration in which your total damage claims. exclusive of attorney fees and expert witness fees, are \$5,000.00 or less ("Small Claim"), the arbitrator may, if you prevail, award your reasonable attorney fees, expert witness fees and costs as part of any award, but may not grant SAMSUNG its attorney fees, expert witness fees or costs unless it is determined that the claim was brought in bad faith. In a Small Claim case, you shall be required to pay no more than half of the total administrative, facility and arbitrator fees, or \$50.00 of such fees, whichever is less, and SAMSUNG shall pay the remainder of such fees. Administrative, facility and arbitrator fees for arbitrations in which your total damage claims, exclusive of attorney fees and expert witness fees, exceed \$5,000.00 ("Large Claim") shall be determined according to AAA rules. In a Large Claim case, the arbitrator may grant to the prevailing party, or apportion among the parties, reasonable attorney fees, expert witness fees and costs. Judgment may be entered on the arbitrator's award in any court of competent jurisdiction. This arbitration provision also applies to claims against SAMSUNG's employees, representatives and affiliates if any such claim arises from the Product's sale, condition or performance.

You may opt out of this dispute resolution procedure by providing notice to SAMSUNG no later than 30 calendar days from the date of the first consumer purchaser's purchase of the Product. To opt out, you must send notice by e-mail to optout@sta.samsung.com, with the subject line: "Arbitration Opt Out." You must include in the opt out e-mail (a) your name and address; (b) the date on which the Product was purchased; (c) the Product model name or model number; and (d) the IMEI or MEID or Serial Number, as applicable, if you have it (the IMEI or MEID or Serial Number can be found (i) on the Product box; (ii) on the Product information screen, which can be found under "Settings;" (iii) on a label on the back of the Product beneath the battery, if the battery is removable; and (iv) on the outside of the Product if the battery is not removable). Alternatively, you may opt out by calling 1-888-987-4357 no later than 30 calendar days from the date of the first consumer purchaser's purchase of the Product and providing the same information. These are the only two forms of notice that will be effective to opt out of this dispute resolution procedure. Opting out of this dispute resolution procedure will not affect the coverage of the Limited Warranty in any way, and you will continue to enjoy the benefits of the Limited Warranty.

### Severability

If any portion of this Limited Warranty is held to be illegal or unenforceable, such partial illegality or unenforceability shall not affect the enforceability of the remainder of the Limited Warranty.

### **Precautions for Transfer and Disposal**

If data stored on this device is deleted or reformatted using the standard methods, the data only appears to be removed on a superficial level, and it may be possible for someone to retrieve and reuse the data by means of special software.

To avoid unintended information leaks and other problems of this sort, it is recommended that the device be returned to Samsung's Customer Care Center for an Extended File System (EFS) Clear which will eliminate all user memory and return all settings to default settings. Please contact the Samsung Customer Care Center for details.

Important! Please provide warranty information (proof of purchase) to Samsung's Customer Care Center in order to provide this service at no charge. If the warranty has expired on the device, charges may apply.

Samsung Telecommunications America, LLC

1301 E. Lookout Drive

Richardson, Texas 75082 Phone: 1-800-SAMSUNG

Phone: 1-888-987-HELP (4357)

©2012 Samsung Telecommunications America, LLC. All rights reserved.

No reproduction in whole or in part allowed without prior written approval. Specifications and availability subject to change without notice. [111611]

# **End User License Agreement for Software**

IMPORTANT. READ CAREFULLY: This End User License Agreement ("EULA") is a legal agreement between you (either an individual or a single entity) and Samsung Electronics Co., Ltd. for software owned by Samsung Electronics Co., Ltd. and its affiliated companies and its third party suppliers and licensors that accompanies this EULA, which includes computer software and may include associated media, printed materials, "online" or electronic documentation ("Software").

- BY CLICKING THE "I ACCEPT" BUTTON (OR IF YOU BYPASS OR OTHERWISE DISABLE THE "I ACCEPT", AND STILL INSTALL, COPY, DOWNLOAD, ACCESS OR OTHERWISE USE THE SOFTWARE), YOU AGREE TO BE BOUND BY THE TERMS OF THIS EULA. IF YOU DO NOT ACCEPT THE TERMS IN THIS EULA, YOU MUST CLICK THE "DECLINE" BUTTON, AND DISCONTINUE USE OF THE SOFTWARE.
- 1. GRANT OF LICENSE. Samsung grants you the following rights provided that you comply with all terms and conditions of this EULA: You may install, use, access, display and run one copy of the Software on the local hard disk(s) or other permanent storage media of one computer and use the Software on a single computer or a mobile device at a time, and you may not make the Software available over a network where it could be used by multiple computers at the same time. You may make one copy of the Software in machine-readable form for backup purposes only; provided that the backup copy must include all copyright or other proprietary notices contained on the original.
- 2. RESERVATION OF RIGHTS AND OWNERSHIP. Samsung reserves all rights not expressly granted to you in this EULA. The Software is protected by copyright and other intellectual

property laws and treaties. Samsung or its suppliers own the title, copyright and other intellectual property rights in the Software. The Software is licensed, not sold.

- 3. LIMITATIONS ON END USER RIGHTS. You may not reverse engineer, decompile, disassemble, or otherwise attempt to discover the source code or algorithms of, the Software (except and only to the extent that such activity is expressly permitted by applicable law not withstanding this limitation), or modify, or disable any features of, the Software, or create derivative works based on the Software. You may not rent, lease, lend, sublicense or provide commercial hosting services with the Software.
- 4. CONSENT TO USE OF DATA. You agree that Samsung and its affiliates may collect and use technical information gathered as part of the product support services related to the Software provided to you, if any, related to the Software. Samsung may use this information solely to improve its products or to provide customized services or technologies to you and will not disclose this information in a form that personally identifies you.
- 5. UPGRADES. This EULA applies to updates, supplements and add-on components (if any) of the Software that Samsung may provide to you or make available to you after

the date you obtain your initial copy of the Software, unless we provide other terms along with such upgrade. To use Software identified as an upgrade, you must first be licensed for the Software identified by Samsung as eligible for the upgrade. After upgrading, you may no longer use the Software that formed the basis for your upgrade eligibility. 6. SOFTWARE TRANSFER. You may not transfer this EULA or the rights to the Software granted herein to any third party unless it is in connection with the sale of the mobile device which the Software accompanied. In such event, the transfer must include all of the Software (including all component parts, the media and printed materials, any upgrades, this EULA) and you may not retain any copies of the Software. The transfer may not be an indirect transfer, such as a consignment. Prior to the transfer, the end user receiving the Software must agree to all the EULA terms.

7. EXPORT RESTRICTIONS. You acknowledge that the Software is subject to export restrictions of various countries. You agree to comply with all applicable international and national laws that apply to the Software, including the U.S. Export Administration Regulations, as well as end user, end use, and destination restrictions issued by U.S. and other governments.

- 8. TERMINATION. This EULA is effective until terminated. Your rights under this License will terminate automatically without notice from Samsung if you fail to comply with any of the terms and conditions of this EULA. Upon termination of this EULA, you must cease all use of the Software and destroy all copies, full or partial, of the Software.
- 9. THIRD-PARTY APPLICATIONS. Certain third-party applications may be included with, or downloaded to this mobile device. SAMSUNG makes no representations whatsoever about any of these applications. Since SAMSUNG has no control over such applications. Purchaser acknowledges and agrees that SAMSUNG is not responsible for the availability of such applications and is not responsible or liable for any content, advertising, products, services, or other materials on or available from such applications. Purchaser expressly acknowledges and agrees that use of third-party applications is at Purchaser's sole risk and that the entire risk of unsatisfactory quality, performance, accuracy and effort is with Purchaser. It is up to Purchaser to take precautions to ensure that whatever Purchaser selects to use is free of such items as viruses, worms, Trojan horses, and other items of a destructive nature. References on this mobile device to any names, marks, products, or services of any third-parties are provided solely as a convenience to

Purchaser, and do not constitute or imply an endorsement, sponsorship, or recommendation of, or affiliation with the third-party or its products and services. Purchaser agrees that SAMSUNG shall not be responsible or liable, directly or indirectly, for any damage or loss caused or alleged to caused by, or in connection with, use of or reliance on any such third-party content, products, or services available on or through any such application. Purchaser acknowledges and agrees that your use of any third-party application is governed by such third-party application provider's Terms of Use, License Agreement, Privacy Policy, or other such agreement and that any information or personal data you provide, whether knowingly or unknowingly, to such thirdparty application provider, will be subject to such third-party application provider's privacy policy, if such a policy exists. SAMSUNG DISCLAIMS ANY RESPONSIBILITY FOR ANY DISCLOSURE OF INFORMATION OR ANY OTHER PRACTICES OF ANY THIRD-PARTY APPLICATION PROVIDER.

10. Disclaimer of Warranty Regarding Third-Party
Applications. SAMSUNG DOES NOT WARRANT OR MAKE ANY
REPRESENTATIONS REGARDING THE AVAILABILITY, USE,
TIMELINESS, SECURITY, VALIDITY, ACCURACY, OR
RELIABILITY OF, OR THE RESULTS OF THE USE OF, OR
OTHERWISE RESPECTING. THE CONTENT OF ANY

THIRD-PARTY APPLICATION WHETHER SUCH THIRD-PARTY APPLICATION IS INCLUDED WITH THE PRODUCT DISTRIBUTED BY SAMSUNG. IS DOWNLOADED. OR OTHERWISE OBTAINED. USE OF ANY THIRD-PARTY APPLICATION IS DONE AT PURCHASER'S OWN DISCRETION AND RISK AND PURCHASER IS SOLELY RESPONSIBLE FOR ANY DAMAGE TO YOUR MOBILE DEVICE OR LOSS OF DATA THAT RESULTS FROM THE DOWNLOADING OR USE OF SUCH THIRD-PARTY APPLICATIONS, SAMSUNG EXPRESSLY DISCI AIMS ANY WARRANTY REGARDING WHETHER PURCHASER'S PERSONAL INFORMATION IS CAPTURED BY ANY THIRD-PARTY APPLICATION PROVIDER OR THE USE TO WHICH SUCH PERSONAL INFORMATION MAY BE PUT BY SUCH THIRD-PARTY APPLICATION PROVIDER, ANY THIRD-PARTY APPLICATIONS PROVIDED WITH THIS MOBIL F. DEVICE ARE PROVIDED "AS IS" AND ON AN "AS AVAILABLE" BASIS, WITHOUT WARRANTIES OF ANY KIND FROM SAMSUNG, EITHER EXPRESS OR IMPLIED, TO THE FULLEST EXTENT POSSIBLE PURSUANT TO APPLICABLE LAW. SAMSUNG DISCLAIMS ALL WARRANTIES EXPRESS, IMPLIED, OR STATUTORY, INCLUDING, BUT NOT LIMITED TO, IMPLIED WARRANTIES OF MERCHANTABILITY, SATISFACTORY QUALITY OR WORKMANLIKE EFFORT, FITNESS FOR A PARTICULAR PURPOSE, RELIABILITY OR AVAILABILITY,

ACCURACY, LACK OF VIRUSES, QUIET ENJOYMENT. NON-INFRINGEMENT OF THIRD PARTY RIGHTS OR OTHER VIOLATION OF RIGHTS. SAMSUNG DOES NOT WARRANT AGAINST INTERFERENCE WITH YOUR ENJOYMENT OF THE THIRD-PARTY APPLICATION, THAT THE FUNCTIONS CONTAINED IN THE THIRD-PARTY APPLICATION WILL MEET PURCHASER'S REQUIREMENTS. THAT THE OPERATION OF THE THIRD-PARTY APPLICATION WILL BE UNINTERRUPTED OR ERROR-FREE, OR THAT DEFECTS IN THE THIRD-PARTY APPLICATION WILL BE CORRECTED. PURCHASER ASSUMES THE ENTIRE COST OF ALL NECESSARY SERVICING, REPAIR, OR CORRECTION, SOME JURISDICTIONS DO NOT ALLOW **EXCLUSIONS OR LIMITATIONS ON HOW LONG AN IMPLIED** WARRANTY LASTS, SO THE ABOVE LIMITATIONS OR EXCLUSIONS MAY NOT APPLY TO YOU. NO ADVICE OR INFORMATION. WHETHER ORAL OR WRITTEN. OBTAINED BY PURCHASER FROM SAMSUNG SHALL BE DEEMED TO ALTER THIS DISCLAIMER OF WARRANTY REGARDING THIRD-PARTY APPLICATIONS, OR TO CREATE ANY WARRANTY.

11. Limitation of Liability. SAMSUNG WILL NOT BE LIABLE FOR ANY DAMAGES OF ANY KIND ARISING OUT OF OR RELATING TO THE USE OR THE INABILITY TO USE ANY THIRD-PARTY APPLICATION, ITS CONTENT OR FUNCTIONALITY, INCLUDING BUT NOT LIMITED TO DAMAGES

CAUSED BY OR RELATED TO ERRORS, OMISSIONS. INTERRUPTIONS, DEFECTS, DELAY IN OPERATION OR TRANSMISSION. COMPUTER VIRUS. FAILURE TO CONNECT. NETWORK CHARGES, AND ALL OTHER DIRECT, INDIRECT, SPECIAL, INCIDENTAL, EXEMPLARY, OR CONSEQUENTIAL DAMAGES EVEN IF SAMSUNG HAS BEEN ADVISED OF THE POSSIBILITY OF SUCH DAMAGES. SOME JURISDICTIONS DO NOT ALLOW THE EXCLUSION OR LIMITATION OF INCIDENTAL OR CONSEQUENTIAL DAMAGES. SO THE ABOVE LIMITATION OR FXCLUSION MAY NOT APPLY TO YOU. NOT WITHSTANDING THE FOREGOING, SAMSUNG'S TOTAL LIABILITY TO PURCHASER FOR ALL LOSSES. DAMAGES. CAUSES OF ACTION. INCLUDING BUT NOT LIMITED TO THOSE BASED ON CONTRACT, TORT, OR OTHERWISE, ARISING OUT OF PURCHASER'S USE OF THIRD-PARTY APPLICATIONS ON THIS MOBILE DEVICE. OR ANY OTHER PROVISION OF THIS EULA, SHALL NOT EXCEED THE AMOUNT PURCHASER PAID SPECIFICALLY FOR ANY SUCH THIRD-PARTY APPLICATION THAT WAS INCLUDED WITH THIS MOBILE DEVICE. THE FOREGOING LIMITATIONS, EXCLUSIONS, AND DISCLAIMERS (INCLUDING SECTIONS 9, 10, AND 11) SHALL APPLY TO THE MAXIMUM EXTENT PERMITTED BY APPLICABLE LAW, EVEN IF ANY REMEDY FAILS ITS ESSENTIAL PURPOSE.

12. U.S. Government End Users Restricted Rights. The Software is licensed only with "restricted rights" and as "commercial items" consisting of "commercial software" and "commercial software documentation" with only those rights as are granted to all other end users pursuant to the terms and conditions herein. All Software and Products provided to the United States Government pursuant to solicitations issued on or after December 1, 1995 is provided with the commercial rights and restrictions described elsewhere herein. All Software and Products provided to the United States Government pursuant to solicitations issued prior to December 1, 1995 are provided with RESTRICTED RIGHTS as provided for in FAR. 48 CFR 52.227-14 (JUNE 1987) or DFAR, 48 CFR 252.227-7013 (OCT 1988), as applicable.

13. APPLICABLE LAW. This EULA is governed by the laws of TEXAS, without regard to conflicts of laws principles. This EULA shall not be governed by the UN Convention on Contracts for the International Sale of Goods, the application of which is expressly excluded. If a dispute, controversy or difference is not amicably settled, it shall be finally resolved by arbitration in Seoul, Korea in accordance with the

Arbitration Rules of the Korean Commercial Arbitration Board. The award of arbitration shall be final and binding upon the parties.

14. ENTIRE AGREEMENT; SEVERABILITY. This EULA is the entire agreement between you and Samsung relating to the Software and supersedes all prior or contemporaneous oral or written communications, proposals and representations with respect to the Software or any other subject matter covered by this EULA. If any provision of this EULA is held to be void, invalid, unenforceable or illegal, the other provisions shall continue in full force and effect.

## Index

| Α                          | В                           | C                             |
|----------------------------|-----------------------------|-------------------------------|
| accessibility settings     | Back key 24                 | Calculator 76                 |
| services 164               | Battery                     | Calendar 77                   |
| ccounts                    | charging 12                 | Call log                      |
| adding a Google account 43 | cover, installing 7         | creating/updating contacts 59 |
| setting up 43              | cover, removing 6           | managing 59                   |
| irplane mode 129           | indicator 11                | sending messages 59           |
| Applications 37            | installing 11               | Calls                         |
| downloading new 104        | removing 12                 | answering 57                  |
| applications settings      | Wall Charger 12             | call-waiting 57               |
| allow mock locations 166   | Battery Use & Safety 177    | ending 58                     |
| stay awake 166             | Bluetooth                   | from Call log 56              |
| USB debugging 166          | pairing with a device 113   | from Contacts 55              |
| T&T Music                  | profiles 126                | from Favorites 56             |
| Playlists 100              | settings 127                | in-call options 58            |
|                            | turning on or off 113       | recent 58                     |
|                            | Browser                     | rejecting 57                  |
|                            | Power Saving 89             | sending to voicemail 57       |
|                            | Setting Brightness 89       | settings 60                   |
|                            | Setting Color Saturation 89 | silencing a ringer 57         |
|                            |                             | three-way 56                  |
|                            |                             | using the Keypad 54           |

FCC Hearing Aid Compatibility (HAC) **Regulations for Wireless** Devices 188 **FCC Notice and Cautions** 190 Gallery viewing pictures and video 86 viewing videos 87 **Getting Started** Setting Up Your Phone 6 Gmail composing and sending 72 configuring your account 71 managing your account 72 refreshing your account 72

| Google                   | Н                                        | M                          |
|--------------------------|------------------------------------------|----------------------------|
| Gmail 71                 | Hand motions 28                          | Maps 94                    |
| managing an account 43   | HDMI Port 23                             | Memory Card                |
| Maps 94                  | <b>Health and Safety Information</b> 169 | erasing 123                |
| Navigation 102           | Home key 24                              | installing 9               |
| Places 102               | Home screen 31                           | removing 10                |
| Play Store 104           | adding shortcuts 36                      | Memory card                |
| setting up an account 43 | adding widgets 35                        | installing 9               |
| your account 17          | customizing 34                           | removing 10                |
| YouTube 107              | folders 36                               | Memory settings            |
| GPS & AGPS 181           | primary shortcuts 35                     | internal phone storage 148 |
| Groups                   | wallpaper 37                             | Menu                       |
| adding contacts 52       |                                          | context-sensitive 24       |
| creating 51              | Icons                                    | key 24                     |
| sending a message 53     | Status Bar 32                            | Messages                   |
|                          | Incognito 90                             | creating and sending 66    |
|                          | Create Window 90                         | email 70                   |
|                          | Exit Window 90                           | Gmail 71                   |
|                          | Internet 88                              | managing 67                |
|                          | L                                        | settings 68                |
|                          | Locking and Unlocking                    | types 66                   |
|                          | unlocking the keypad 15, 19              | Messenger 73               |
|                          | 3 1 3/1 1                                | microSDHC card 9           |

| Mobile Hotspot                    | N                                  | R                                     |
|-----------------------------------|------------------------------------|---------------------------------------|
| using your phone as a hotspot 117 | Namecards                          | Reducing Exposure                     |
| Mobile networks                   | sending 50                         | Hands-Free Kits and Other             |
| settings 130                      | Navigation 24                      | Accessories 172                       |
| Motions 26                        | command keys 35                    | Responsible Listening 184             |
| Music                             | touch gestures 25                  | Restricting Children's Access to Your |
| Music Player 96                   | Notification Panel 29              | Mobile device 190                     |
| setting a song as a ringtone 101  | 0 /.                               | Ringtones                             |
| Music File Extensions             | Operating Environment 186          | setting a song as a ringtone 101      |
| AAC 96                            | Other Important Safety Information | Roaming 18                            |
| AAC+ 96                           | 190                                | S                                     |
| eAAC+ 96                          | P                                  | S Suggest 104                         |
| MP3 96                            | Pairing with Bluetooth 113         | Samsung keyboard                      |
| WMA 96                            | PC Connections 114                 | configuring 40                        |
| Music Player                      | Phone settings                     | entering text 40                      |
| adding music 100                  | Date & time 163                    | Samsung Mobile Products and           |
| creating a playlist 100           | language 157                       | Recycling 179                         |
| removing music 100                | Pictures                           | Security                              |
| My Files 101                      | taking 79                          | locking and unlocking 19              |
| My Profile 48                     | Play Store 104                     | locking the phone 19                  |
| sending 48                        | Powering On and Off 14             | Security settings                     |
|                                   | Torroring on and on 14             | credential storage 156                |
|                                   |                                    | Settings 124                          |
| .()                               |                                    | Silent mode 138                       |

SIM card Samsung keyboard 158 W TTY Mode 16 installation 8 Warranty Information 192 Turning Your Phone On and Off 14 Installing 7 Widgets 354 removina 9 Wi-Fi **Smart Practices While Driving 176 UL Certified Travel Charger** 180 adding a connection manually Software Update 168 112 Unlocking Sound settings using an unlock pattern 19 scanning and connecting 112 silent mode 138 **USB Power/Accessory Port** 22 settings 125 Specific Absorption Rate (SAR) **USB** settings turning on or off 111 Certification Information 174 mass storage device 115 using your phone as a hotspot 117 **Speed Dials** Using Favorites Wireless Networking assigning 53 Deleting a Favorite 91 Bluetooth 112 removing or reassigning 53 VPN 114 **Standard Limited Warranty** 192 Wi-Fi 111 Videos Storage recording 82 settings 148 Voicemail YouTube 107 checking 16 Text setting up 16 entering 39 Volume using Samsung keyboard 40 key 22 virtual QWERTY keyboard 39 VPN. Text settings accessing 114 default 157 settings 136

Google voice typing 158